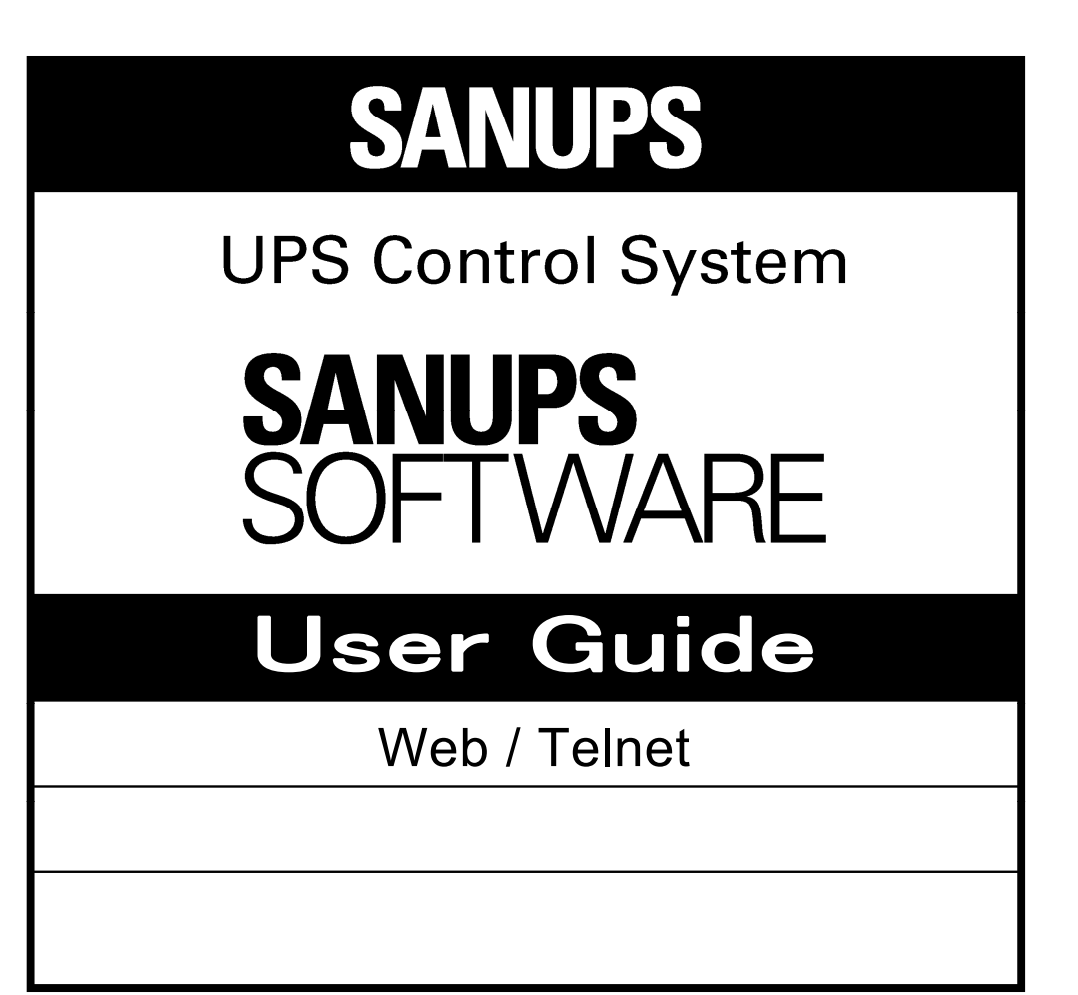

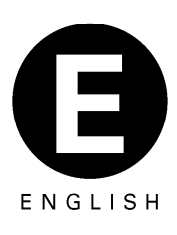

**SANYO DENKI** 

- **\* Java**, and all trademarks and logos related to **Java**, are registered trademarks of **Oracle Corporation** and subsidiaries of **Oracle Corporation** in the USA and other countries.
- **\* Windows** and Internet Explorer are registered trademarks or trademarks of **Microsoft Corporation** in the USA and other countries.
- **\* Solaris** is registered trademarks of **Oracle Corporation** and subsidiaries of **Oracle Corporation** in the USA and other countries.
- **\* AIX** is the trademark of **U.S. International Business Machines Corp**.
- **\* UNIX** is the registered trademark of **The Open Group**.
- **\* Linux** is the registered trademark or trademark of **Linus Torvalds** in the USA and other countries.
- \* All other product names and company names are registered trademarks or trademarks of their respective companies.
- **\* Microsoft** product screen shot(s) reprinted with permission from **Microsoft Corporation**.

#### **Notice**

- (1) The unauthorized reproduction or reprinting of this software and its documentation, in part or in whole, is strictly prohibited. All rights are reserved.
- (2) This product has been thoroughly inspected prior to publication; please notify the manufacturer of any defects, omissions, or errors.
- (3) The manufacturer reserves the right to modify the contents of this product without notice.
- (4) Before using this product, first carefully read this User Manual and understand the product's functions. Under no circumstances will the manufacturer accept any responsibility for any damage or loss resulting from the use of this product.

### **Contact information for inquiries**

**Please contact the nearby distributor for any inquiries about the product.** 

# **Table of Contents**

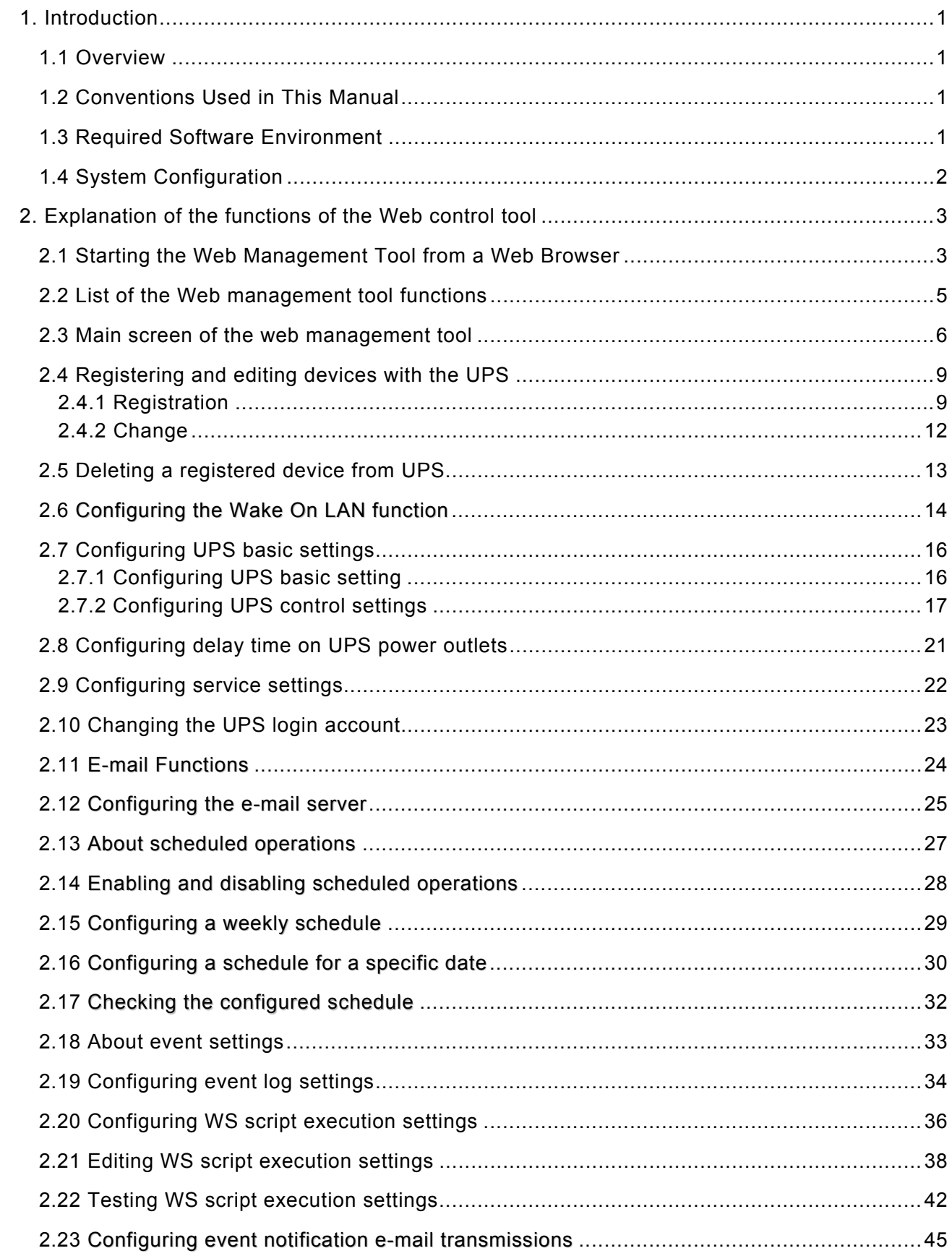

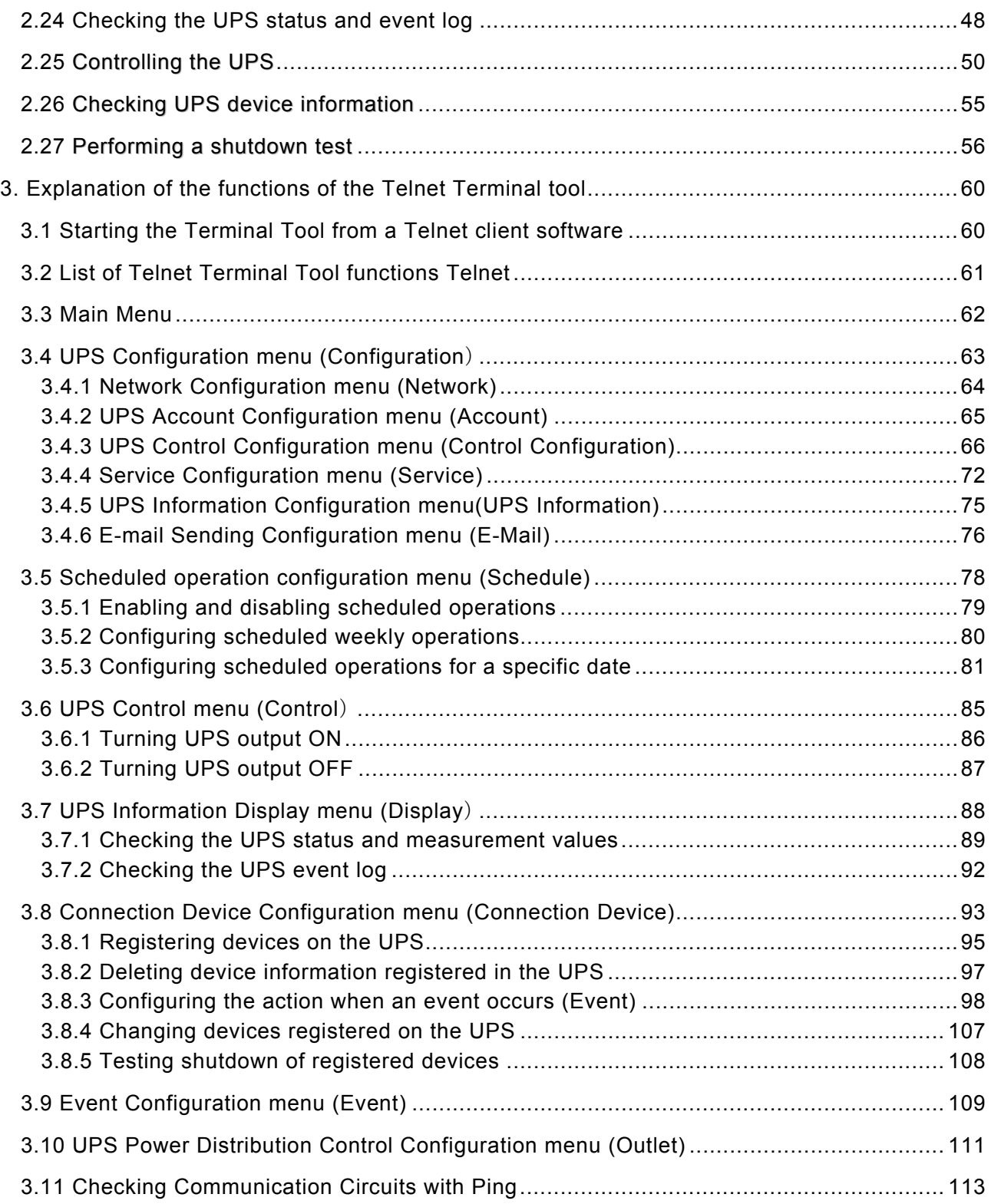

# <span id="page-4-1"></span><span id="page-4-0"></span>**1. Introduction**

### **1.1 Overview**

This manual describes the functions of the Web Management Tool and Telnet Terminal Tool of **SANUPS SOFTWARE**.

## <span id="page-4-2"></span>**1.2 Conventions Used in This Manual**

- ・ Unless otherwise mentioned, **Windows** indicates **Windows OS**.
- ・ The **default** state indicates the initial, unmodified state after the introduction of **SANUPS SOFTWARE**.
- **Browser** and Web browser in this guide indicate Internet Explorer.
- **UPS management software** in this quide indicates SANUPS SOFTWARE.
- ・ **SANUPS SOFTWARE** server or UPS indicates serial/contact connection of **SANUPS SOFTWARE** with UPS.
- ・ **PC** in this guide indicates Windows computers and **WS** indicates UNIX and Linux computers.
- ・ **Computers** are used to indicate both PC and WS.
- ・ IP address indicates both an **IPv4** address and **IPv6** address. Where described separately, an address is referred to as an **IPv4** address or **IPv6** address.

## <span id="page-4-3"></span>**1.3 Required Software Environment**

The required operating environment for using the following software is described below.

### ・**Web browser supporting Java**

Java applets are used when managing the LAN interface card from web browsers. **Internet Explorer 8** or later is recommended.

#### **Notes on using web browsers**

- When using web browsers The web browser must be able to run Java applets if you want to use the Web Management Tool on a web browser. Configure your web browser to enable Java applets
- When using Internet Explorer

Install Oracle Java\* to run Java applets on Internet Explorer.

Java 7 or later is recommended.

(\*. Install the 32-bit version.)

#### ・**Telnet client software**

Use this software when configuring the UPS with the Terminal Tool via a Telnet connection.

# <span id="page-5-0"></span>**1.4 System Configuration**

An example system configuration is shown below.

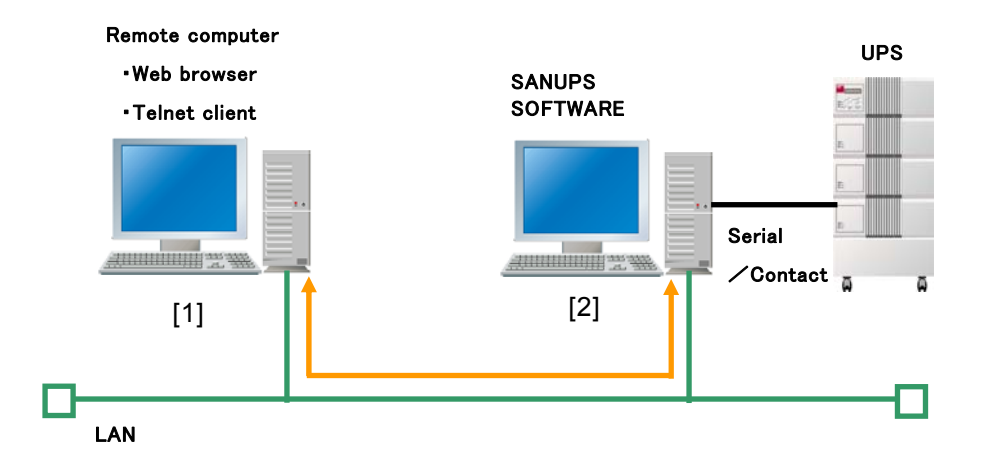

<Description of above diagram>

- ・ Computer [2] functions as the **SANUPS SOFTWARE** server having a serial/contact connection with the UPS.
- ・ Computer [2] is configured for network access, and enables HTTP and Telnet in Service settings. The port number can be changed to any other port, as required.
- ・ UPS management/monitoring can be performed from a remote computer [1] by accessing the **SANUPS SOFTWARE** server from a web browser or Telnet client.

#### **If using a LAN interface card**

Web or Telnet connection to **SANUPS SOFTWARE** is not supported if using **SANUPS SOFTWARE** via a LAN Interface card connection.

In this case, use a web or Telnet connection for the LAN Interface card.

# <span id="page-6-1"></span><span id="page-6-0"></span>**2. Explanation of the functions of the Web management tool 2.1 Starting the Web Management Tool from a Web Browser**

- [1] Start the web browser.
- [2] Enter the IP address and port number of the HTTP server for the UPS (**SANUPS SOFTWARE** server) in the address bar of the web browser.

 Example) If IP address(IPv4 address) is **172.30.3.88** and port number is **10080** (default) http://172.30.3.88:10080/

The following is displayed in the web browser.

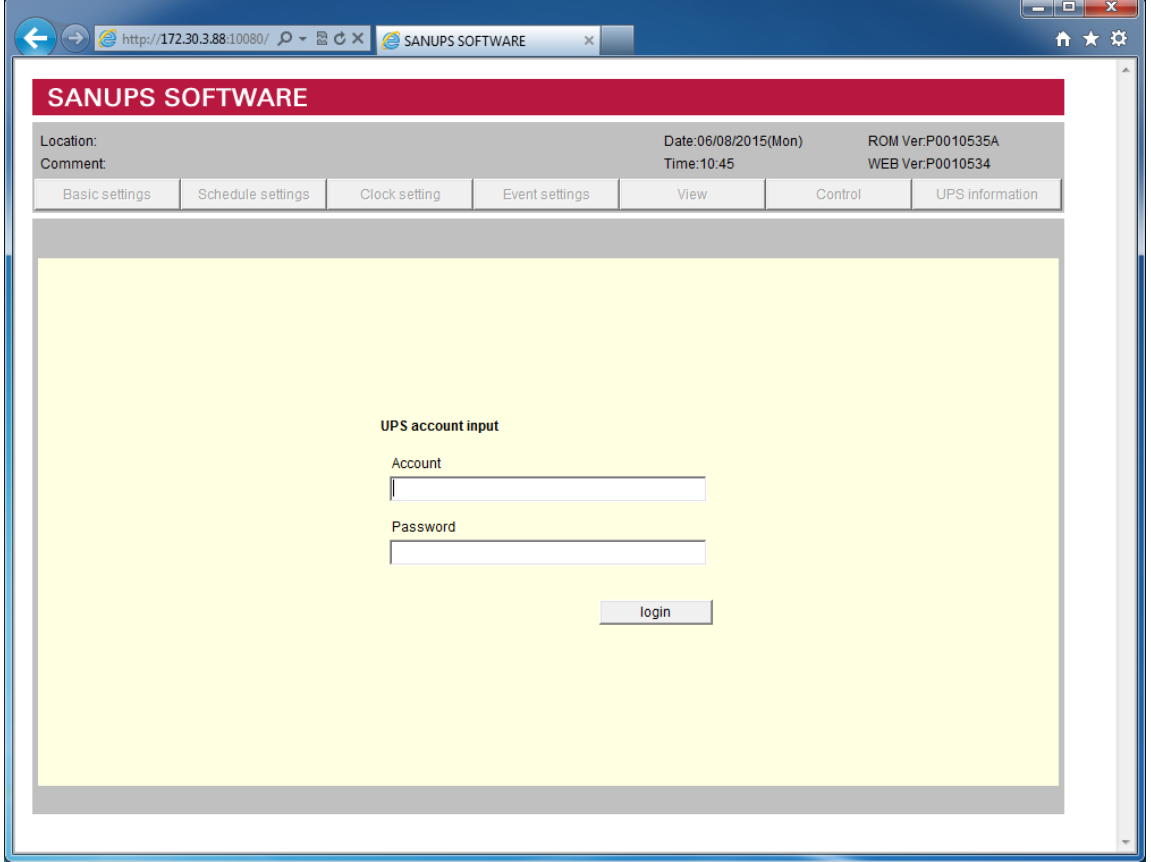

Example) If IP address(IPv6 address) is **fdb6:a6ed:b3d0:3::12:3** and port number is **10080** (default)

http://[fdb6:a6ed:b3d0:3::12:3]:10080/

#### **About used port numbers**

When connecting from a web browser, connect by specifying port number 10080 (default). To use a different port number, change the port number in the Service settings of **SANUPS SOFTWARE**.

[3] Enter the account and password in single-byte characters using the keyboard. The following table describes the default values for account information.

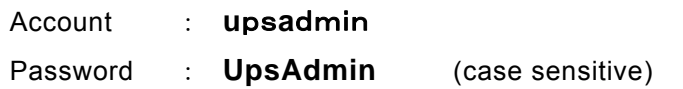

The web management tool "main screen" is displayed if account authentication is successful.

#### <Note>

You can modify the account information. See "2.10 Modifying login accounts on the UPS".

## <span id="page-8-0"></span>**2.2 List of the Web management tool functions**

The Web management tool can be used to configure the UPS and to monitor the operating status.

The following sections describe the functions of the web management tool.

For an overview of each function, refer to the functions in the following table.

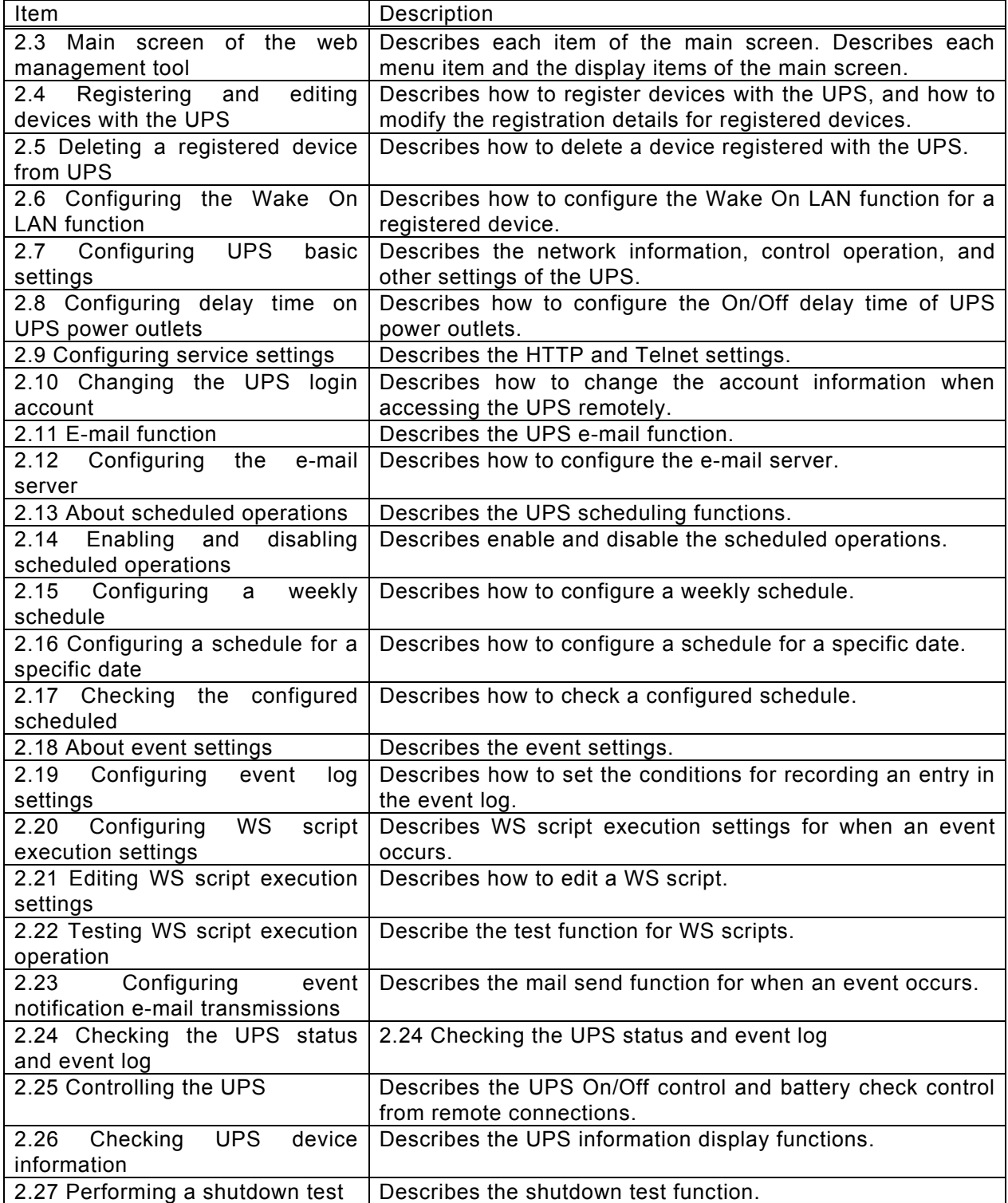

<span id="page-9-0"></span>Explanation of function of the Web management tool

# **2.3 Main screen of the web management tool**

Main screen of the web management tool (assuming a UPS with power distribution control.)

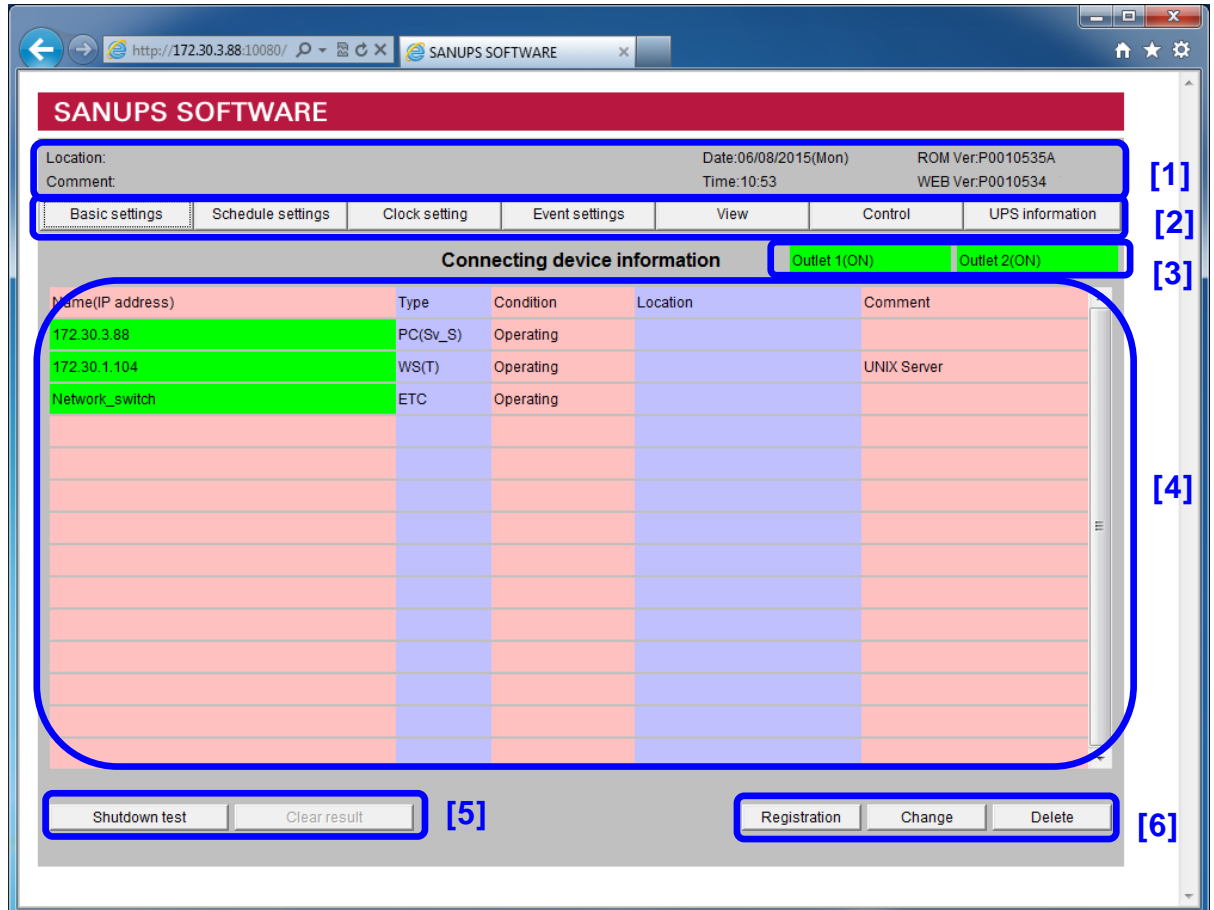

Screen structure

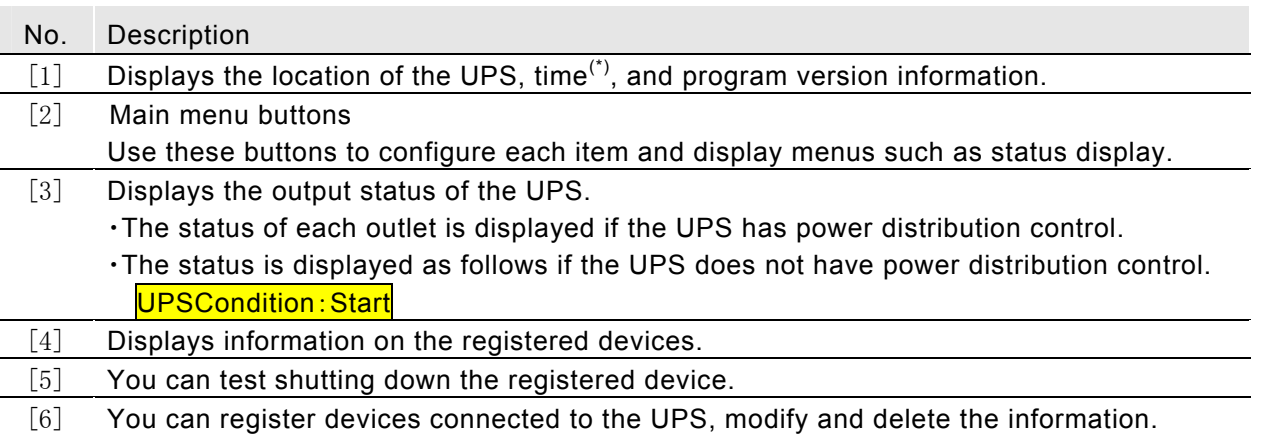

(\*) The displayed time is for the computer where the web browser is running, not the time on the UPS.

### **Main menu functions**

The following table lists the main menu functions.

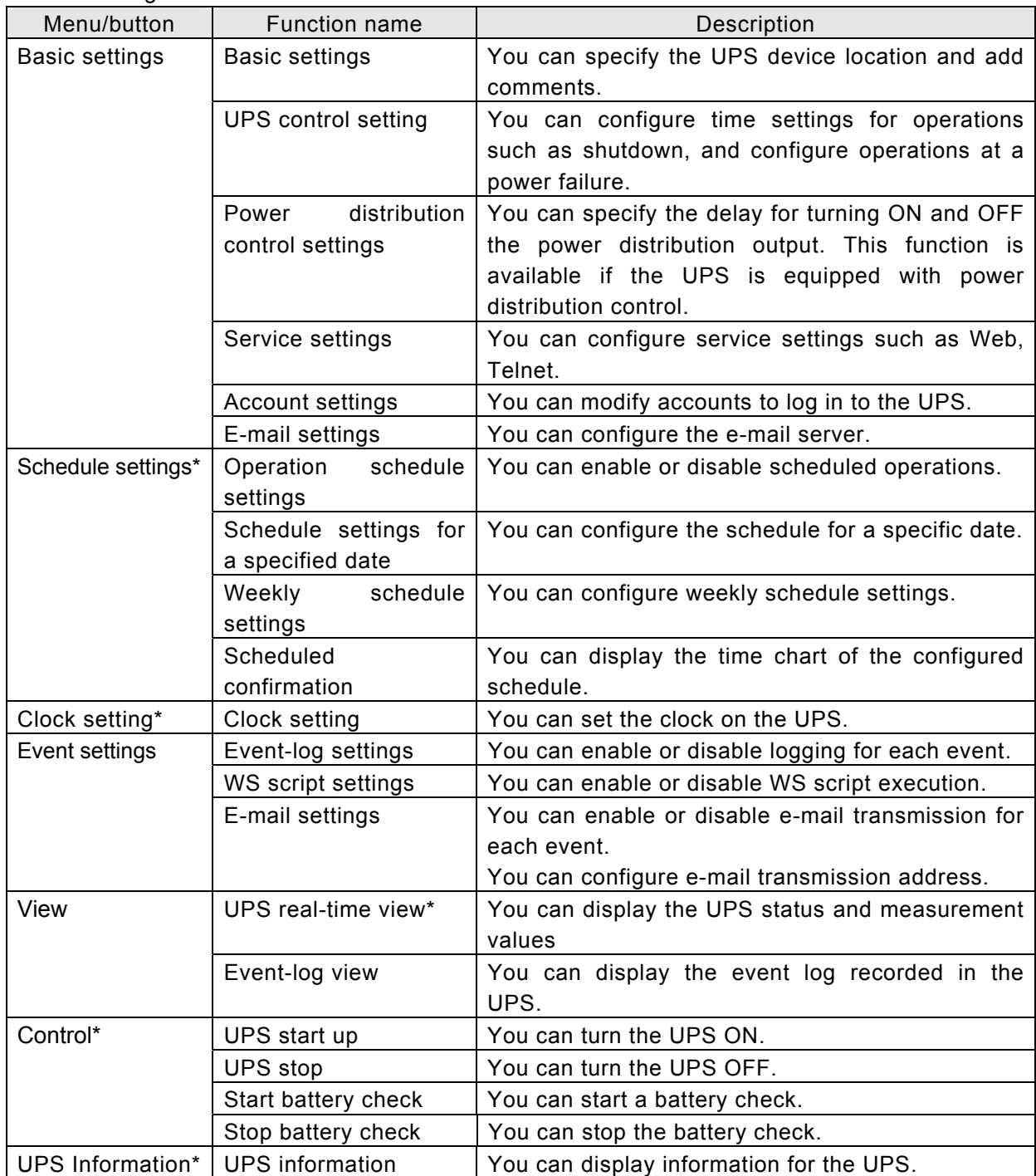

(\*)These functions are available only when using serial connection with the UPS.

Explanation of function of the Web management tool

### **UPS output status display**

The following information is displayed depending on the type of UPS.

 $B$ reakdown  $\parallel$  The UPS has a fault.

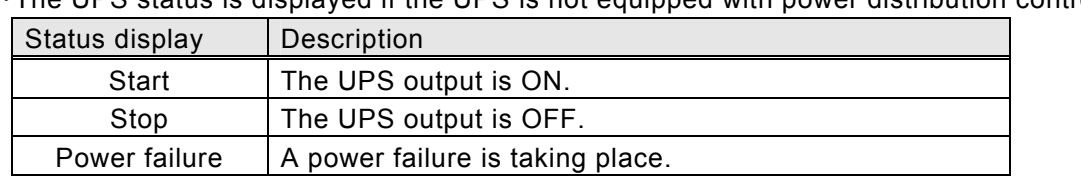

・The UPS status is displayed if the UPS is not equipped with power distribution control.

\*The status is not displayed if a serial communications error occurs between the UPS unit and **SANUPS SOFTWARE** when the computer starts. If a serial communications error occurs when the computer is running, the web management tool will continue to show the status prior to when the serial communications error occurred.

・The status of outlet 1 (OUTPUT1) and outlet 2 (OUTPUT2) is displayed if the UPS has power distribution control.

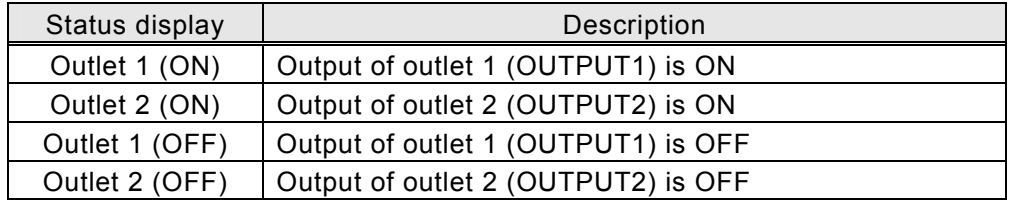

#### **Connecting device information**

The following table describes the "types" of registered devices that are displayed in connecting device information.

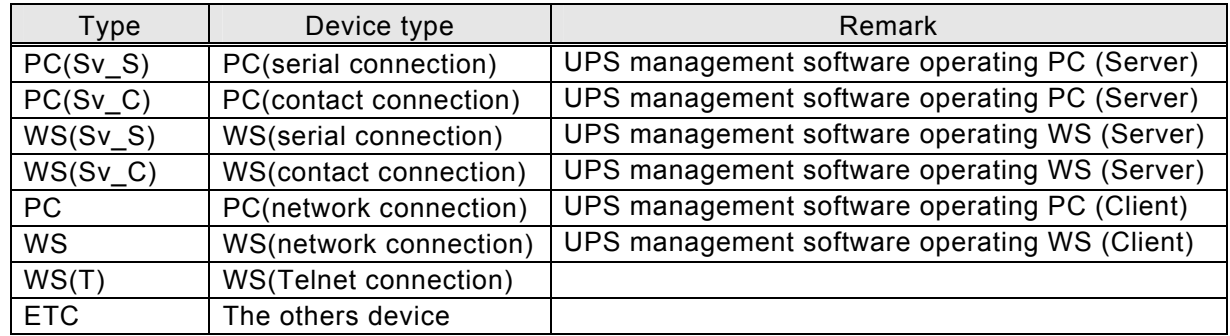

The following table describes the [Condition] of registered devices that are displayed in [Connecting device information].

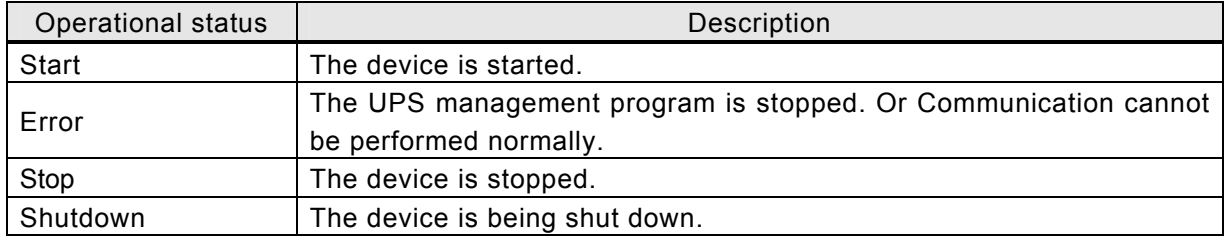

\*For WS(T) devices, the Start/Stop state is determined by network access availability. If the network is not connected, Stop is displayed.

\*If the **SANUPS SOFTWARE** server has been shut down, the correct status cannot be displayed because the state cannot be acquired using the web management tool.

### <span id="page-12-0"></span>**2.4 Registering and editing devices with the UPS**

To shut down a computer supplied with power from a UPS, device registration using this function is required.

**Up to 50 devices can be registered.** 

## <span id="page-12-1"></span>**2.4.1 Registration**

#### [**Procedure**]

Click the [Registration] button on the main screen.

The [Connecting device registration] screen is displayed.

#### [**Screen description**]

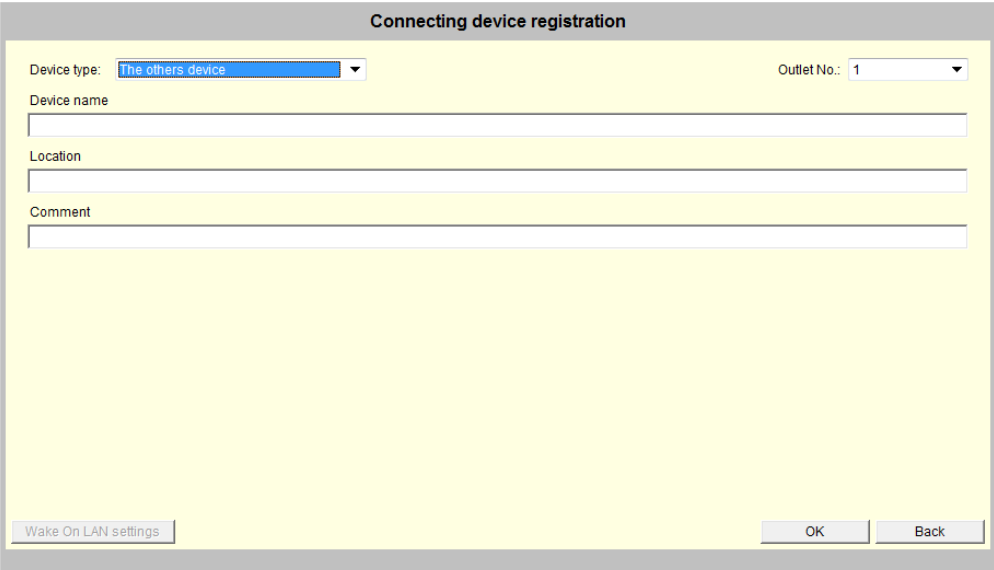

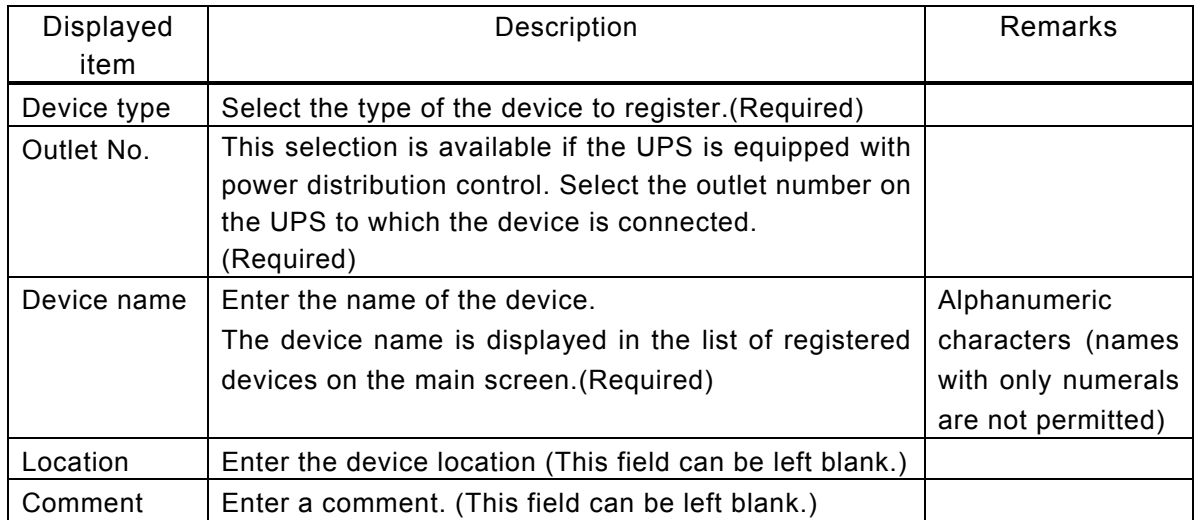

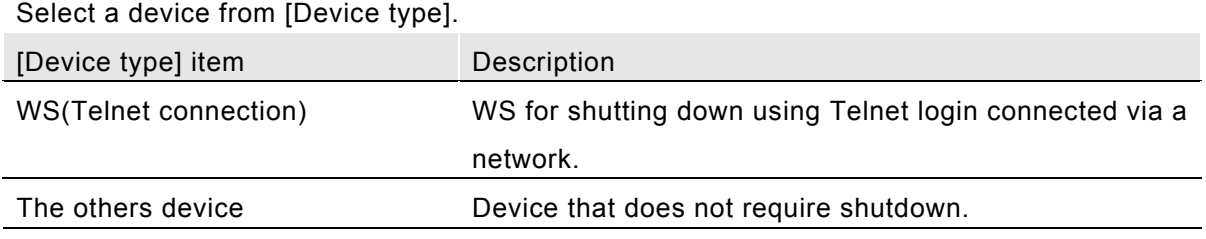

A PC/WS running UPS management software cannot **register**/**edit**/**delete** from the web management tool of the UPS. Perform these operations from the UPS management software configuration tool.

**Registering a WS (Telnet connection)** 

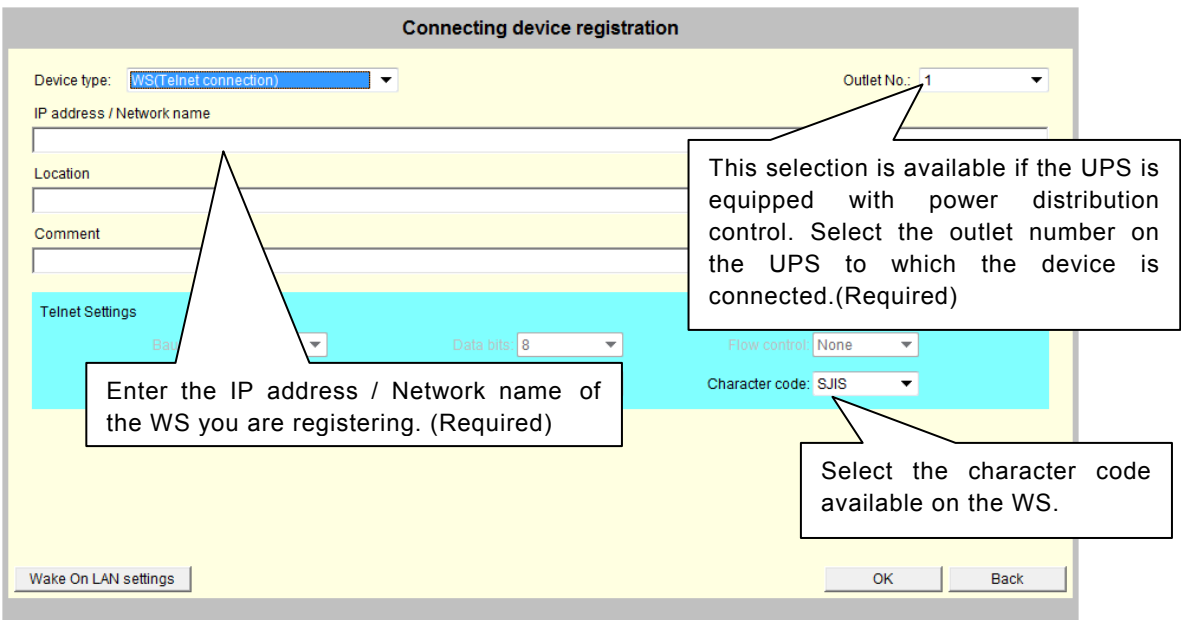

Go to "2.20" to configure the Telnet login procedure and shutdown procedure for the registered WS.

For details about the Wake On LAN function, see "2.6 Configuring the Wake On LAN function."

### <span id="page-15-0"></span>**2.4.2 Change**

### [**Procedure**]

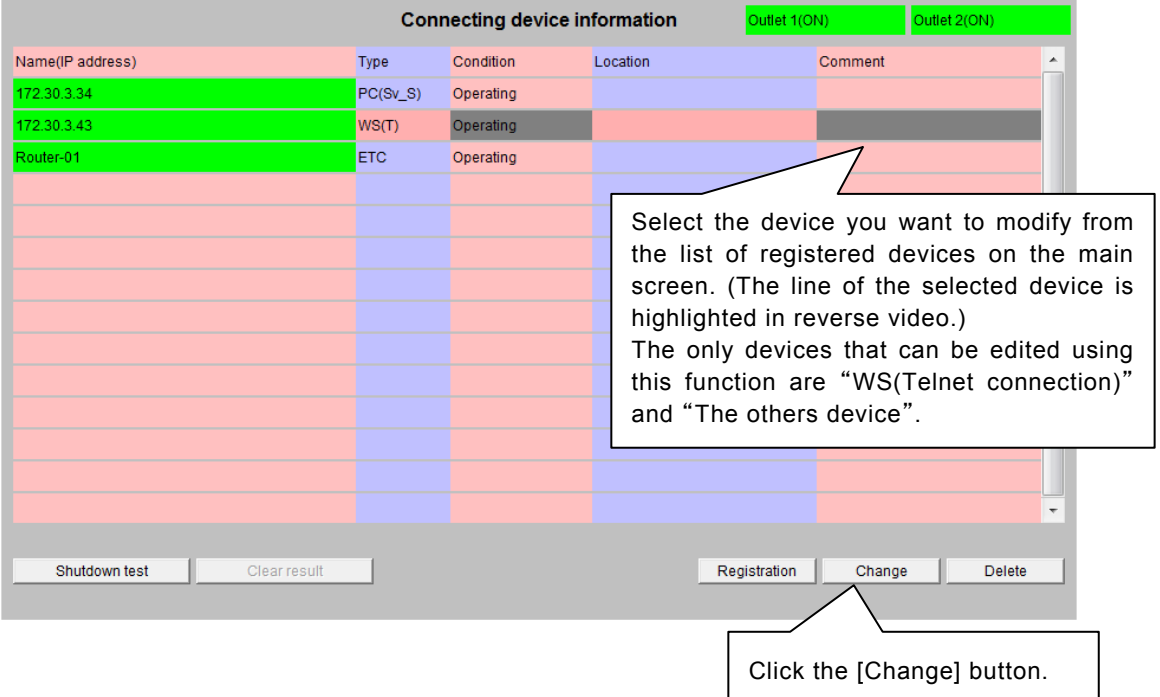

The [Change connecting device registration] screen is displayed.

Edit the registered information. Only items you can modify are enabled.

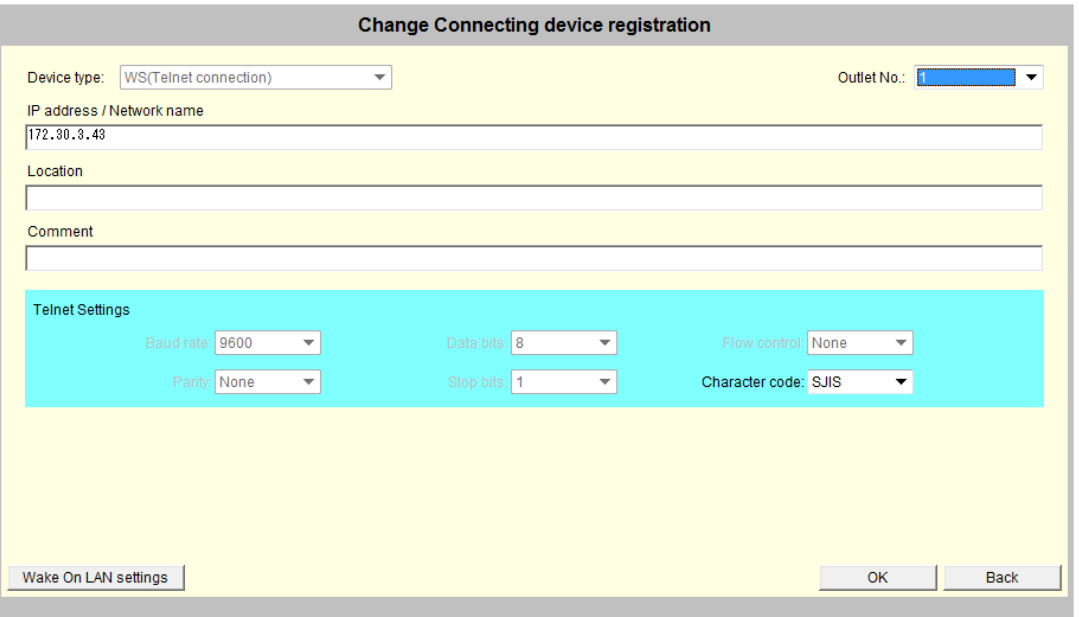

You cannot change the "Device type" of the registered device. Delete the registered information and register again if you want to change the "Device type". You cannot modify information on devices that are running the UPS management software. Use the UPS management software to modify.

### <span id="page-16-0"></span>**2.5 Deleting a registered device from UPS**

Delete the registered device information when a device is disconnected from the UPS. Delete the registered information and register the device again if you want to change the "Device type" of a registered device.

# [**Procedure**]

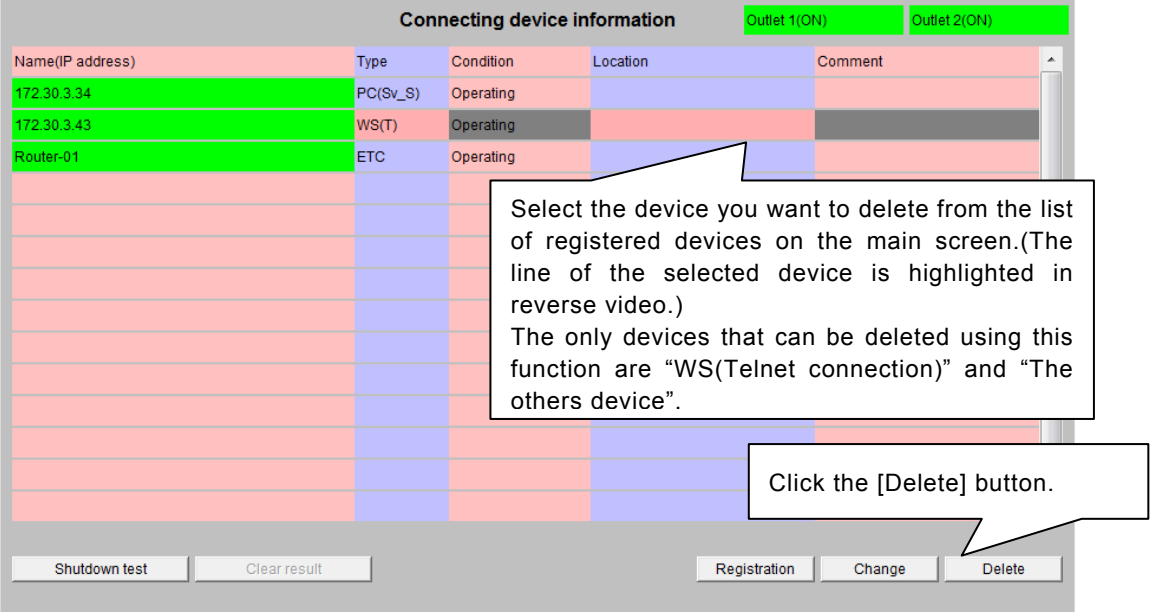

#### The confirmation screen is displayed.

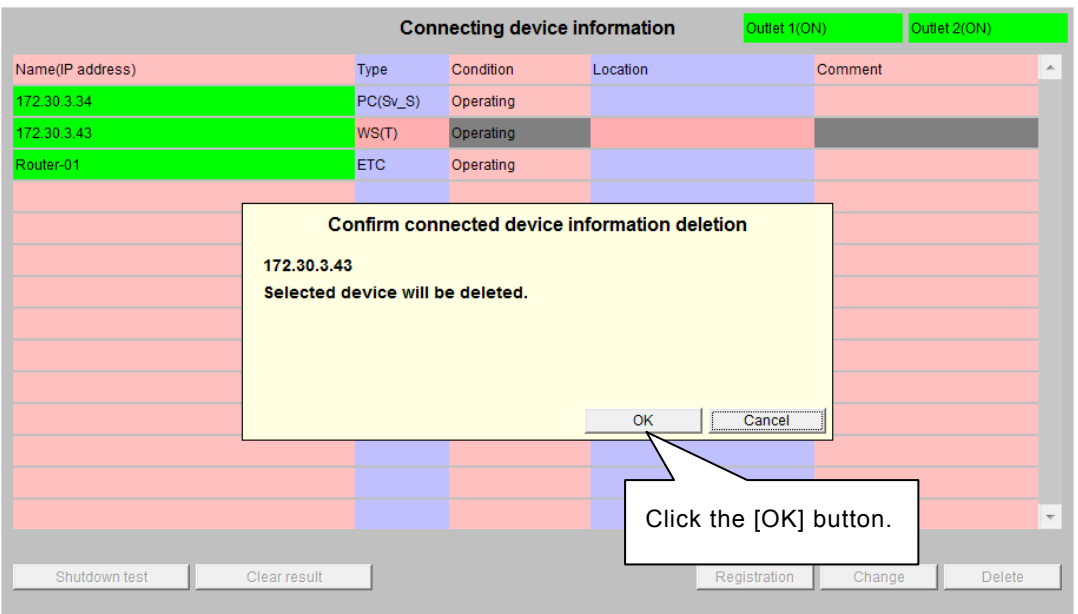

You cannot undo the delete operation. You cannot delete devices that are running the UPS management software using this function. Use the UPS management software instead.

### <span id="page-17-0"></span>**2.6 Configuring the Wake On LAN function**

#### **About Wake On LAN**

This function starts up a networked computer from another computer via the network. The computer starts up when it receives the "magic packet". This must be supported by the computer hardware such as the network card, mother board, and BIOS for this function to be available.

#### **About the Wake On LAN function of the UPS**

If you select [Run Wake On LAN] when registering a device connected to the UPS, a "magic packet" is sent to the device when the UPS output is turned ON, or after the delay time if "sending delaying time" is specified.

#### **Wake On LAN Settings**

Click the [Wake On LAN settings] button when registering a WS(Telnet) device on the [Connecting device registration] screen.

The [Wake On LAN settings] screen is displayed.

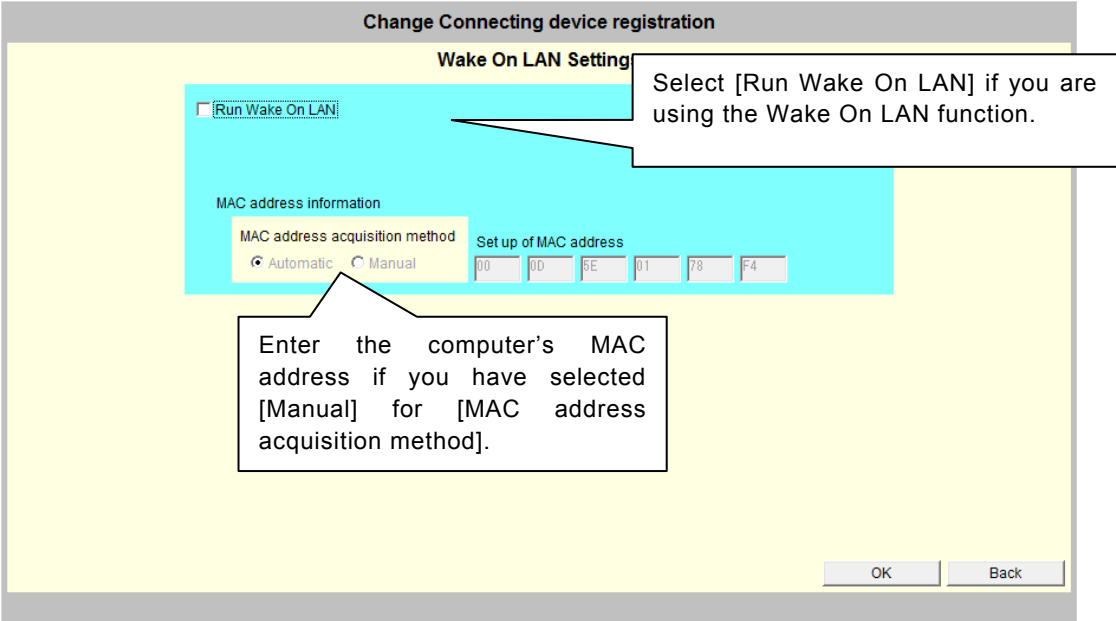

Specify [Manual] as the [MAC address acquisition method] if the WS(Telnet) is on a different segment from the UPS in the network.

#### **Note:IPv4 address environment**

The Wake On LAN function may not work on WS(Telnet) devices even if you specify [Set up Wake On LAN].

The following conditions apply.

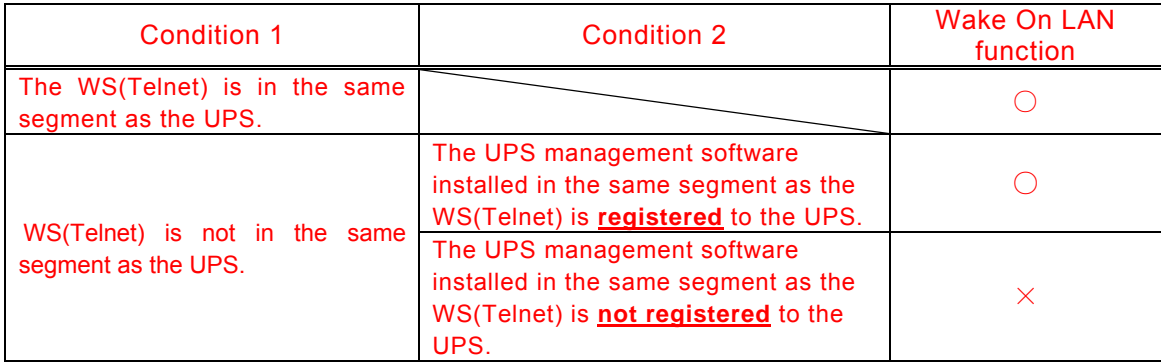

#### **Note: When using an IPv6 global address**

When a WS (Telnet connection) device is located in a different segment than the UPS, the router must be set to pass the multicast address in order to send the "magic packet" to the other segment.

The multicast address is [ff05::13f].

<span id="page-19-0"></span>Explanation of function of the Web management tool

# <span id="page-19-1"></span>**2.7 Configuring UPS basic settings**

# **2.7.1 Configuring UPS basic setting**  [**Procedure**]

Click **Basic settings** button on the main screen.

The Basic settings screen is displayed.

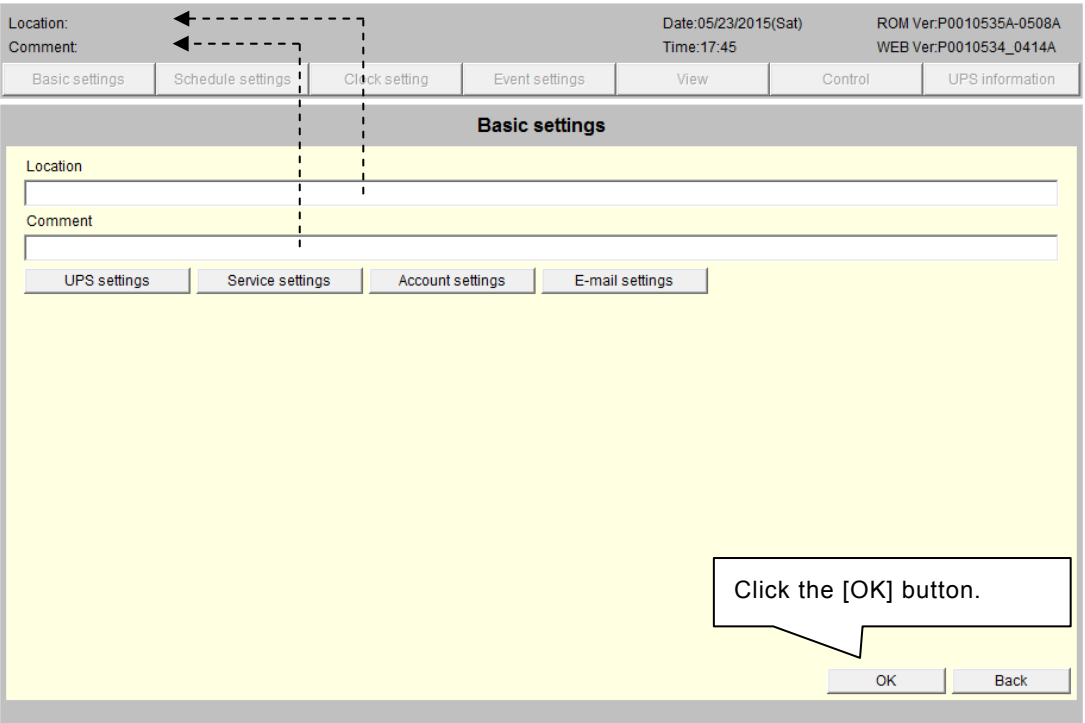

Change the [Location] and [Comment] entries on this screen.

(\*) Changes to [Location] and [Comment] are reflected in the [Location] and [Comment] display in the web management tool.

### <span id="page-20-0"></span>**2.7.2 Configuring UPS control settings**

Configure the UPS operations from this screen.

# [**Procedure**]

Click the [Basic settings] button on the main screen.

Click the [UPS settings] button on the basic settings screen.

The [Control time information] screen is displayed.

The following screenshot is for UPS with power distribution control.

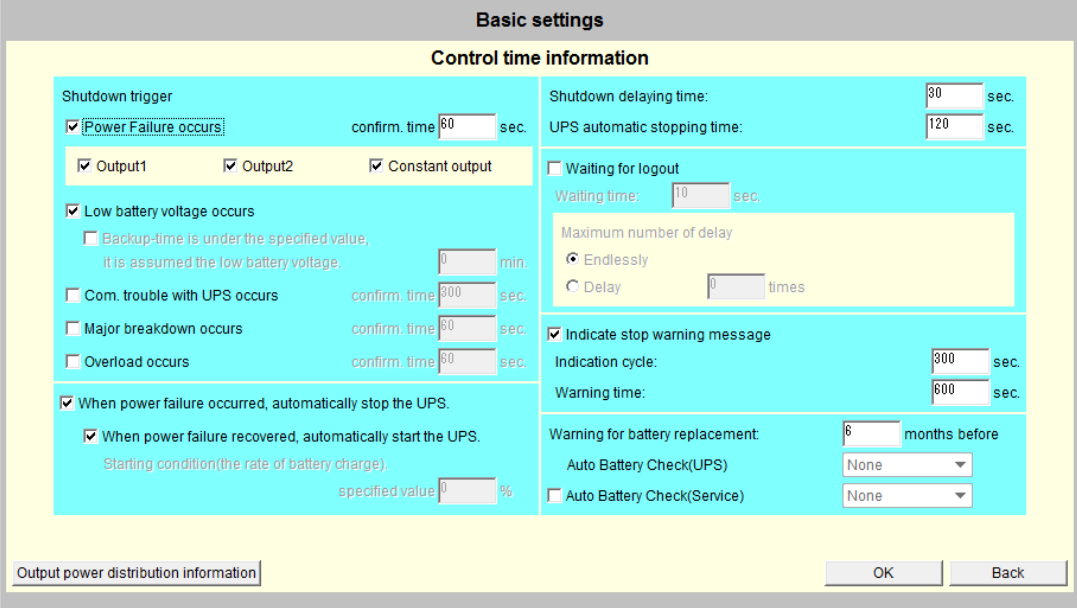

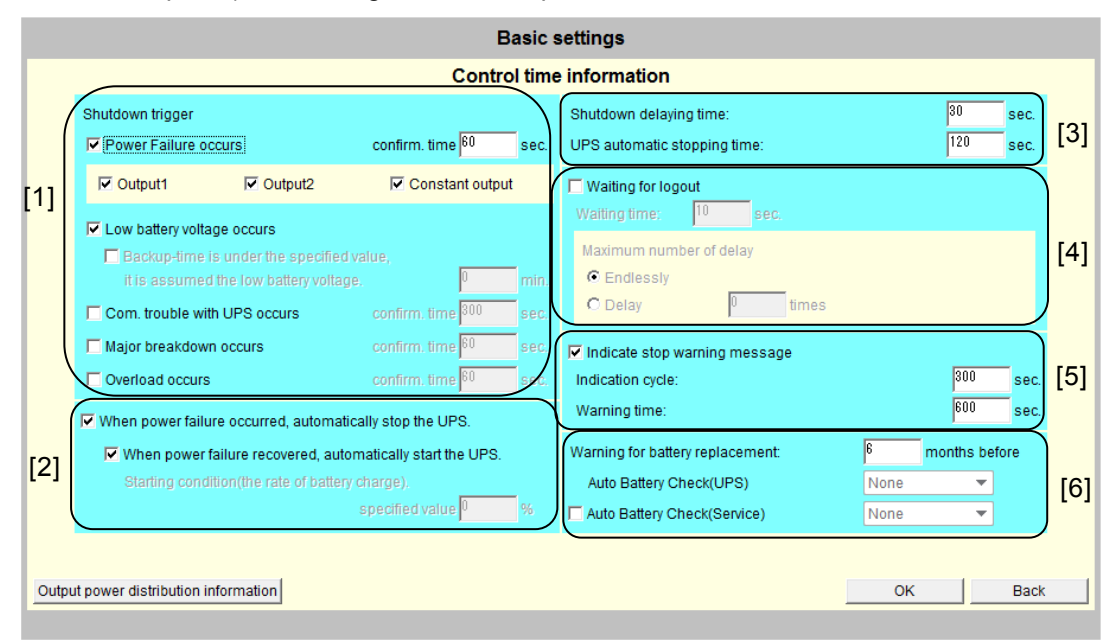

#### Screen Description(when using a UPS with power distribution control)

#### Shutdown control time settings([1])

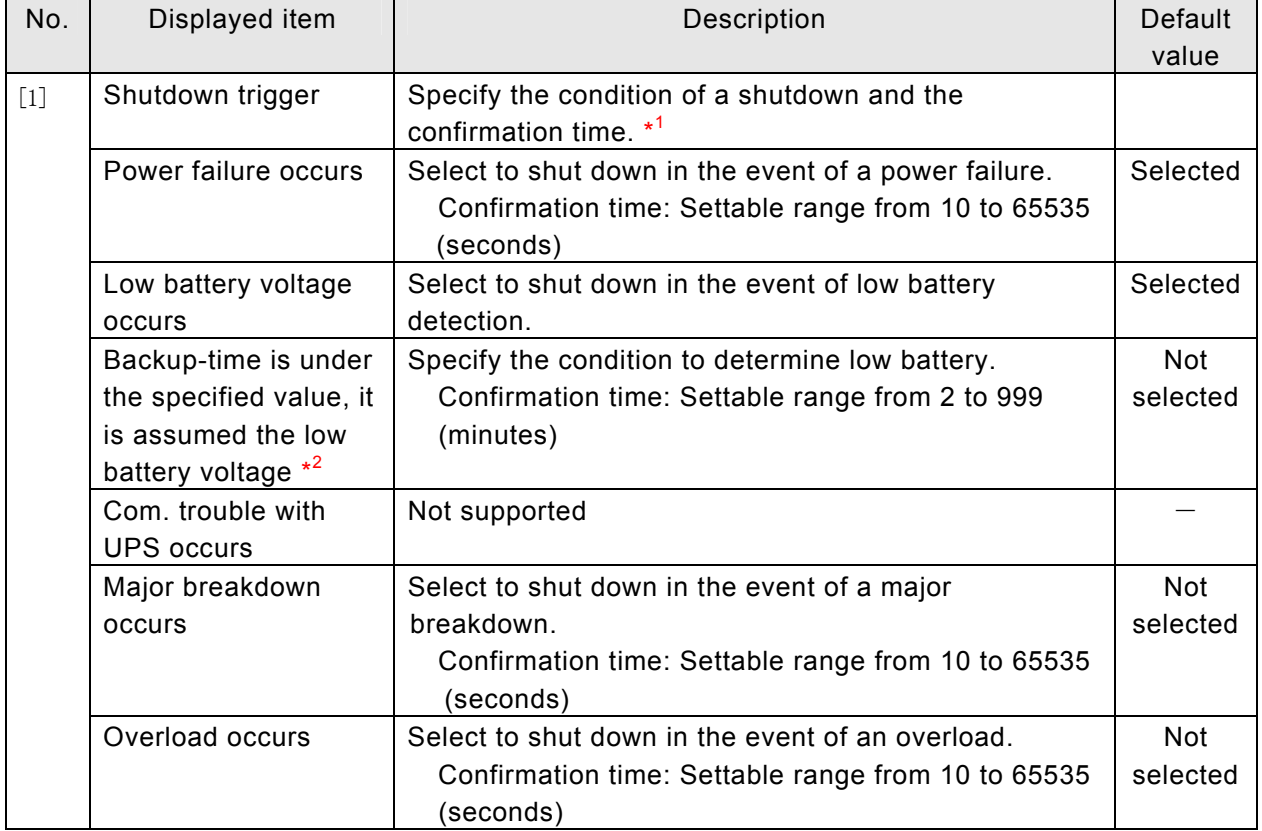

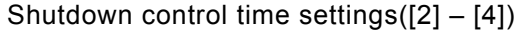

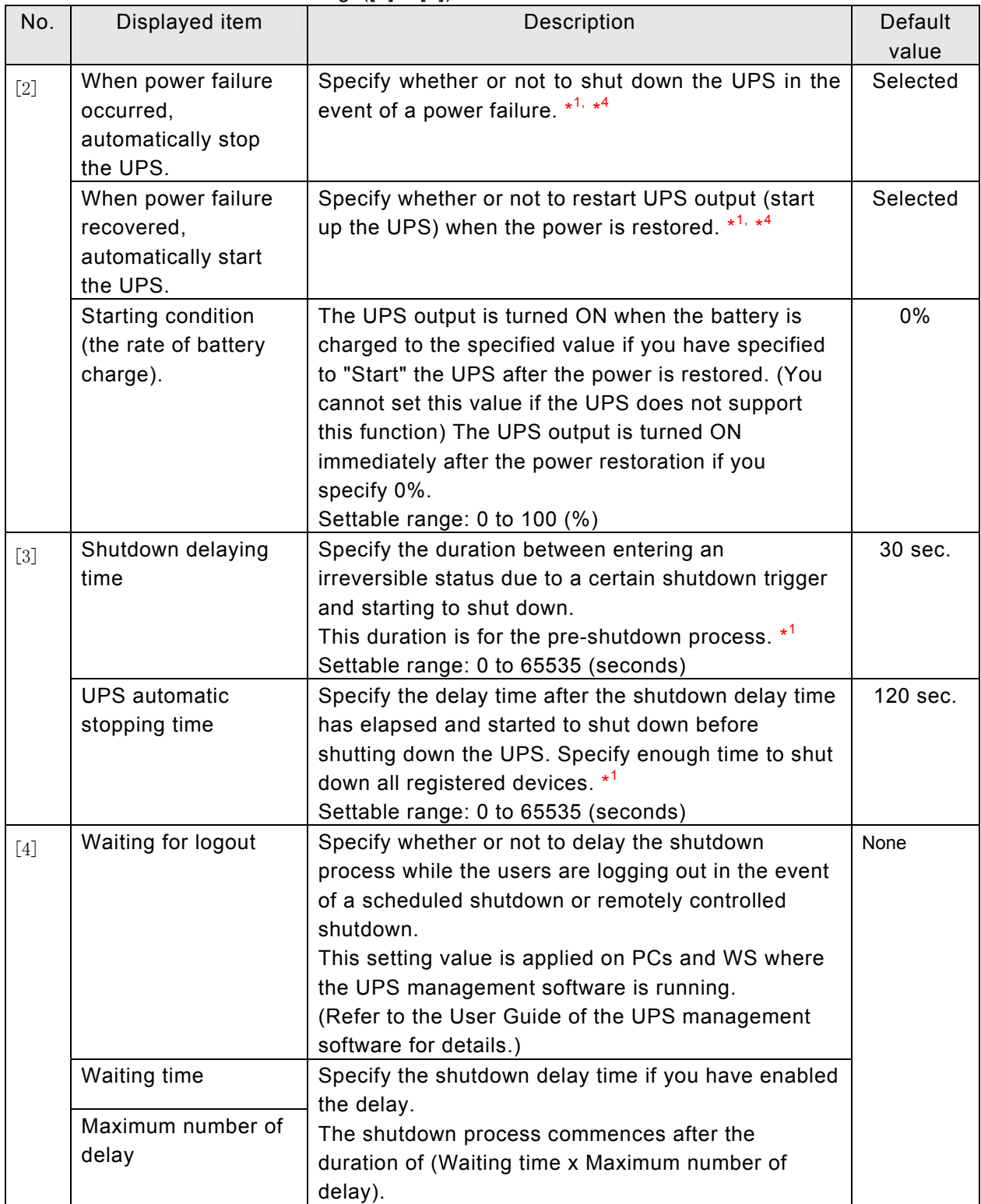

| No.   | Displayed item        | Description                                           | Default    |
|-------|-----------------------|-------------------------------------------------------|------------|
|       |                       |                                                       | value      |
| $[5]$ | Indicate stop warning | Specify whether or not to display the shutdown        | Display    |
|       | message               | warning message in the event a power failure occurs   |            |
|       |                       | or a scheduled shutdown.                              |            |
|       | Indication cycle      | Specify the interval to display the shutdown warning  | 300 sec.   |
|       |                       | message.                                              |            |
|       |                       | Settable range: 20 to 65535 (seconds)                 |            |
|       | Waiting time          | Specify when to display the warning message for a     | 600 sec.   |
|       |                       | scheduled shutdown.                                   |            |
|       |                       | Settable range: 20 to 65535 (seconds)                 |            |
| [6]   | Warning for battery   | Specify when to display a warning message             | 6 months   |
|       | replacement           | indicating the number of months before the battery    |            |
|       |                       | replacement time.* <sup>2</sup>                       |            |
|       |                       | Settable range: 1 to 12 (months)                      |            |
|       | <b>Auto Battery</b>   | Specify whether or not to perform automatic battery   | 180 days   |
|       | Check(UPS)            | checks, and the interval. Specify the interval if the |            |
|       |                       | UPS supports automatic battery check.                 |            |
|       |                       | Settable values: Select from 30 days, 90 days, and    |            |
|       |                       | 180 days                                              |            |
|       | <b>Auto Battery</b>   | Select if your UPS supports battery check but does    | <b>Not</b> |
|       | Check(LAN I/F Card)   | not support automatic battery check, and then         | selected   |
|       |                       | specify the interval.                                 |            |
|       |                       | Settable values: Select from 30 days, 90 days, and    |            |
|       |                       | 180 days                                              |            |

Shutdown control time settings([5] – [6])

- \*1 See "2.2.1 Operation Sequence" of the User Guide for UPS operations.
- The message is displayed on the computer where the UPS management software is running. The battery replacement notification is a rough indication. The replacement time may come earlier depending on the operating environment.
- \*3 This item may not function correctly since the value of the backup time is not accurate if the load factor is low. Do not select this item if the load factor becomes lower than 30%.

#### **The outlet number to shut down in the event of a power failure.**

・You can specify whether or not to shut down **OUTPUT1, OUTPUT2, and Constant output** in the event of a power failure separately if your UPS is capable of power distribution control. You can only specify **OUTPUT1** if your UPS does not support power distribution control. (You cannot specify OUTPUT2 and Constant output.)

・If you have selected [Power Failure occurs] in [Shutdown trigger], selected outlets wait for the power to be restored for [Power failure confirmation time] in the event of a power failure. If the power is not restored, they will assume the power cannot be recovered and commence the shutdown process. Outlets that are not selected do not determine the power cannot be recovered until the UPS outputs low battery voltage signals. (They do not determine whether the power can be restored based on "Power failure confirmation time".)

If you want to run the computers as long as possible after a power failure, you can delay the shutdown process by configuring as above.

### <span id="page-24-0"></span>**2.8 Configuring delay time on UPS power outlets**

This function is available if the UPS is equipped with power distribution control.

#### [**Procedure**]

Click the [Basic settings] button on the main screen.

Click the [UPS settings] button on the basic settings screen.

Click the [Output power distribution information] button on the control time information screen.

The [Output power distribution information] screen is displayed.

Enter the ON delay time and OFF delay time for outlet 1 and 2.

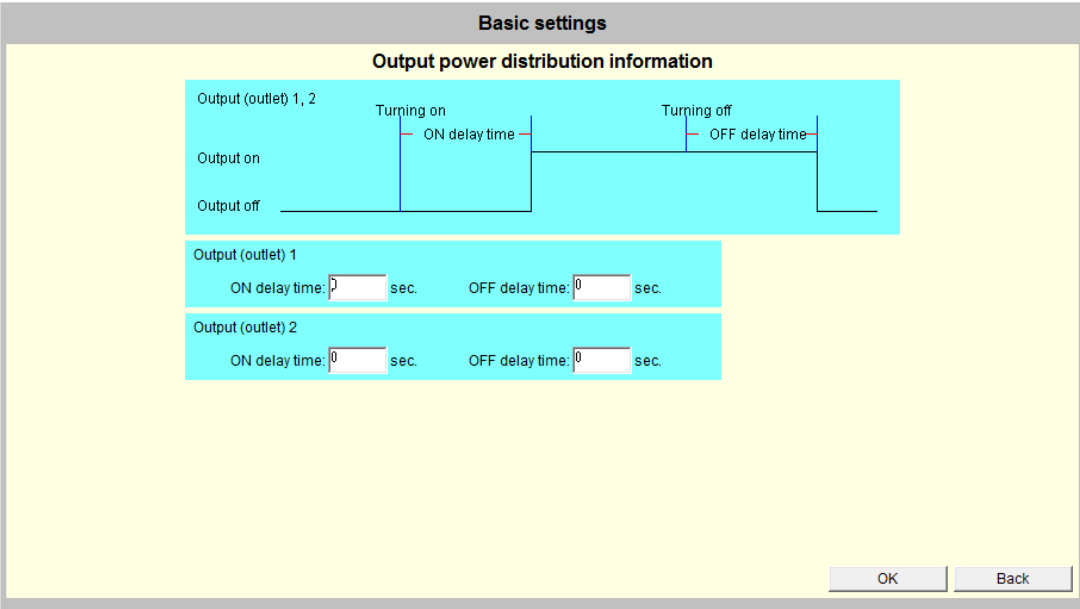

### **[Description**]

You can specify the ON and OFF delay time separately on power outlet 1 and 2 if your UPS supports power distribution control.

This allows you to turn outlet 1 ON or OFF before or after outlet 2.

For example, the server is connected to outlet 1 and storage devices to outlet 2.

You can specify a longer delay time on outlet 1 than outlet 2 if you want to start the server after storage devices are started.

UPS output ON  $\rightarrow$  Outlet 2 ON (starting the storage devices)  $\rightarrow$  Outlet 1 ON (starting the server).

# <span id="page-25-0"></span>**2.9 Configuring service settings**

This section describes how to configure HTTP, remote login (Telnet), and access control, how to enable and disable, and how to modify port numbers.

### [**Procedure**]

Click the [Basic settings] button on the main screen. Click the [Service settings] button on the basic settings screen. The [Service settings] screen is displayed.

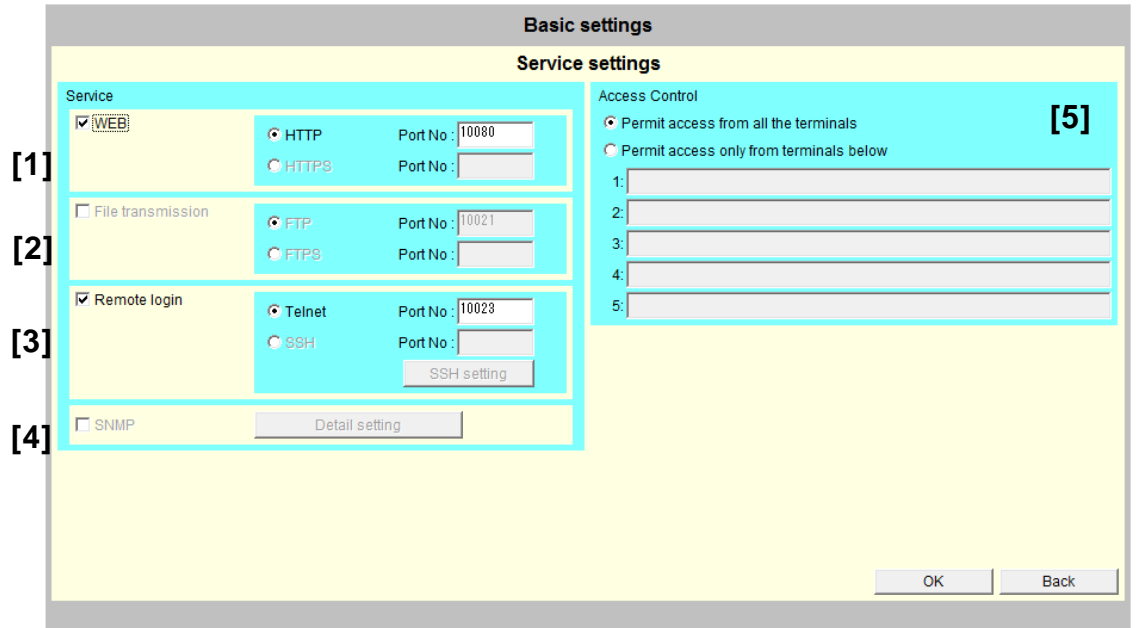

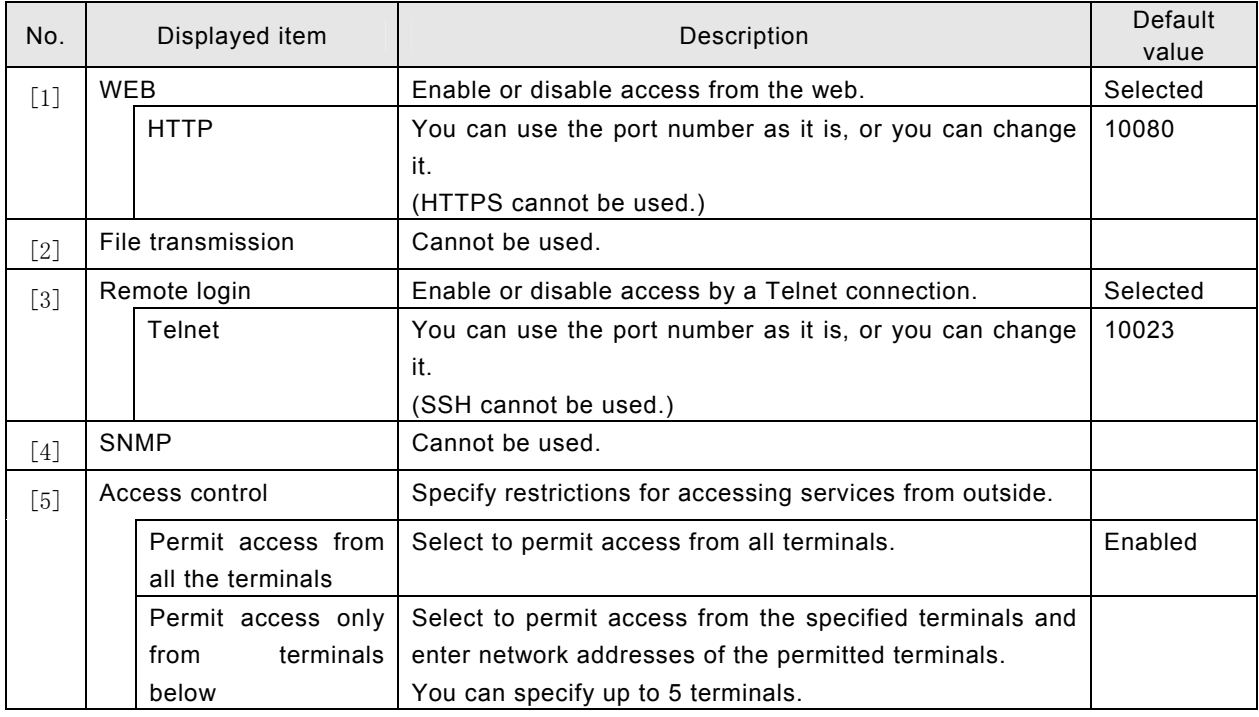

# <span id="page-26-0"></span>**2.10 Changing the UPS login account**

The following table describes default values for login accounts.

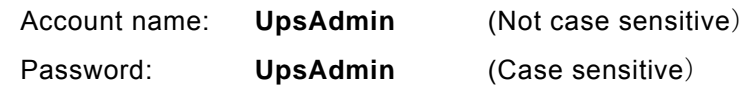

You can modify the accounts as follows.

#### [**Procedure**]

Click the [Basic settings] button on the main screen. Click the [Account settings] button. The [Account settings] screen is displayed.

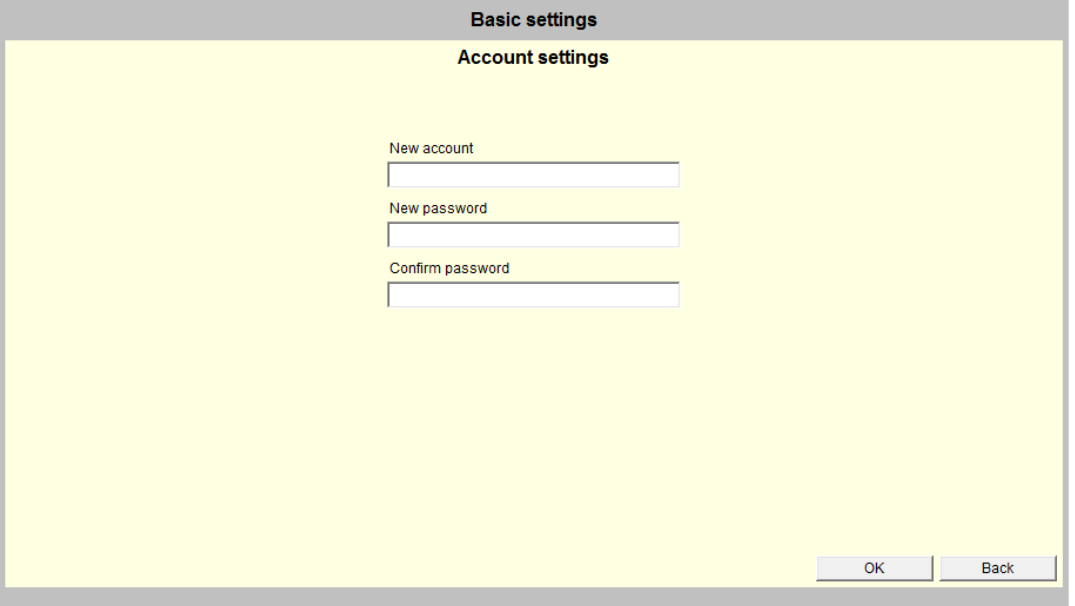

#### **[Screen Description**]

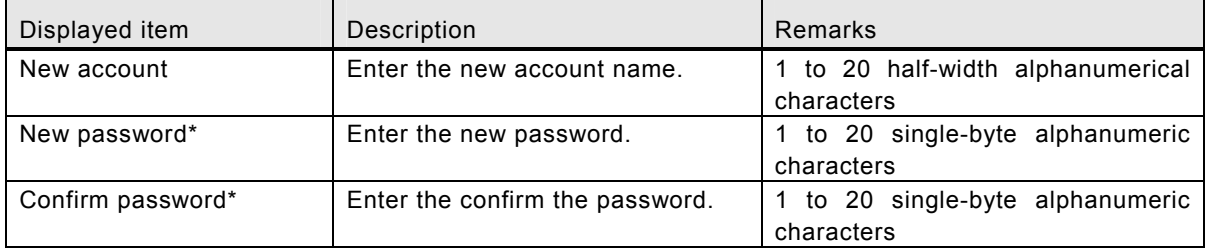

(\*)Case sensitive.

# <span id="page-27-0"></span>**2.11 E-mail Functions**

The e-mail function of the UPS has the following purposes.

[1] Transmitting e-mails to specified addresses to send notification of errors such as a power failure.

E-mails are sent to mobile terminals, computers, etc. to notify the recipient about the UPS error event.

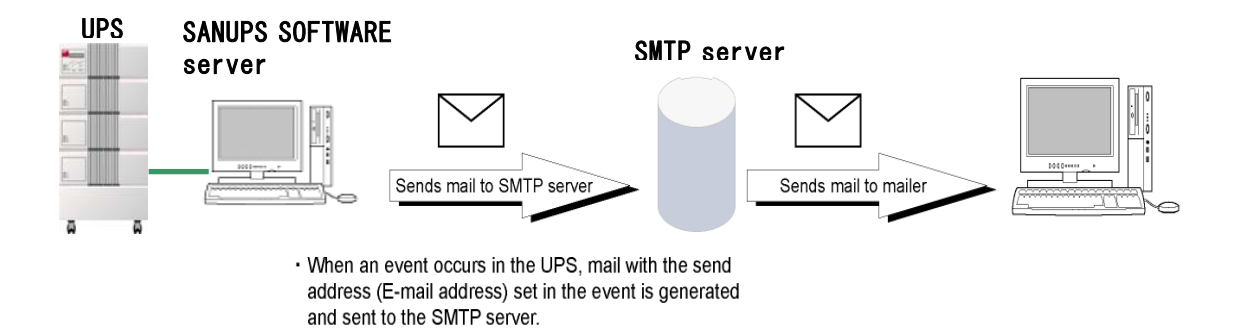

[2] Checking the UPS status and measurement information by e-mail.

Information request e-mails are sent to the UPS from the e-mail function on mobile terminals or mailers on computers.

The UPS receives the request e-mail and returns the status and measurement information via e-mail.

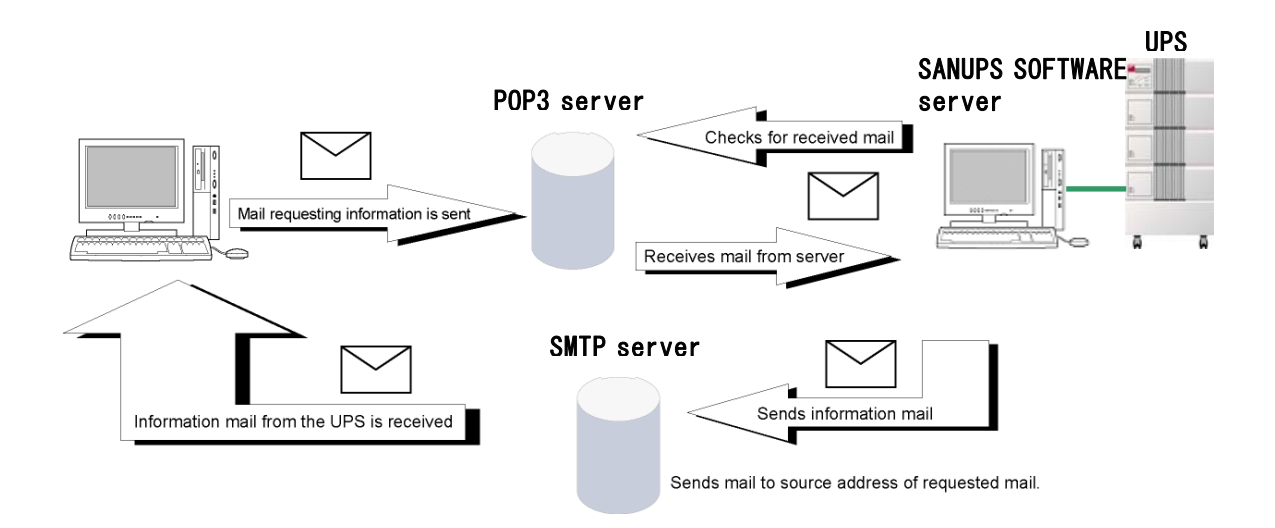

#### <span id="page-28-0"></span>**2.12 Configuring the e-mail server**

You need to configure an e-mail server (SMTP server) to transmit notification e-mails to specified addresses in the event of errors, and an e-mail server (POP3 server) to query the status to the UPS and receive the stats information e-mails.

### [**Procedure**]

Click the [Basic settings] button on the main screen. Click the [E-mail settings] button on the basic settings screen. The "E-mail server settings" screen is displayed.

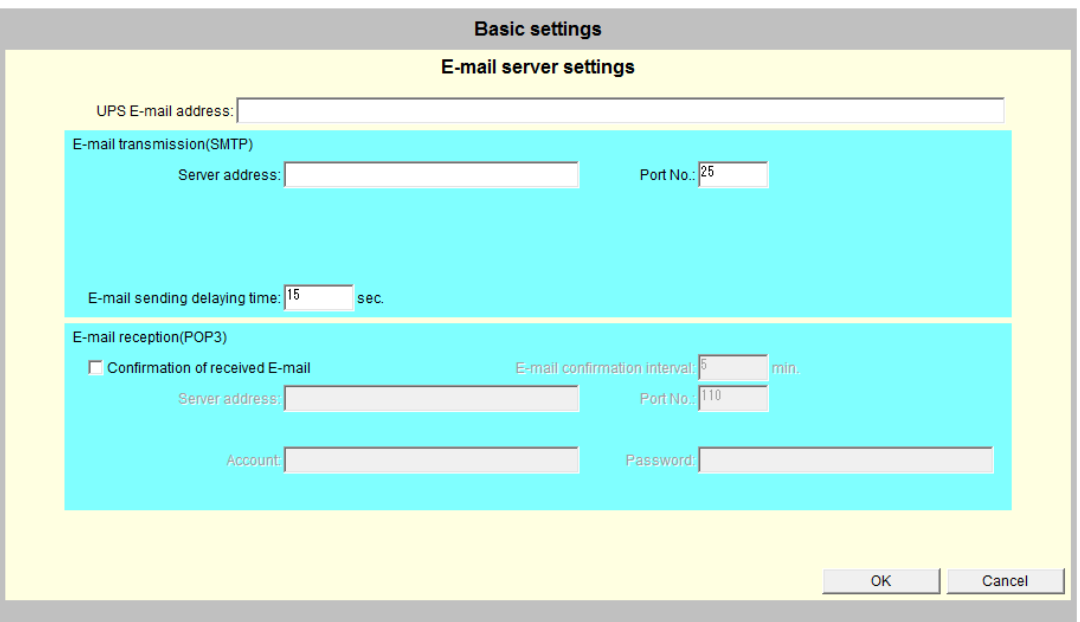

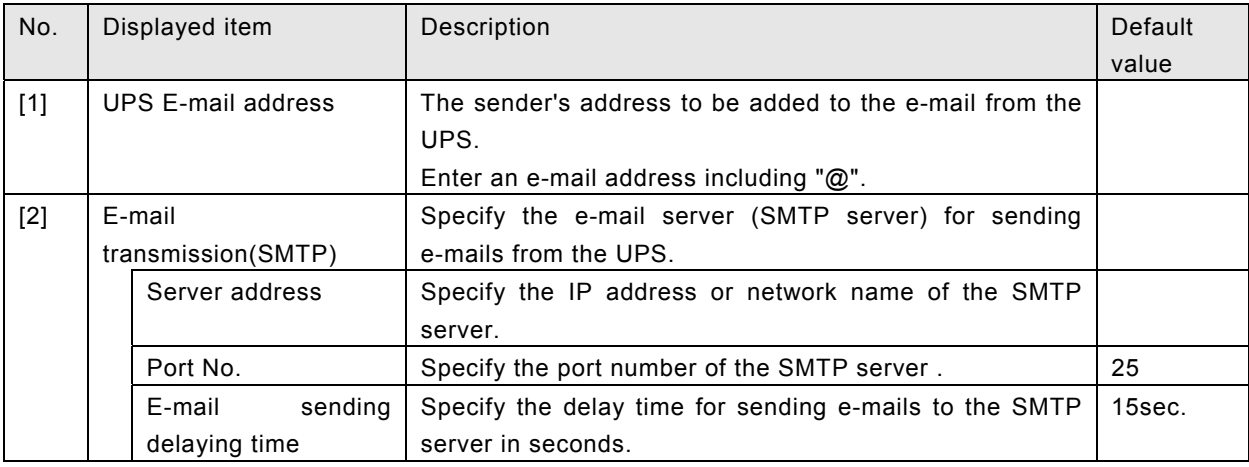

For e-mail send addresses for when an event occurs, see "2.23 Configuring event notification e-mail transmissions" to set e-mail addresses.

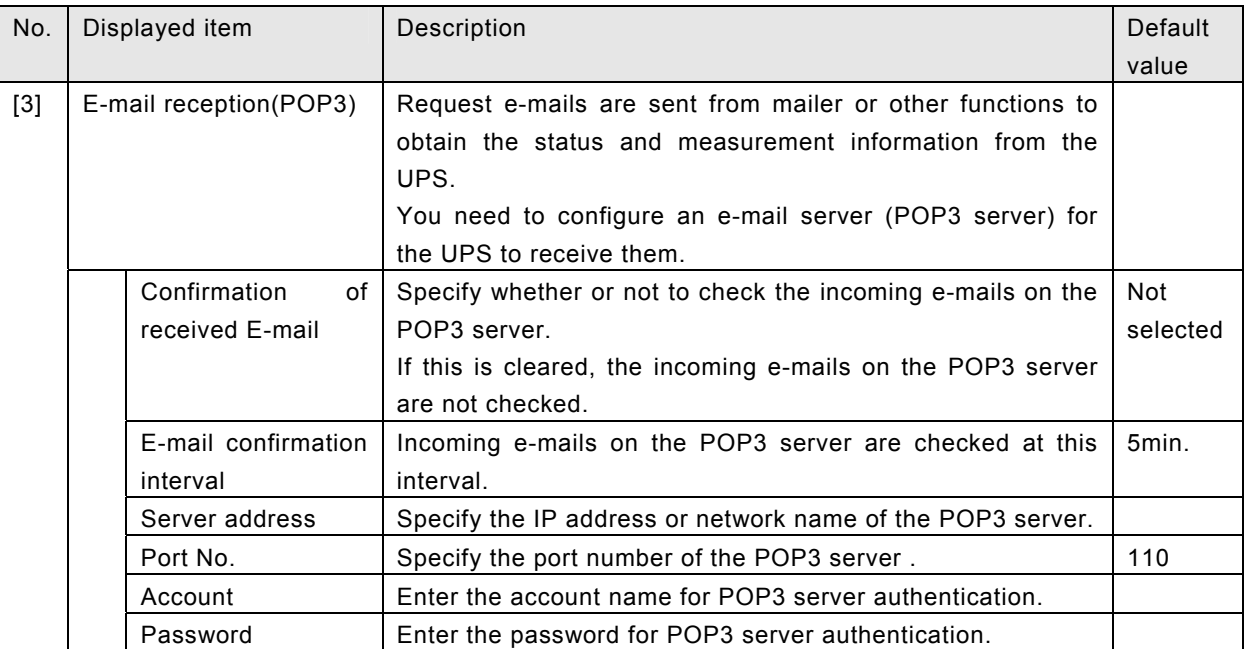

When the UPS take out the mail from the POP3 server, it is e-mail deleted from the POP3 server.

# **<Sending e-mail to the UPS to obtain status and measurement information>**

This section describes how to request the UPS status and measurement information from mailers on mobile terminals or computers.

[1] Enter the following to the recipient address and subject.

・Recipient: E-mail address of the UPS

・Subject : Select from the following table depending on the requesting item.

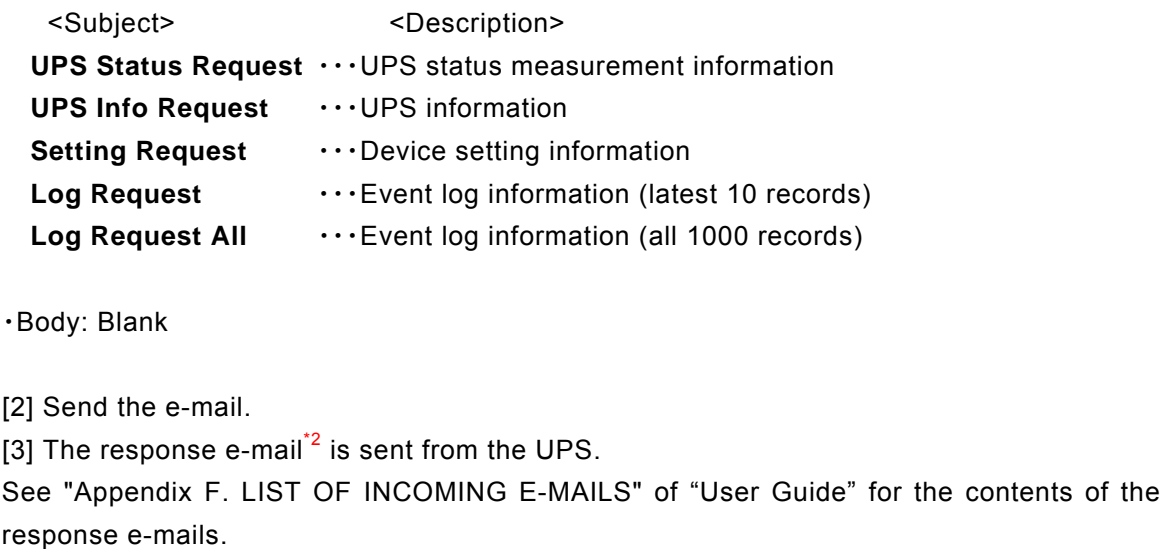

#### <span id="page-30-0"></span>**2.13 About scheduled operations**

You can schedule UPS shutdowns and restarts.

This function is useful in the following cases.

- ・To shut down and start computers at a specified time every day.
- ・To shut down computers before a bank holiday and restart when the holiday is over.

You can specify 2 types of schedules for the UPS.

#### **Weekly schedule**

You can set a common schedule from Sunday to Saturday and repeat it for 365 days. You can specify the start-up time and shutdown time for each week day.

#### **Schedule for specific dates**

You can schedule a start-up time and shutdown time for specific dates. For example, you can specify the start-up time at 8:00 and shutdown time at 17:00 on May 1, 2015.

#### **The schedule for a specific date takes precedence when weekly and specific dates are scheduled.**

The following schedule settings operate as shown in the figure.

Weekly schedule: Monday to Friday, start at 8:00 and shut down at 18:00

Specific date: May 8, start at 6:00 and shut down at 17:00

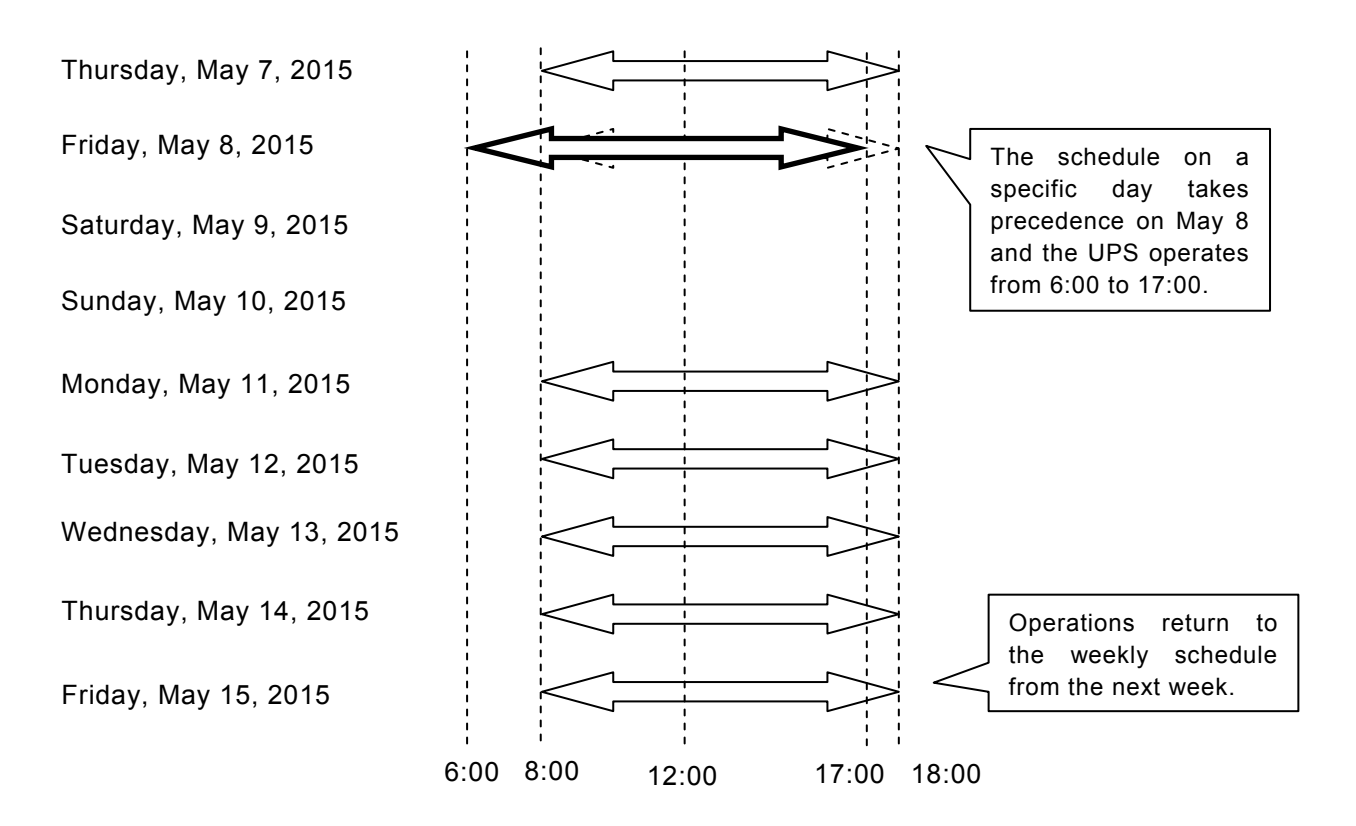

### <span id="page-31-0"></span>**2.14 Enabling and disabling scheduled operations**

#### [**Procedure**]

Click the [Schedule settings] button on the main screen. The [Schedule settings] screen is displayed.

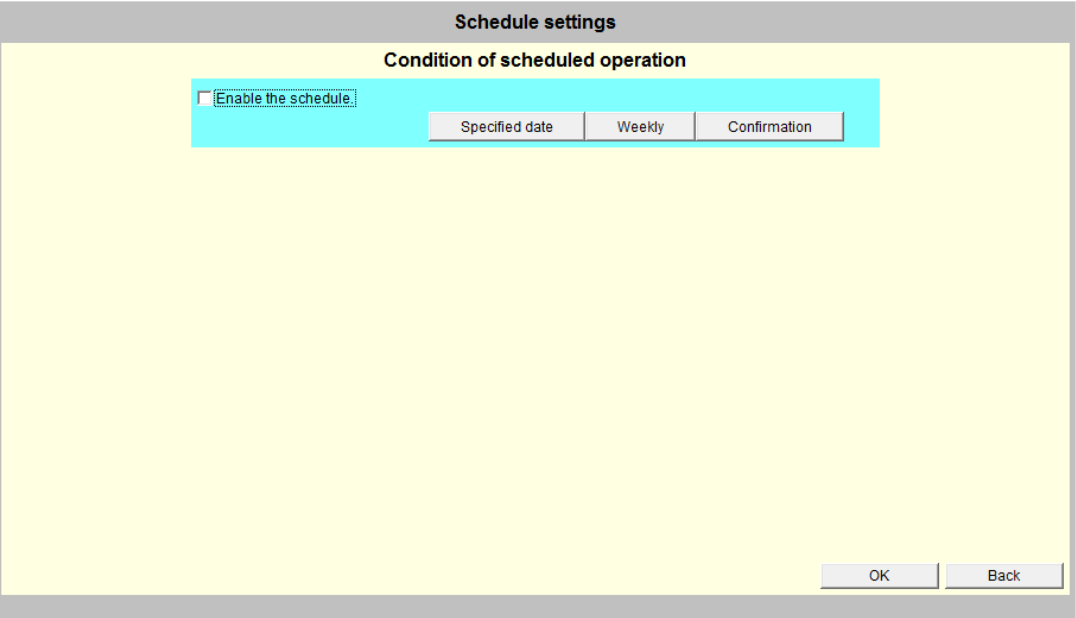

#### **[Screen Description**]

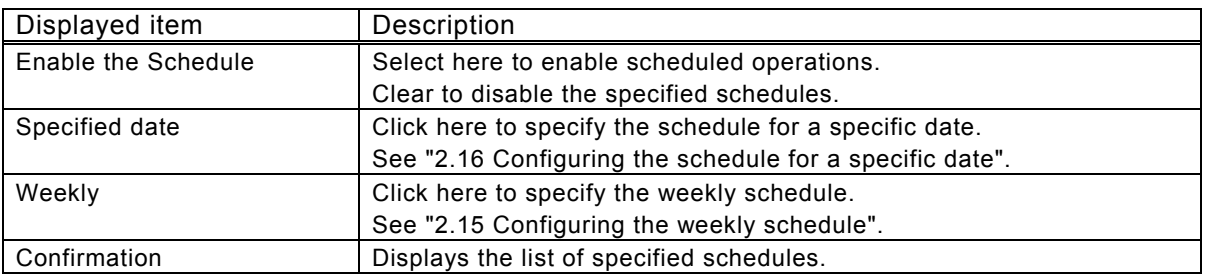

After setting a schedule, check that there is a check mark in [Enable the Schedule]. If only the specified date or weekly schedule settings are configured, the scheduled operation will not occur.

<span id="page-32-0"></span>Explanation of function of the Web management tool

### **2.15 Configuring a weekly schedule**

Click the [Weekly] button on the schedule settings screen.

The [Weekly] screen is displayed.

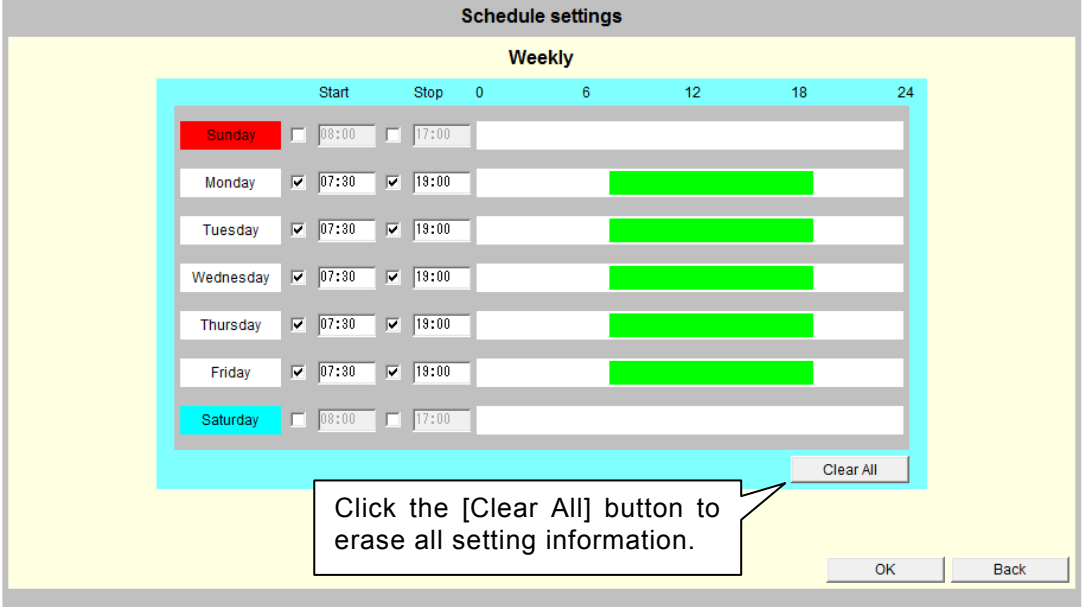

The above screenshot shows the weekly schedule to start at 7:30 and shut down at 19:00 from Monday to Friday.

# [**Configuration**]

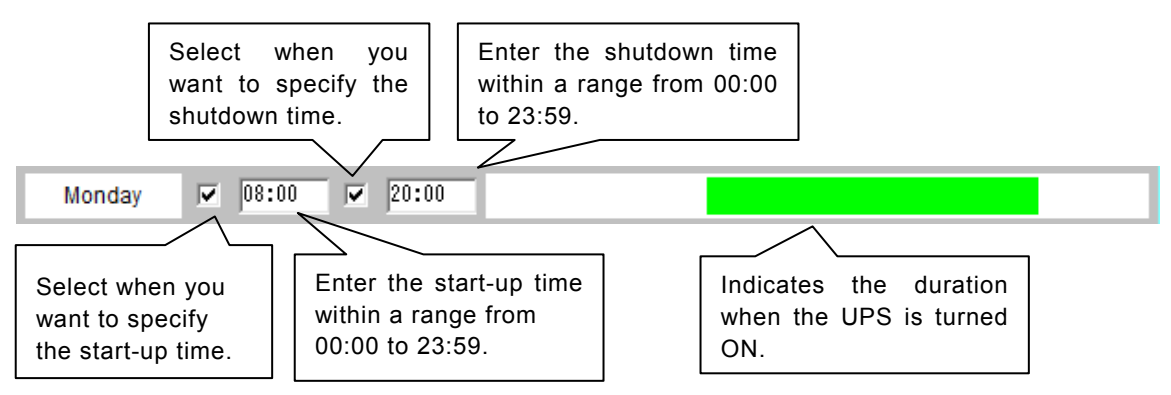

## <span id="page-33-0"></span>**2.16 Configuring a schedule for a specific date**

Click the [Specified date] button on the schedule settings screen. The [Specified date] screen is displayed.

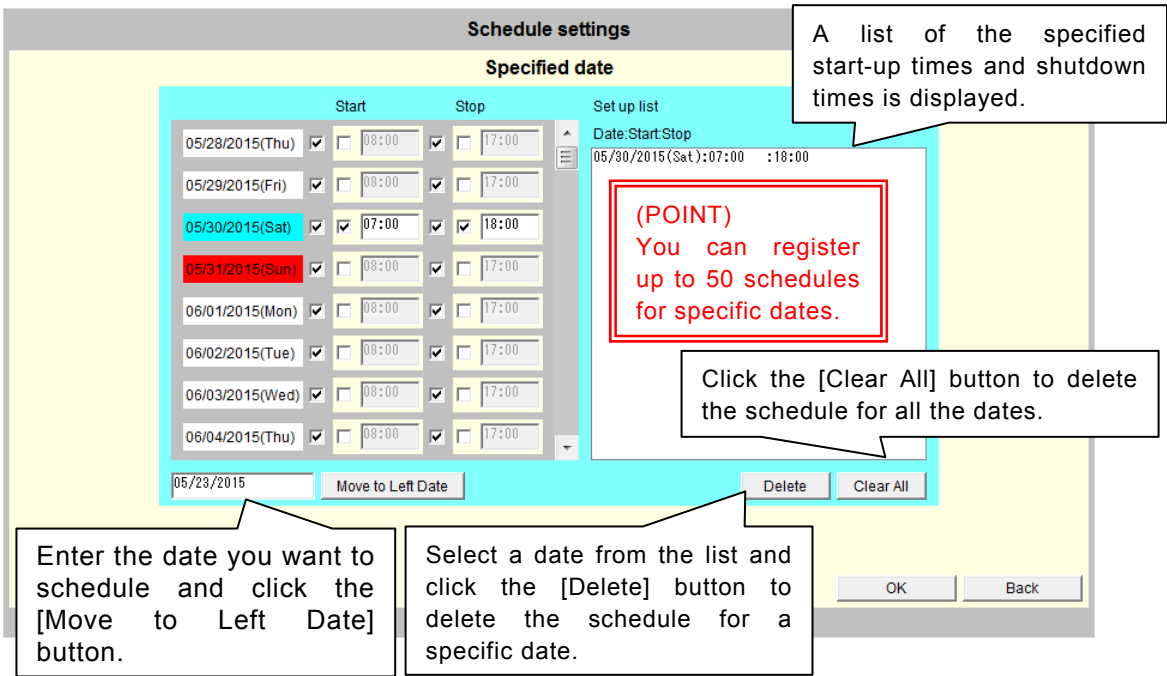

The above screenshot shows that the UPS is scheduled to start at 7:30 on May 9, and then shut down at 19:00 on the same day.

### [**Configuration**]

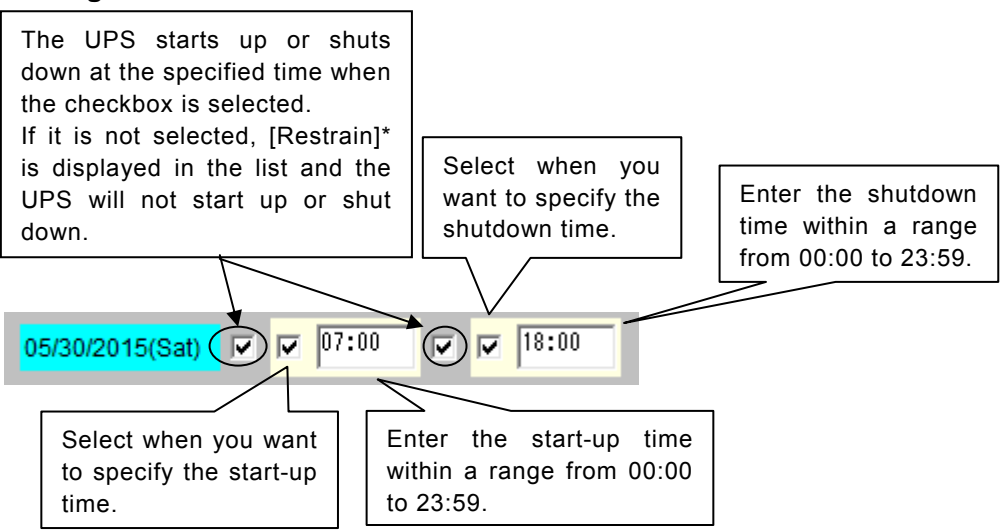

#### **Restrained scheduled operations**

When you have a weekly schedule to start up and shut down from Monday, there may be bank holidays where the UPS does not need to start up or shut down. In this situation, you can specify to restrain (no start-up and shutdown) the scheduled operations. There is no need to modify the weekly schedule. You can also specify to restrain the scheduled operations even when you have a schedule for the specific date.

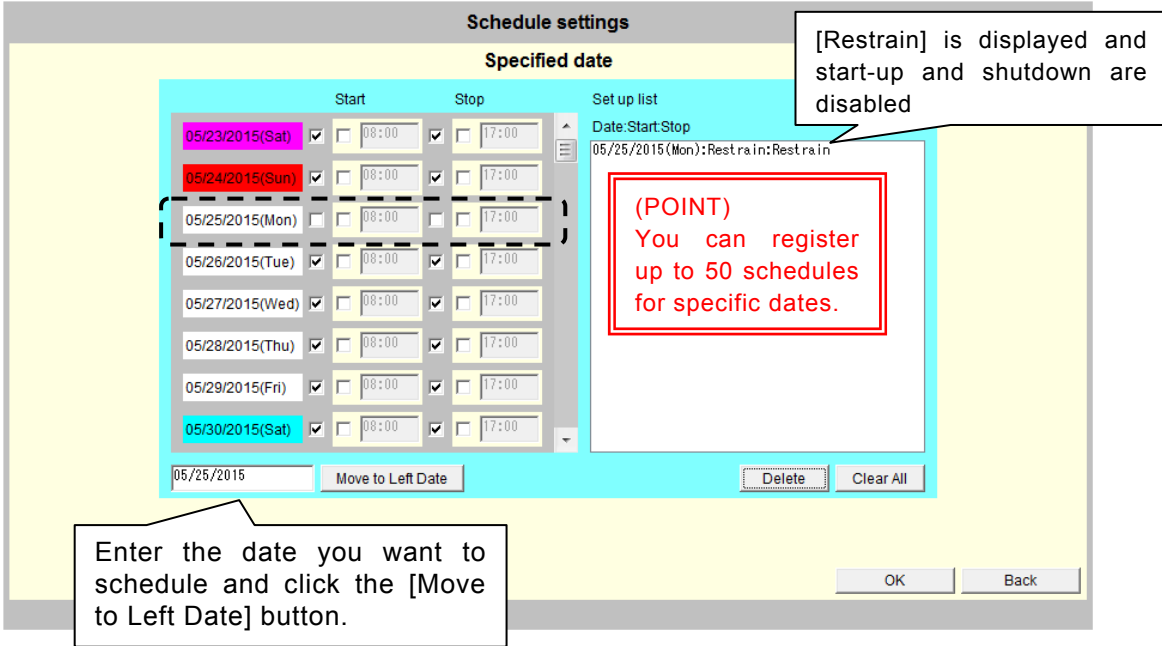

Clear the checkboxes to prevent the UPS from starting up and shutting down on Monday, May 11.

The UPS does not start up or shut down on Monday, May 11 because the scheduled operations are restrained, and will start on May 12 instead.

### <span id="page-35-0"></span>**2.17 Checking the configured schedule**

This section describes how to check the weekly schedule and the schedule for specific dates.

Click the [Confirmation] button on the schedule settings screen. The [Schedule confirmation] screen is displayed.

Check the operation schedule for the UPS.

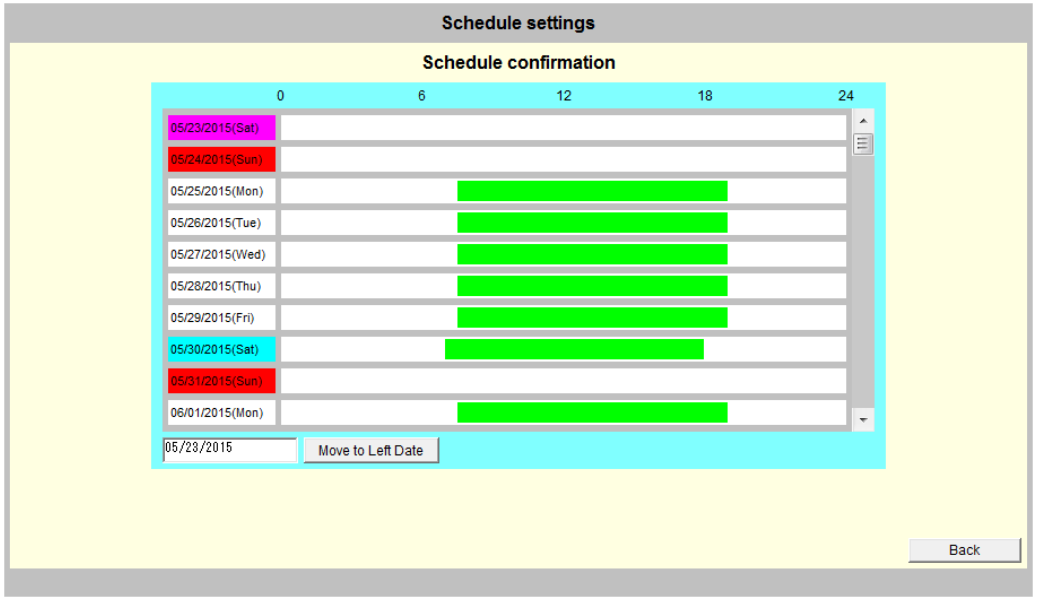

The screenshot is the confirmation screen with the following settings. Weekly schedule

Monday to Friday, start-up at 7:30, shutdown at 19:00 Schedule for specific dates

May 30, start-up at 7:00, shutdown at 18:00

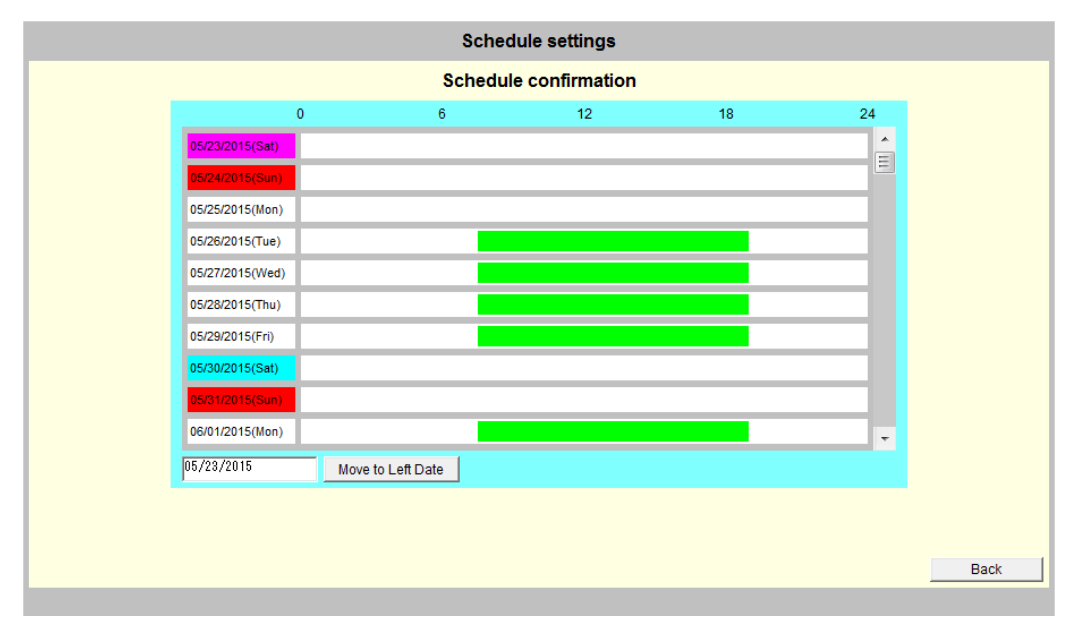

The screenshot is the confirmation screen with the following settings. Weekly schedule

Monday to Friday, start-up at 7:30, shutdown at 19:00

### Restrained scheduled operation

May 25
### **2.18 About event settings**

"Events" are phenomena such as a power failure, restoration, UPS status transition, shutdown, etc.

The following 3 functions can be specified for each event on the event settings screen.

- Enable or disable logging events
- Run a script on WS
- Enable or disable e-mail transmissions

### **Event-Log**

Enable or disable logging for each event.

The following items are saved in the event log.

- ・Status changes such as when the power failure occurred
- ・Which device was shut down
- ・Which device modified UPS configurations

### **WS Script**

You can specify commands to be executed in the WS script.

Specify the commands to be executed for given events on the WS on which the UPS directly logs in using Telnet or SSH to shut down.

This function is useful when you need to run a command to terminate the application before shutting down.

### **E-mail**

Enable or disable sending e-mails for each event.

The e-mail to notify that an event has occurred is sent to the specified e-mail addresses when the given event occurs.

### **2.19 Configuring event log settings**

### [**Procedure**]

Click the [Event settings] button on the main screen.

The [Event settings] screen is displayed.

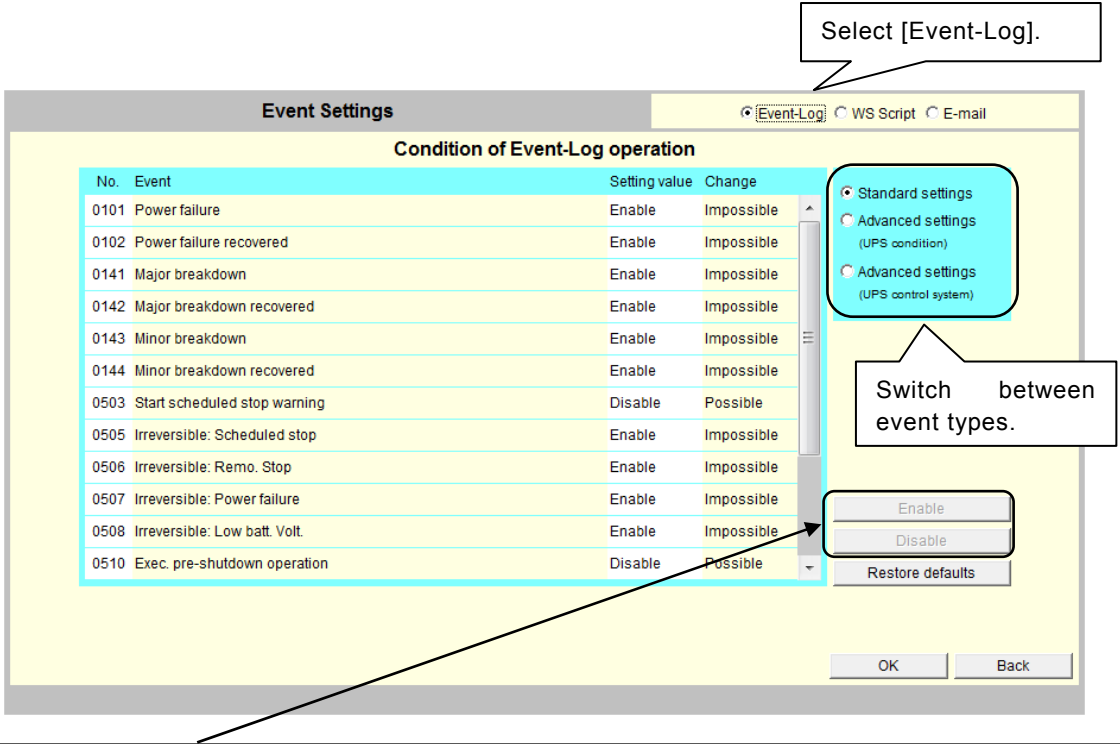

٦

Specify whether to enable or disable. The [Enable] and [Disable] buttons are enabled when you have selected an event where [Possible] is displayed in the [Change] column. You cannot change the configuration of the event when [Impossible] is displayed in the [Change] column.

### **Switching the event function (below)**

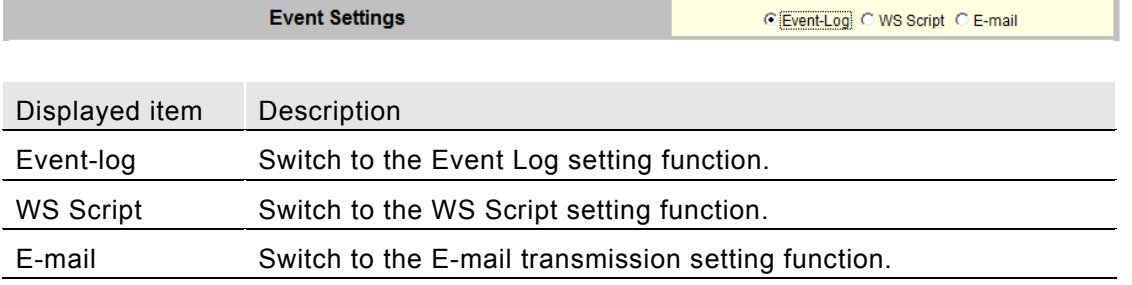

### **(Caution**)

If you select [WS Script] or [E-mail] after modifying the configuration without clicking the [OK] button, the modification is not applied to the UPS. Be sure to click the [OK] button before switching the function.

# Switching the event type (below)

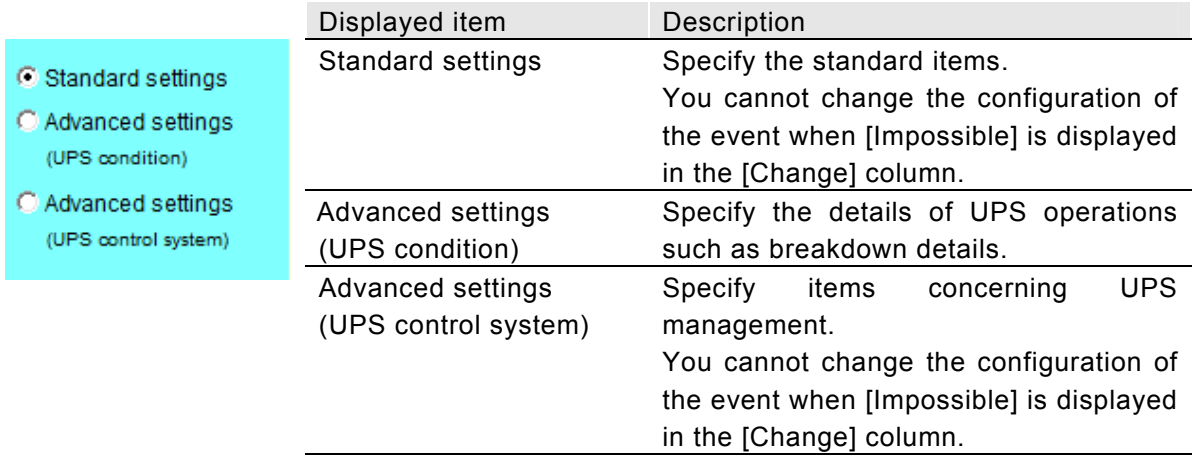

# **Configuration buttons**

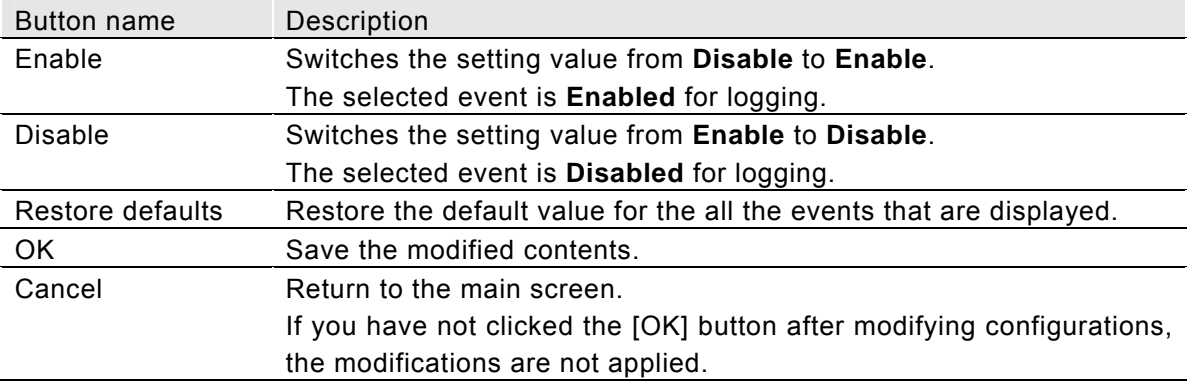

### **2.20 Configuring WS script execution settings**

You can specify how to log in to WS and which commands are to be executed when shutting down the WS or executing application commands.

#### **About script**

"Scripts" are descriptions of a series of operations such as transmitting commands to computers.

They are different from shell scripts in UNIX.

### [**Procedure**]

Click the [Event settings] button on the main screen. Select [WS Script] on the event settings screen. The [Connection Device Selection] screen is displayed.

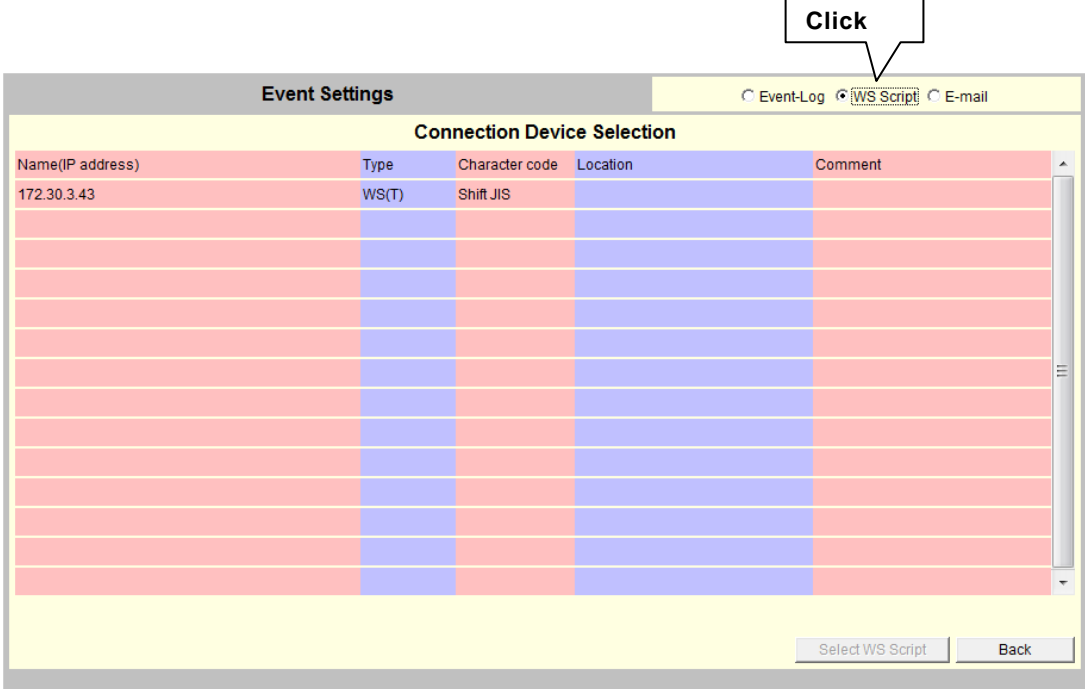

A list of registered WS is displayed.

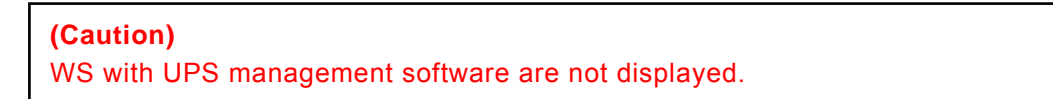

Select the line of the WS for the script you want to modify.

(The line of the selected WS is highlighted in reverse video.)

Once a WS is selected, the [Select WS Script] button at the bottom of the screen is enabled.

Click the [Select WS Script] button.

The [Condition of WS script execution] screen is displayed.

### **Editing a WS script**

Select the line of the event for the WS script you want to modify. The selected line is highlighted in reverse video.

Click the [Edit of WS Script] button.

The [Edit of WS script] screen is displayed.

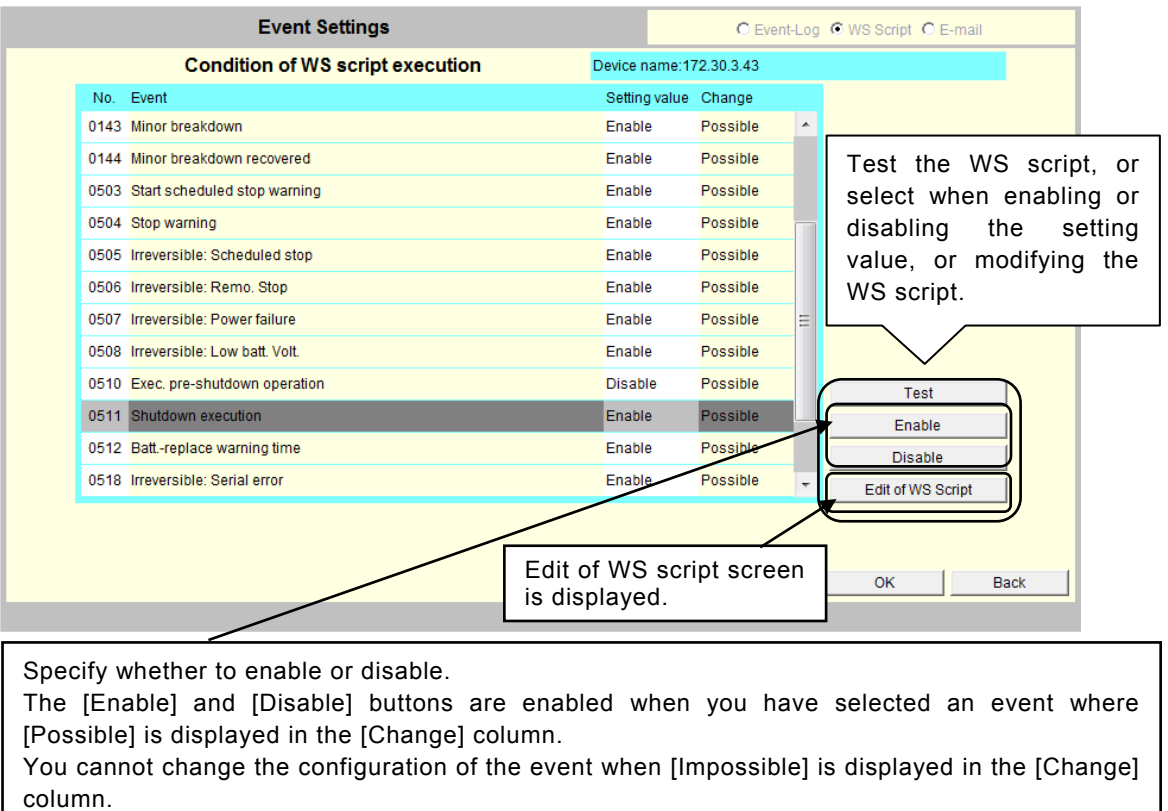

The following screenshot shows the edit of WS script screen for [Shutdown Execution].

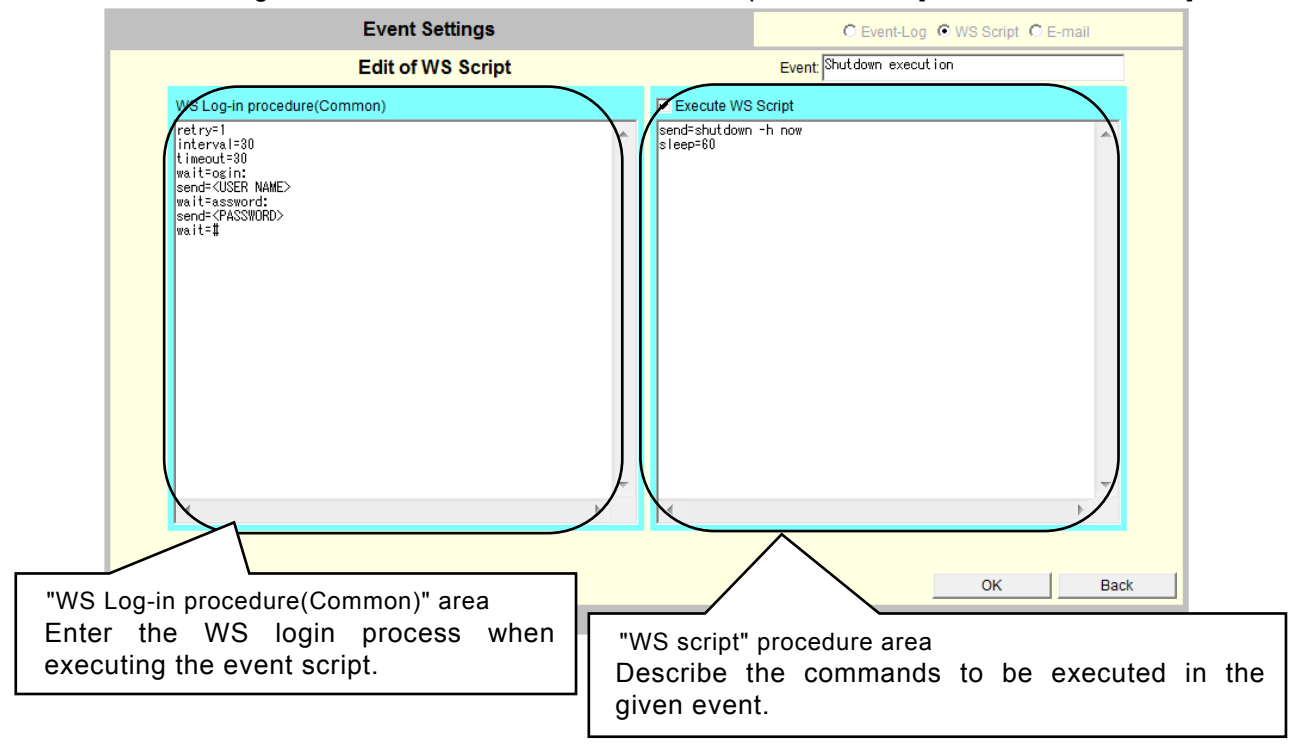

# **2.21 Editing WS script execution settings**

#### ・**WS login procedure**

Enter the WS login process when executing the event script. This description is common among the WS. Contents specified in an event are also used in other events.

The default values of login scripts.

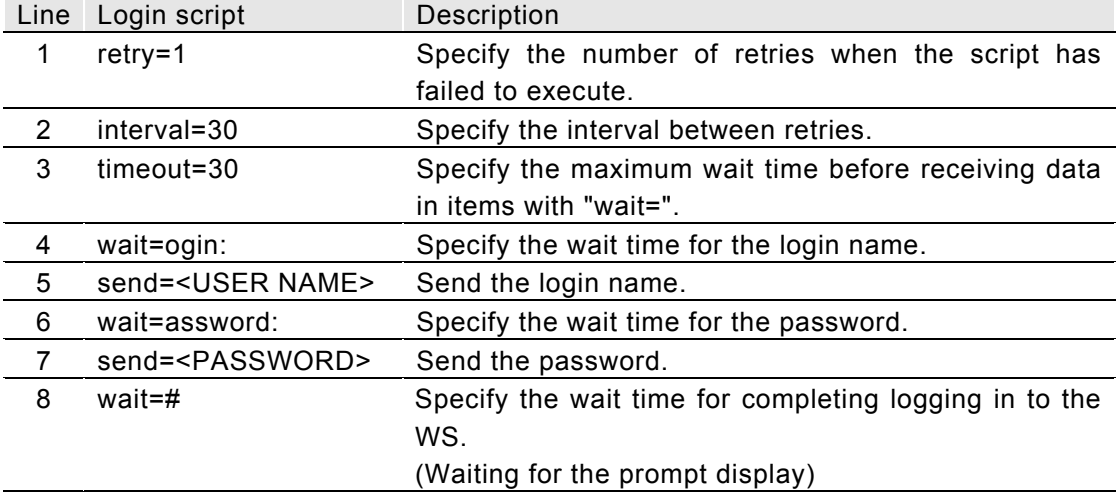

Line No. 1 to 3:Operational configurations of the login script.

Line No. 4 to 5:Login name entry.

Line No. 6 to 7: Password entry.

Line No. 8: Waiting time for the login process completion.

("#" prompt is displayed when the login is successful)

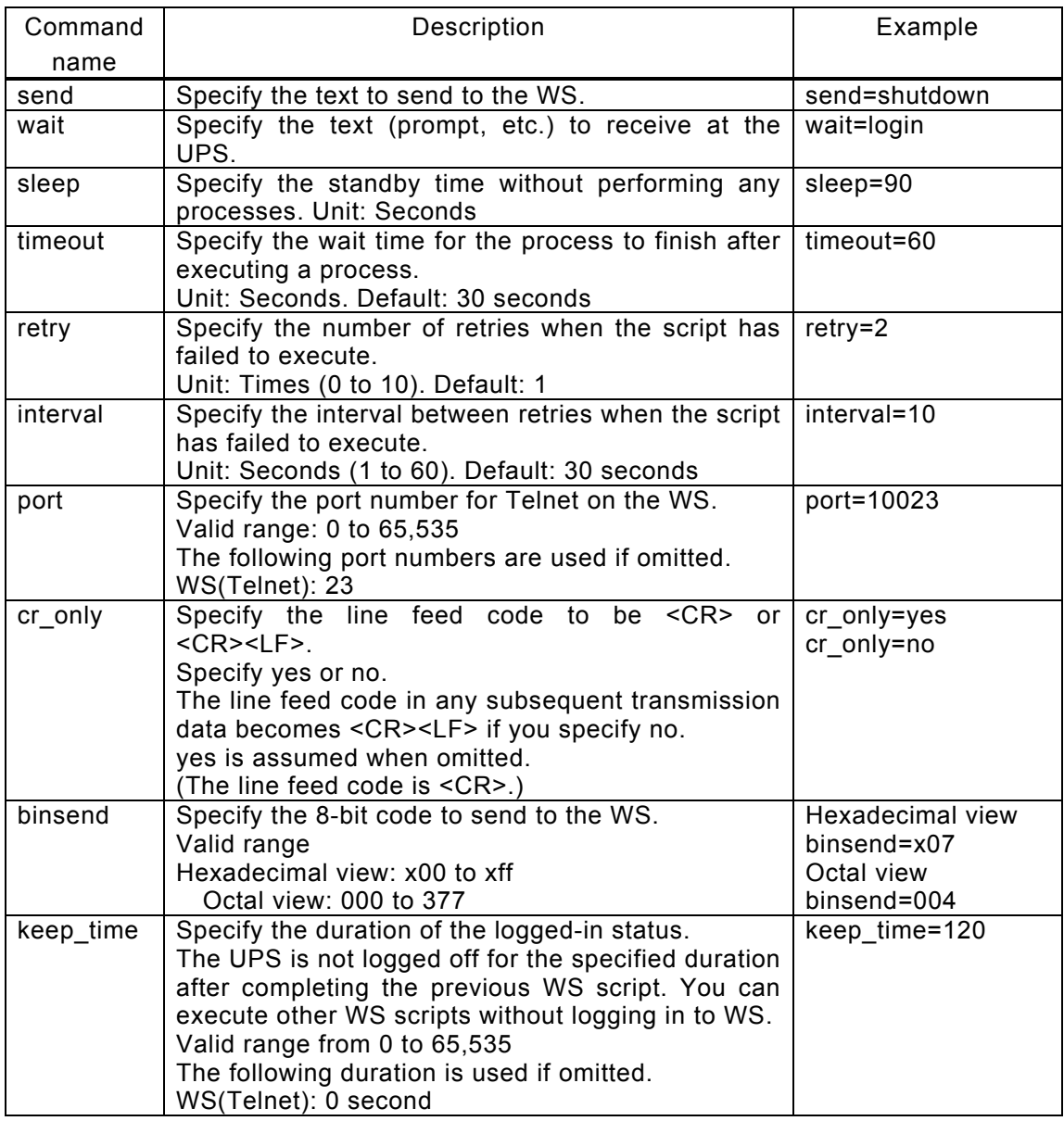

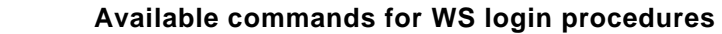

**Notes on command entry** 

Specify within 510 single-byte characters.

Whether or not to enter a space before and after "=" does not affect the process.

### ・**WS script**

Describe the commands to be executed in the given event. The UPS logs in remotely to the WS as described in [WS Log-in procedure(Common)] and executes the commands specified for the event. These settings are event specific.

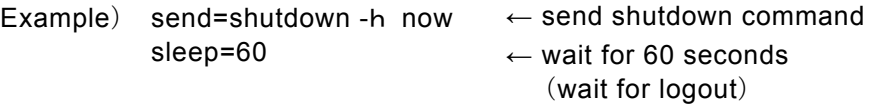

#### **Available commands for "WS scripts"**

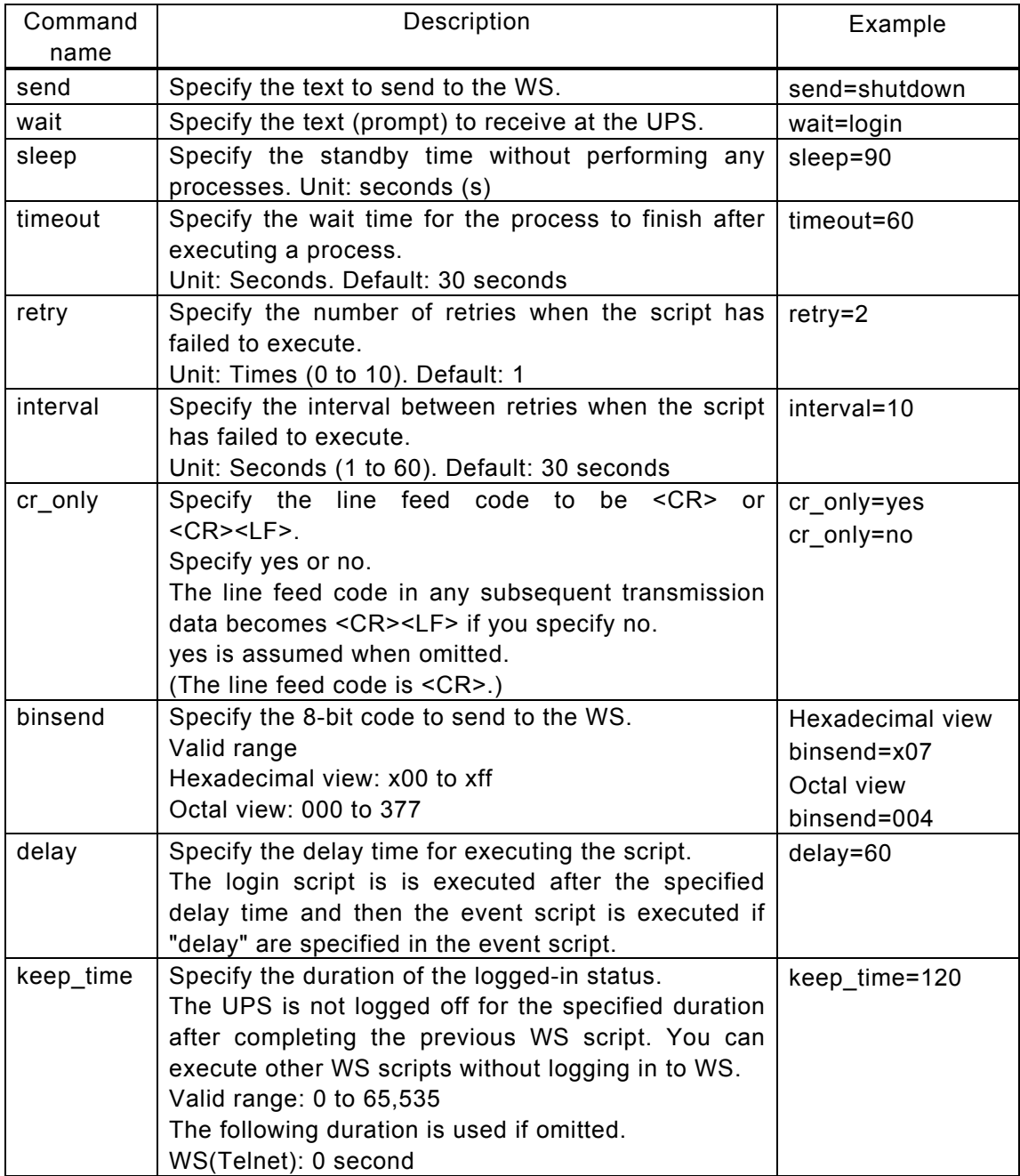

#### **Notes on command entry**

Specify within 598 single-byte characters.

Whether or not to enter a space before and after "=" does not affect the process.

# **Available macro characters for scripts**

You can use macro characters in the text you are sending.

Macro characters in the following table are replaced with the corresponding text.

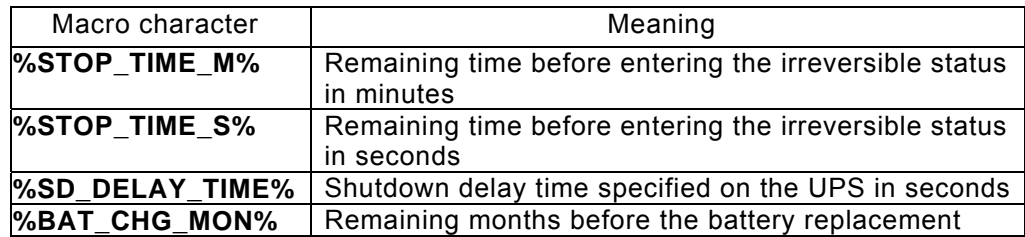

#### **When you cannot log in with superuser (root) privileges**

You may not be able to log in with superuser (root) privileges in some environments. In this situation, use a "su" command to execute the command as the root user.

The following table shows an example of login scripts when using the "su" command. This example assumes the user (user name: guest, password: guest) and root (password: root).

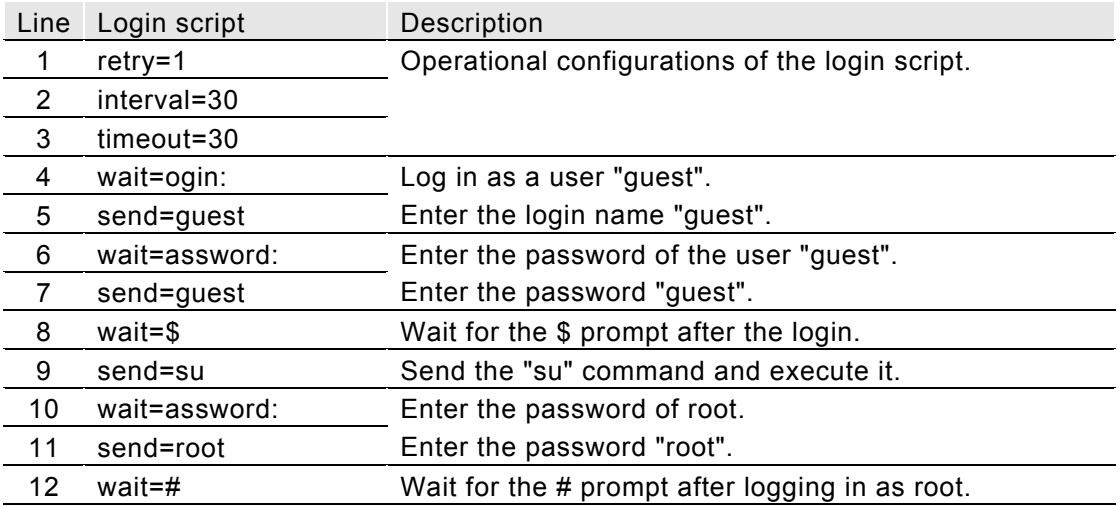

### **2.22 Testing WS script execution settings**

This section describes how to test the script you have set in "2.21 Editing WS script execution settings"

Select [WS Script] on the event settings screen. Click the [Select WS Script] button. The [Condition of WS script execution] screen is displayed. Select the line of the event that you want to test. Click the [Test] button.

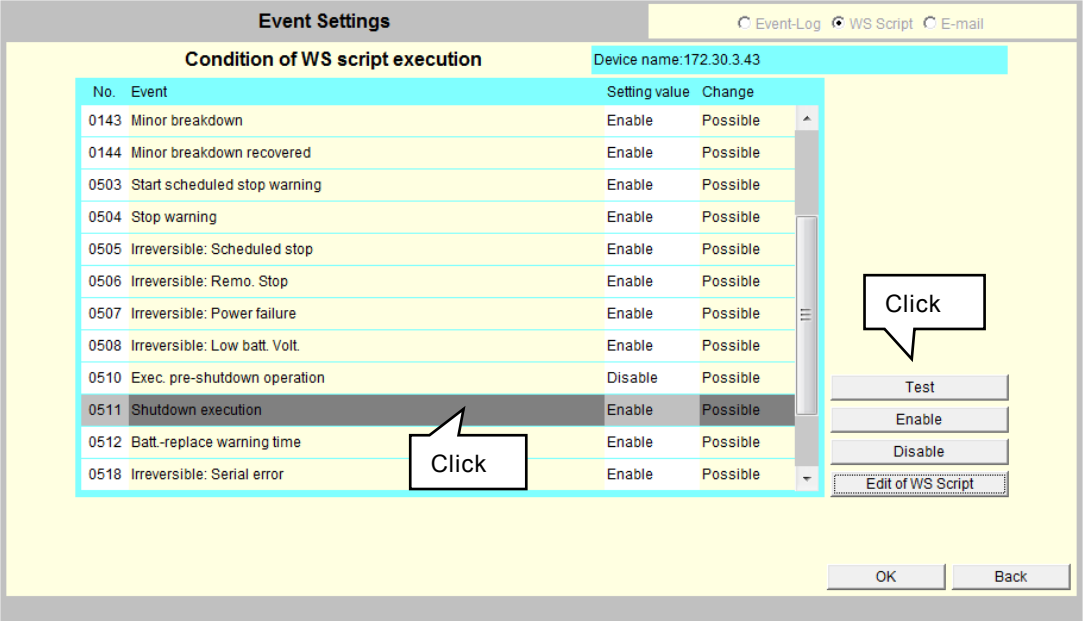

The [Script sends confirmation] screen is displayed.

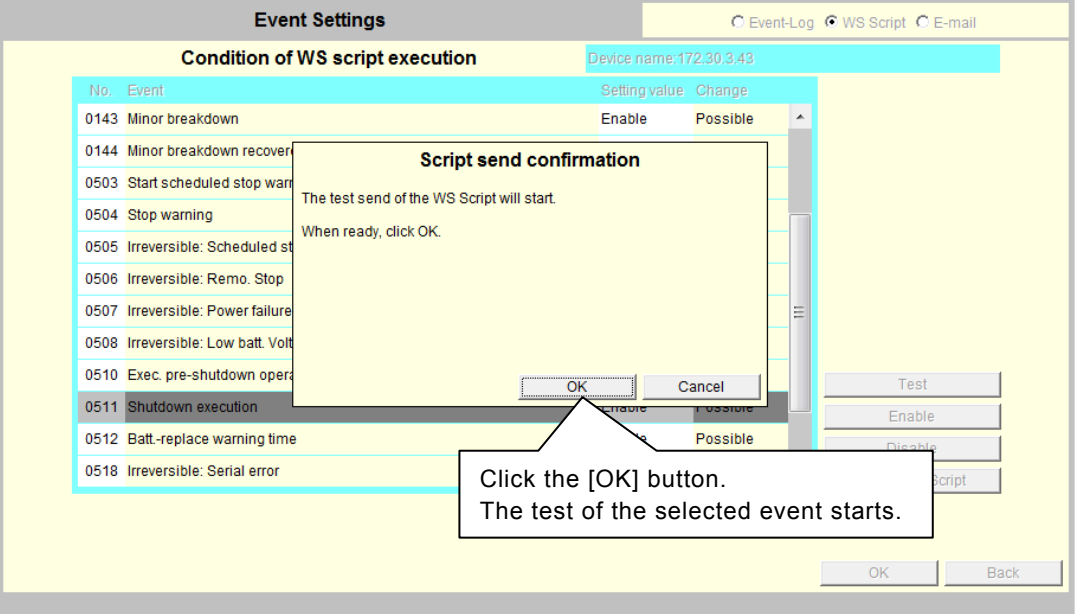

### Explanation of function of the Web management tool

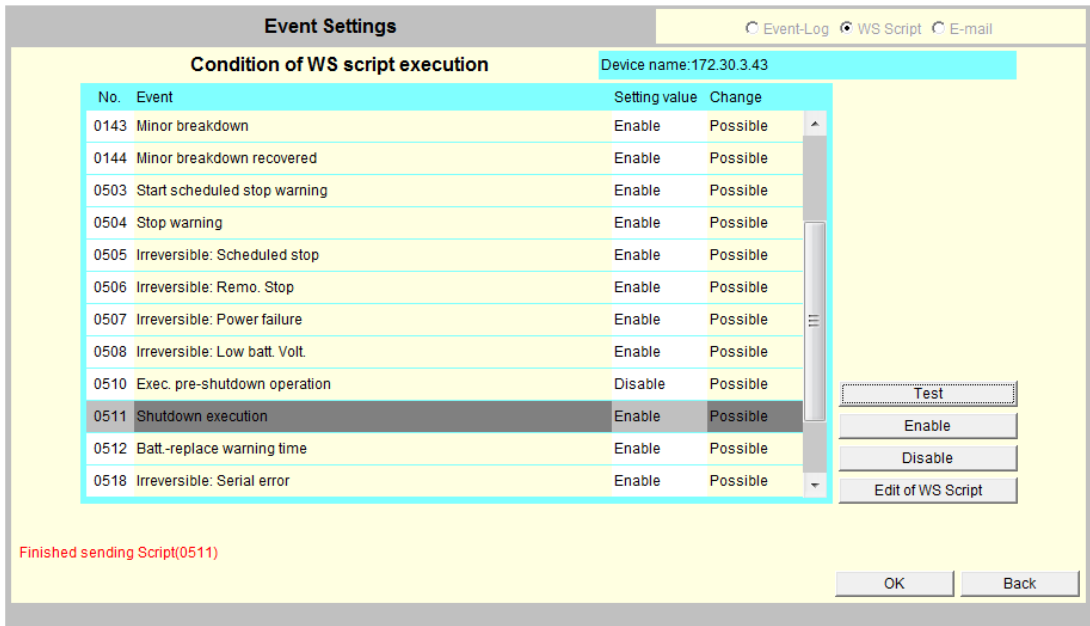

The test result is displayed at the bottom of the screen when the test is complete.

### **Script test results**

The result is displayed when the script test is complete. The following tables show examples of the displayed results.

Message for successful execution

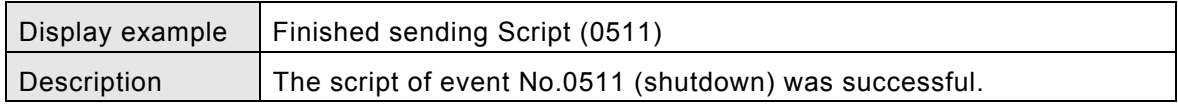

(Notes on the result display)

"Finished sending Script" indicates the processes set in the script are complete, and does not indicate the successful execution of the specified commands.

Therefore, it is possible that the specified command failed on the WS because it contained an incorrect path or incorrect character, or for some other reasons. Check the status of the actual device to see the result of the specified commands.

・Message for failed execution

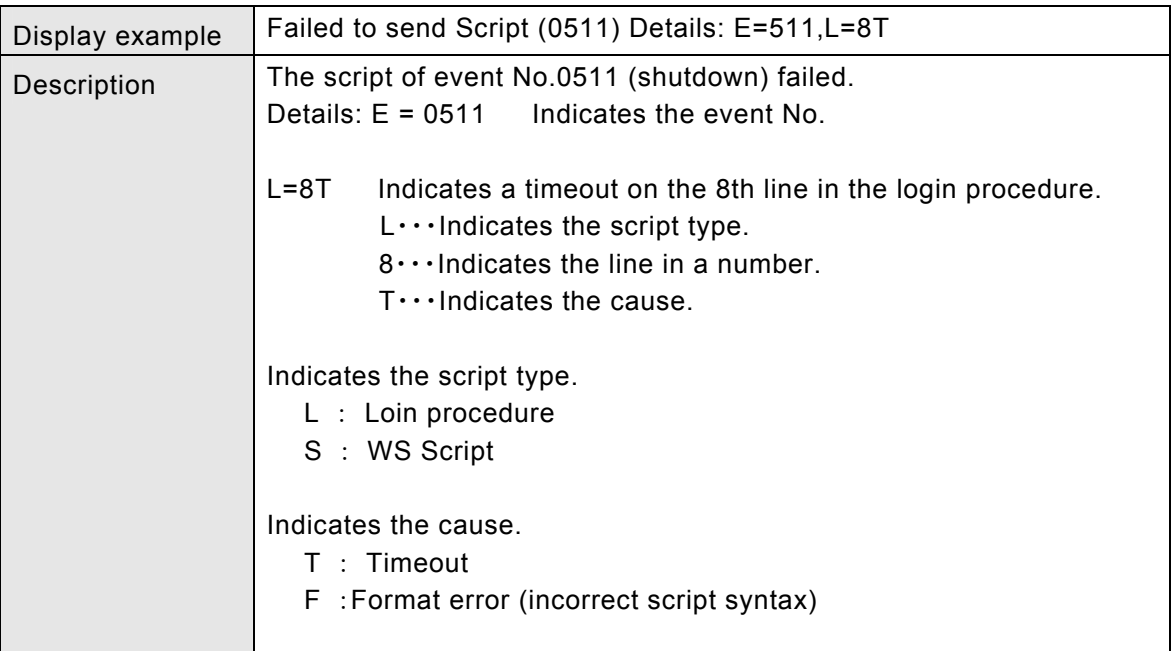

・Message while the test in progress

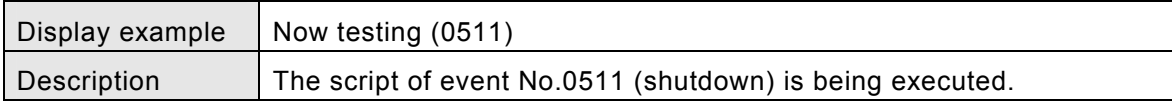

# **2.23 Configuring event notification e-mail transmissions**

This section describes how to configure e-mail transmission from the UPS to the specified addresses to send notification about errors.

| Click

### [**Procedure**]

Click the [Event settings] button on the main screen.

Select [E-mail] in the event settings screen.

The "Condition of E-mail sending" screen is displayed.

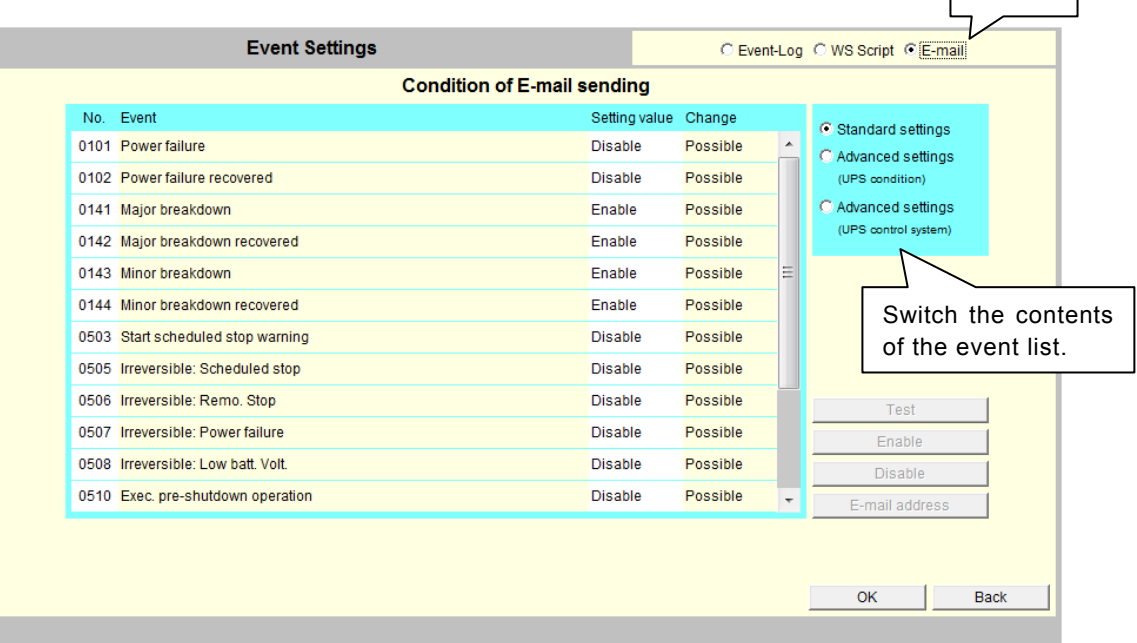

#### **Switching the event type (below)**

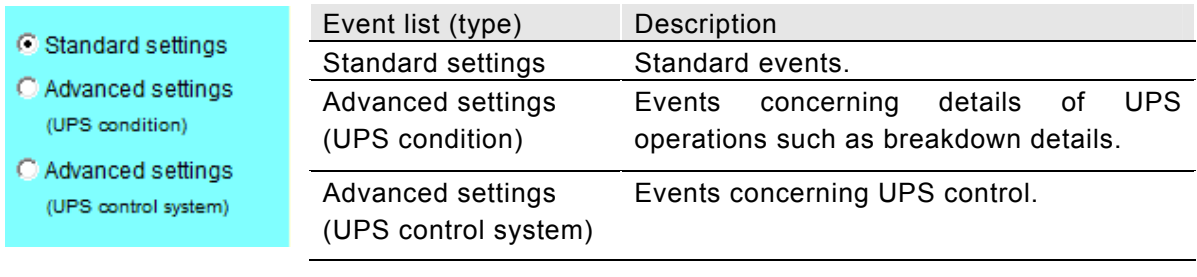

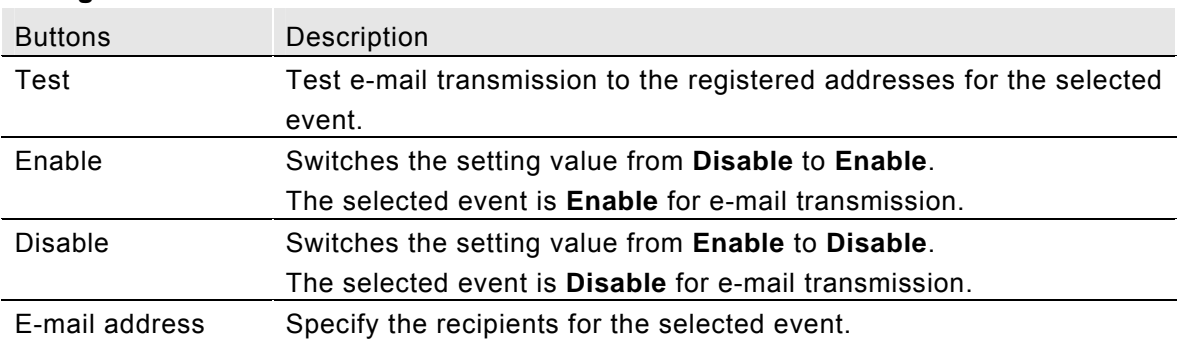

### **Configuration buttons**

### **Configuring e-mail recipient addresses**

### [**Procedure**]

Select the event to set for e-mail recipients from the event list.

Click the [E-mail address] button.

The "E-mail address settings" screen is displayed. The following screenshot is for the "Power failure" event.

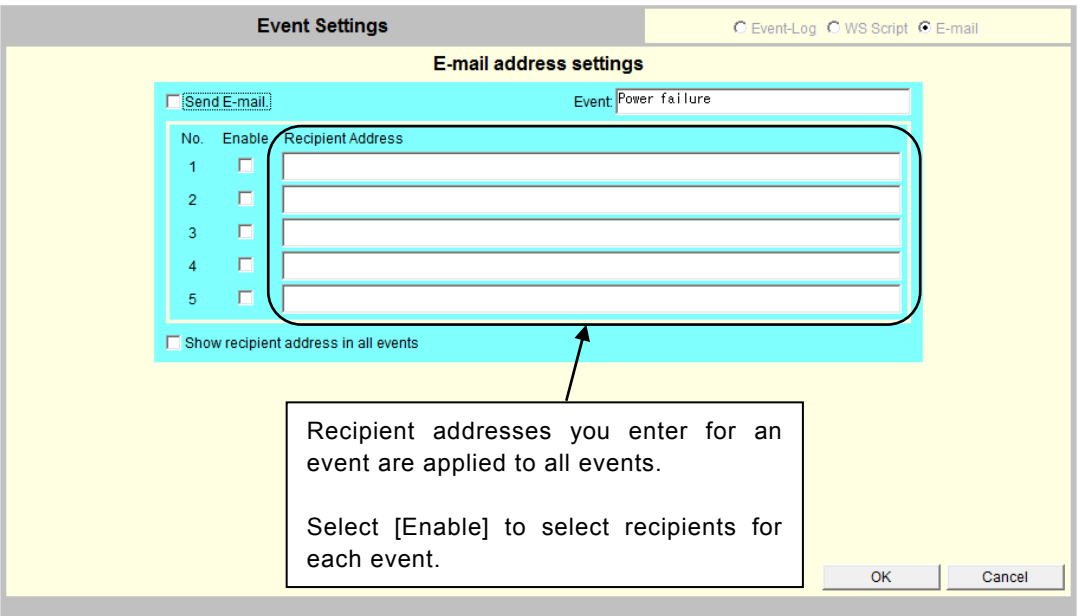

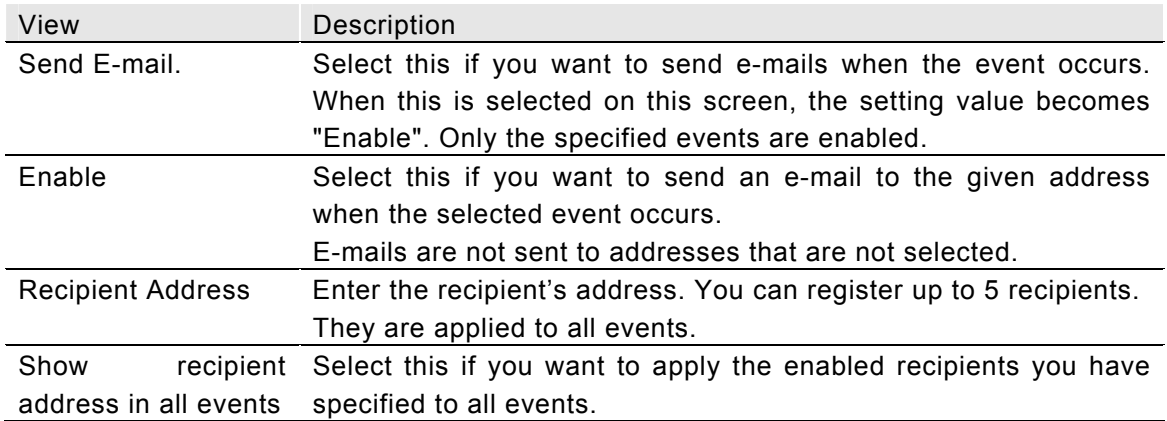

### **2.24 Checking the UPS status and event log**

You can check the current status, UPS measurement values and UPS event log.

For details about UPS status and measurement values, refer to "Appendix D. UPS status and measurement values" in the User Guide. For a description of events, refer to "Appendix C. Description of events."

### [**Procedure**]

 $\overline{a}$ 

Click the [View] button on the main screen. The [UPS real-time view] screen is displayed.

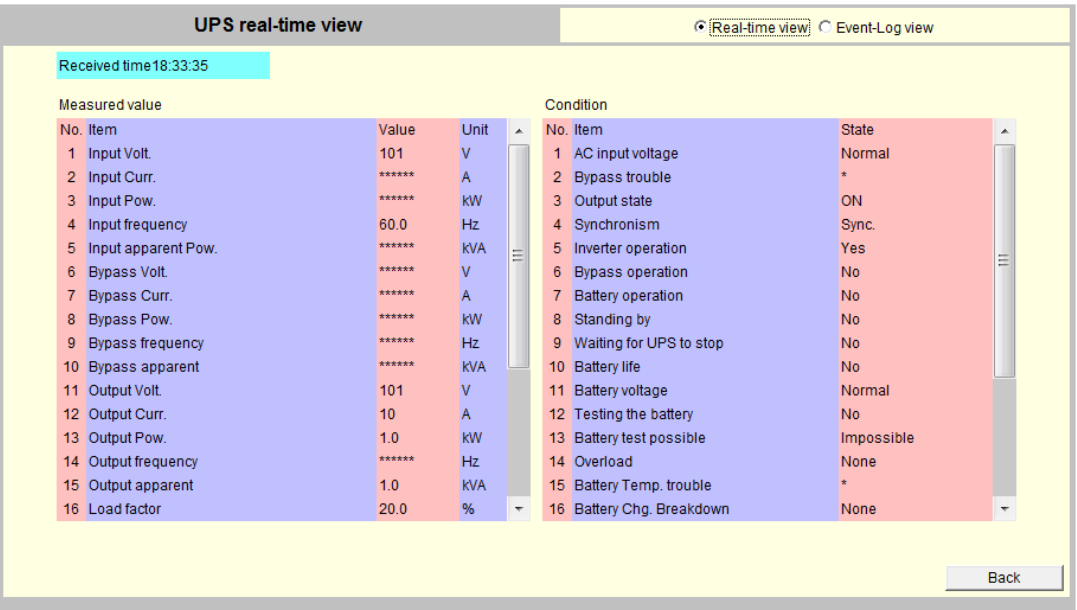

### **[Displayed Description**]

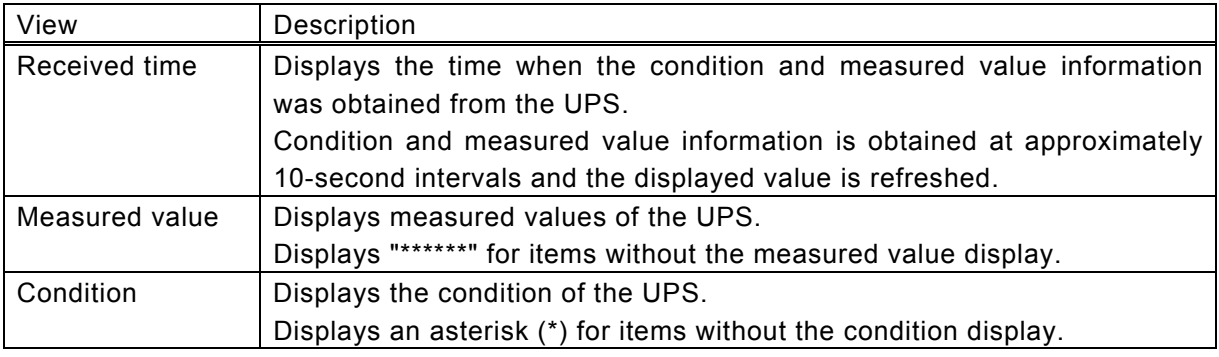

#### **(Caution**)

Some UPS models are not equipped with the measured value display function. In this case, the values are all displayed as "\*\*\*\*\*\*".

#### **Event-log**

Click the [View] button on the main screen. Click [Event-Log view] on the UPS real-time view screen. The event log recorded on the UPS is displayed in the event-log view screen.

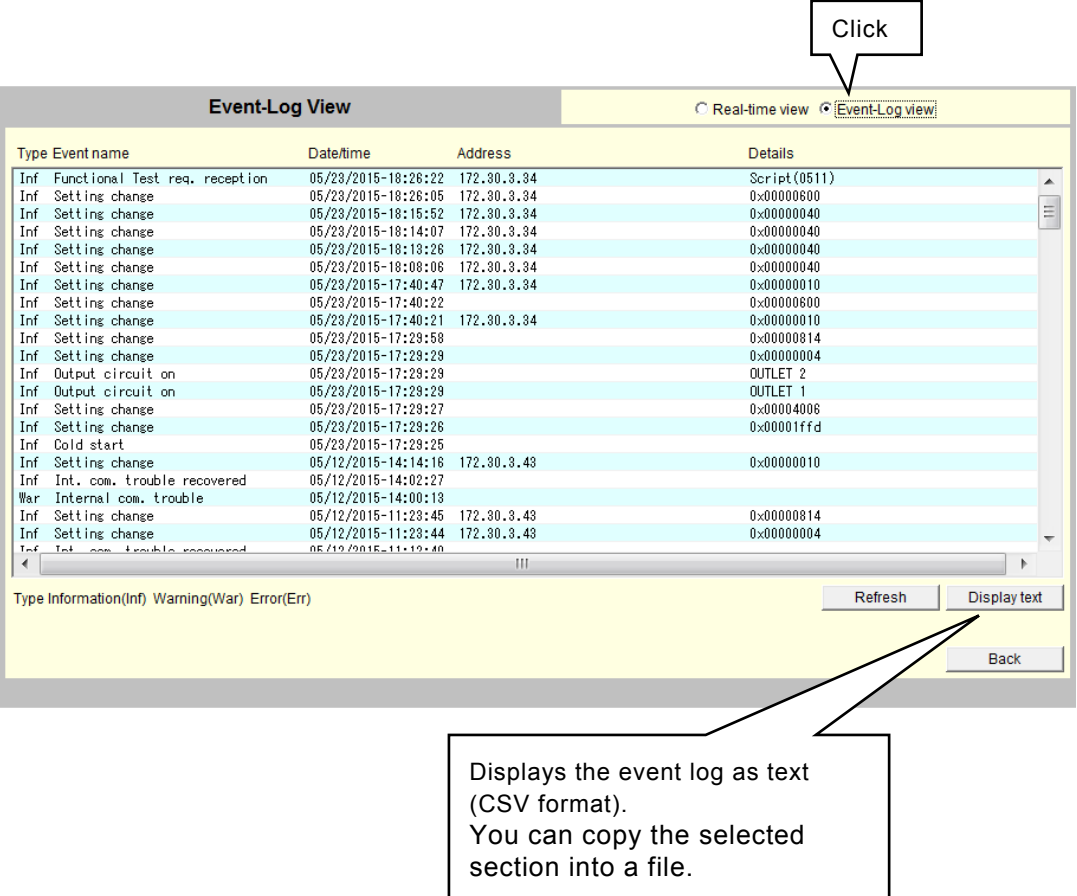

# **2.25 Controlling the UPS**

This section describes how to turn the UPS ON and OFF (UPS output ON and OFF) and how to test the battery.

You can perform an shutdown of connected computers and restart devices by turning the UPS ON and OFF (UPS output ON and OFF). Computers are shut down before the UPS output stops.

### [**Procedure**]

Click the [Control] button on the main screen. The [Control view] screen is displayed.(UPS with output distribution control)

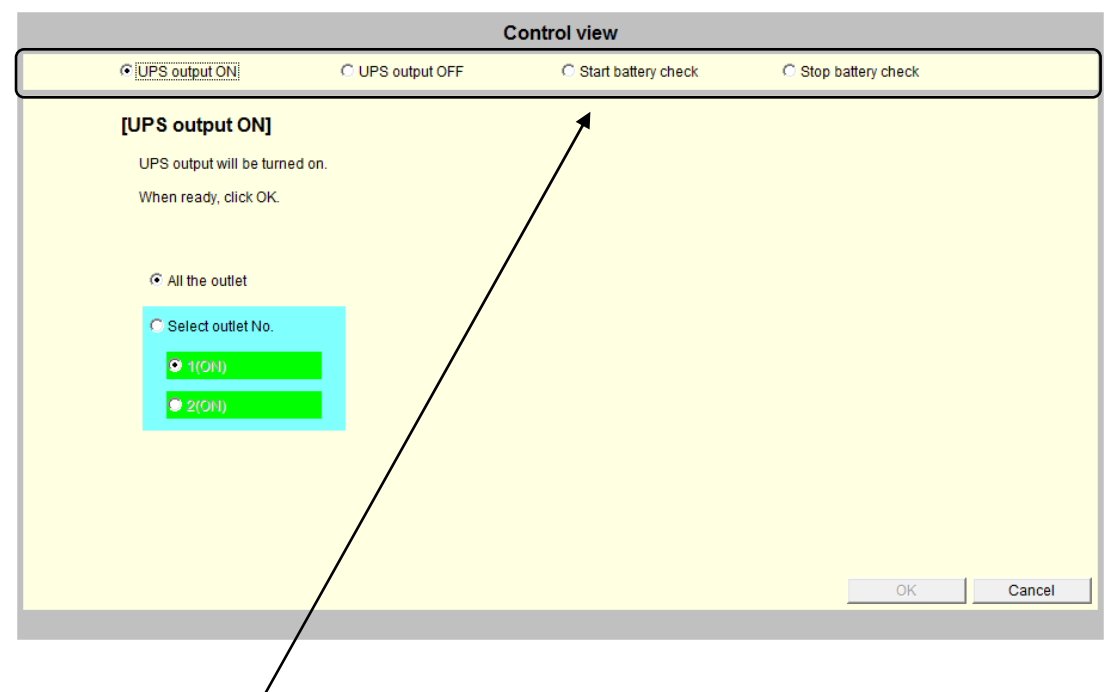

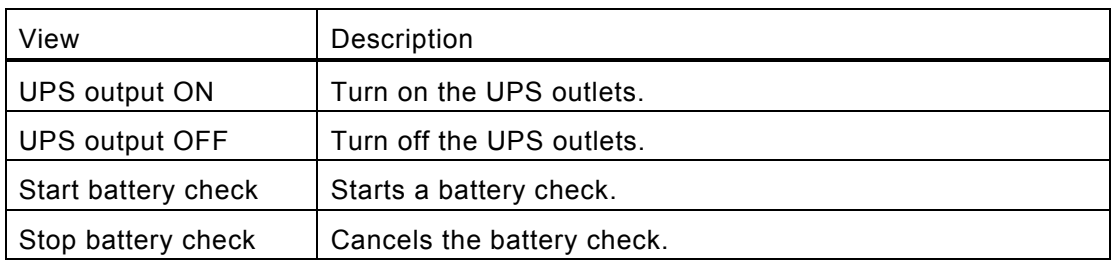

#### ・**Starting up the UPS and turning the UPS output on**

UPS without output distribution control The [OK] button is enabled while the UPS is turned OFF. Click the [OK] button. The UPS starts up.

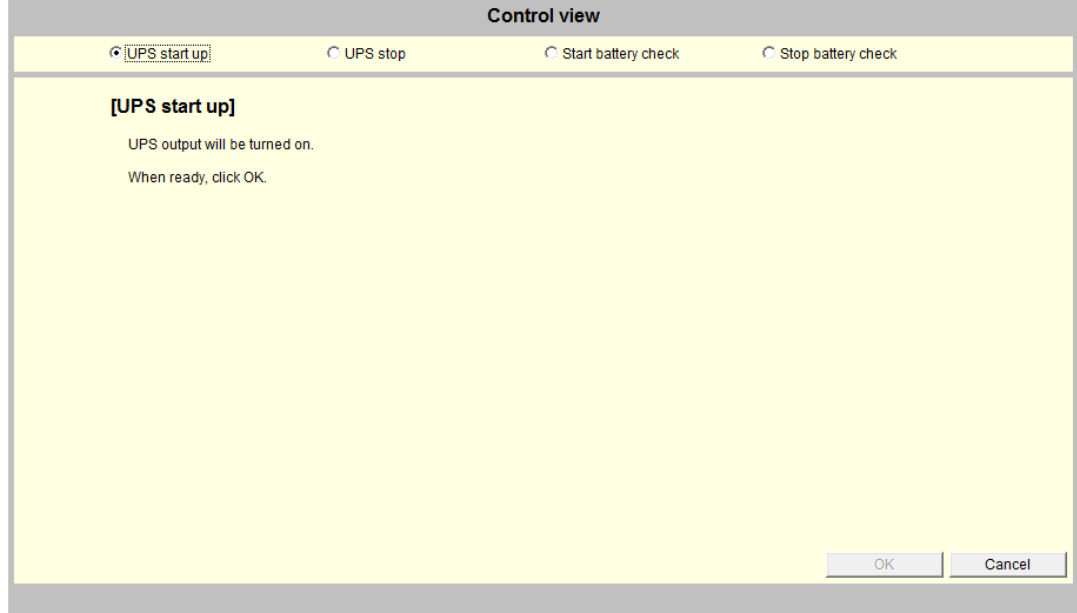

UPS with output distribution control

All the outlet: Turns on both OUTPUT1 and OUTPUT2 at the same time. Select outlet No.: Turns on OUTPUT1 and OUTPUT2 separately. Select how you want to turn the outlets ON. Click the [OK] button.

Output from the specified outlets is turned ON.

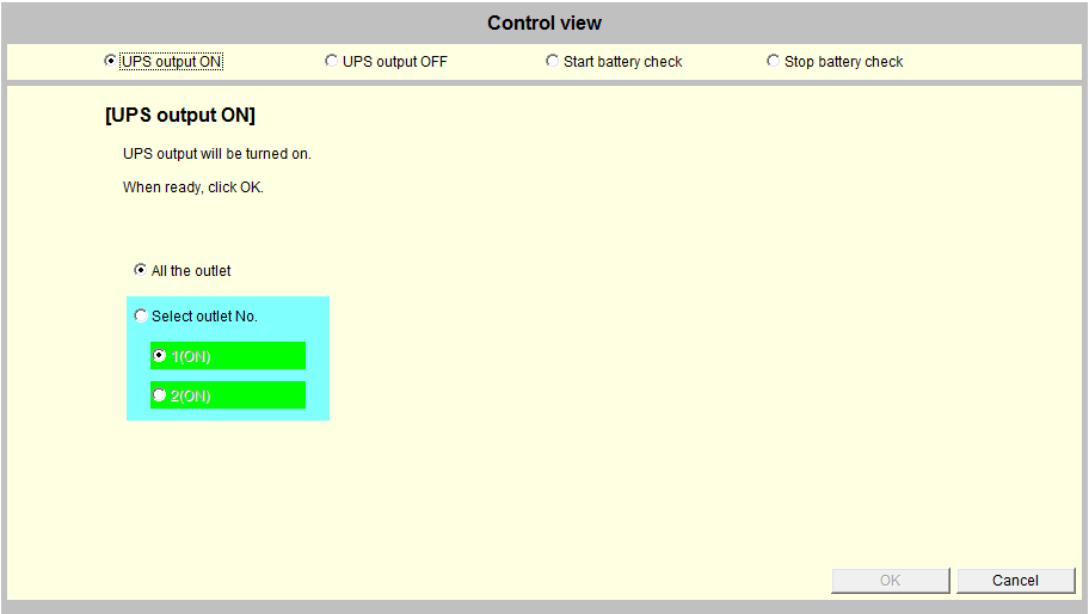

#### ・**Stopping the UPS and turning the UPS output off**

UPS without output distribution control Select [Stop UPS] on the control view screen. The [UPS stop] screen is displayed. Specify the conditions to shut down the UPS. Specify the conditions for the next start-up. Click the [OK] button. The UPS shuts down.

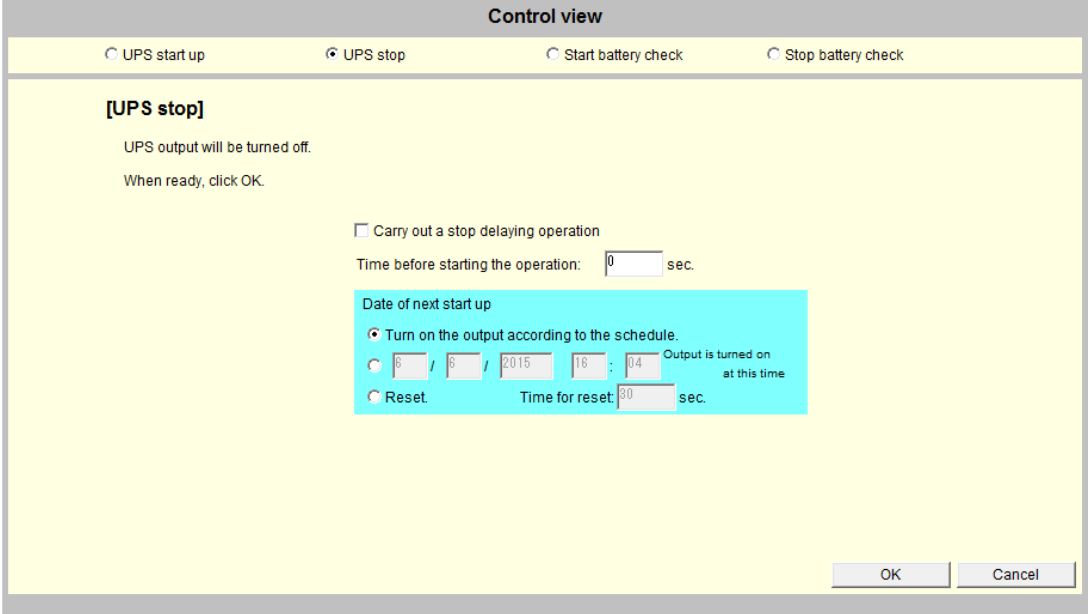

#### UPS with output distribution control

All the outlet: Turns off both OUTPUT1 and OUTPUT2 at the same time. Select outlet No.: Turns off OUTPUT1 and OUTPUT2 separately. Select how you want to turn the outlets OFF.

Specify the conditions for the next start-up.

Click the [OK] button. Output from the specified outlets is turned OFF.

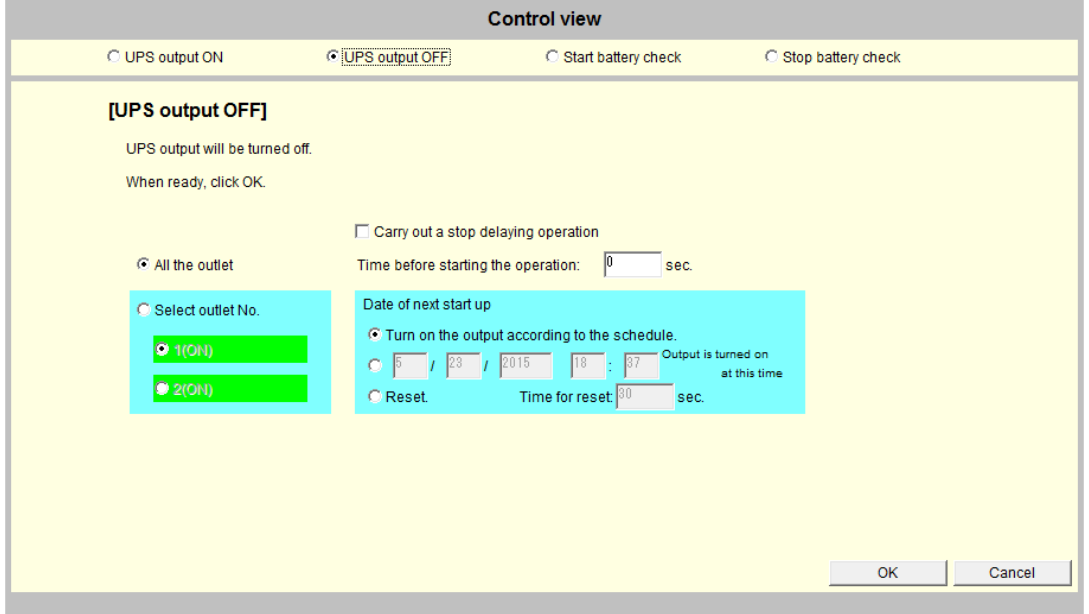

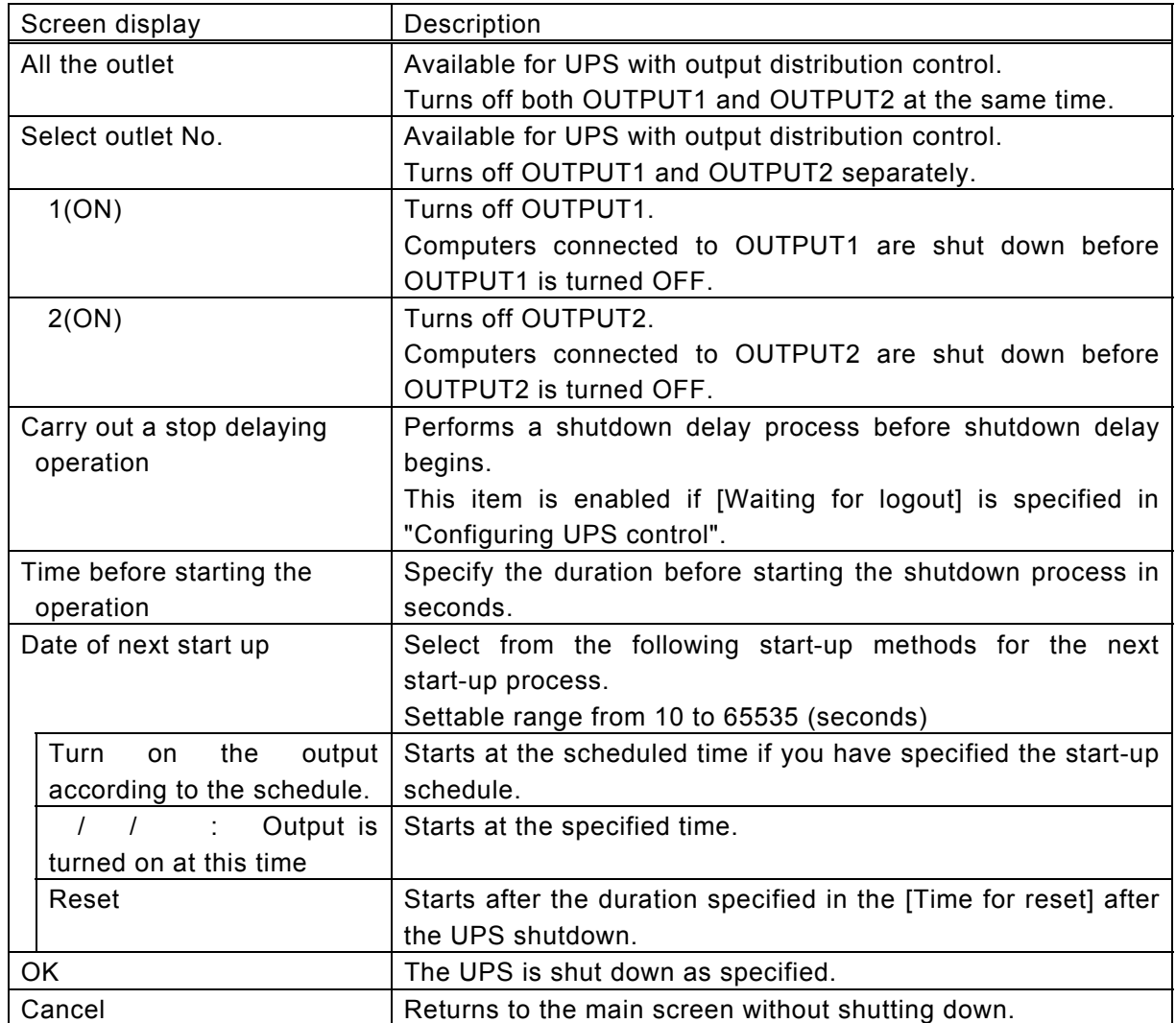

#### ・**Checking the battery**

Click the [Control] button on the main screen. Select [Start battery check] on the control view screen. The [Start battery check] screen is displayed.

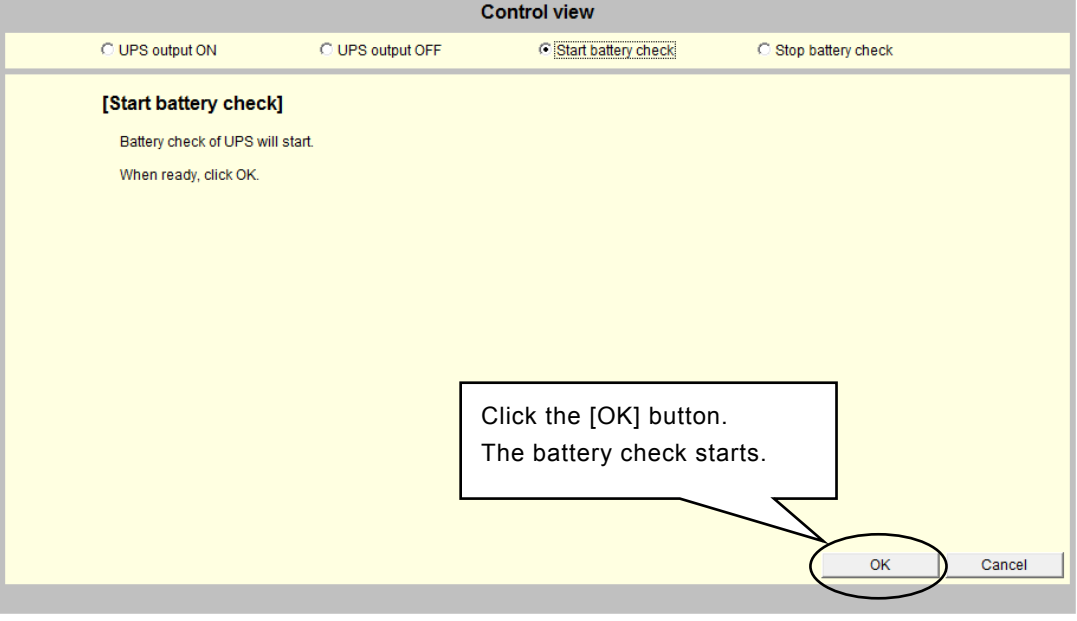

This section describes how to cancel the battery check. Click the [Control] button on the main screen. Select [Stop battery check] on the control view screen. Click the [OK] button.The battery check stops.

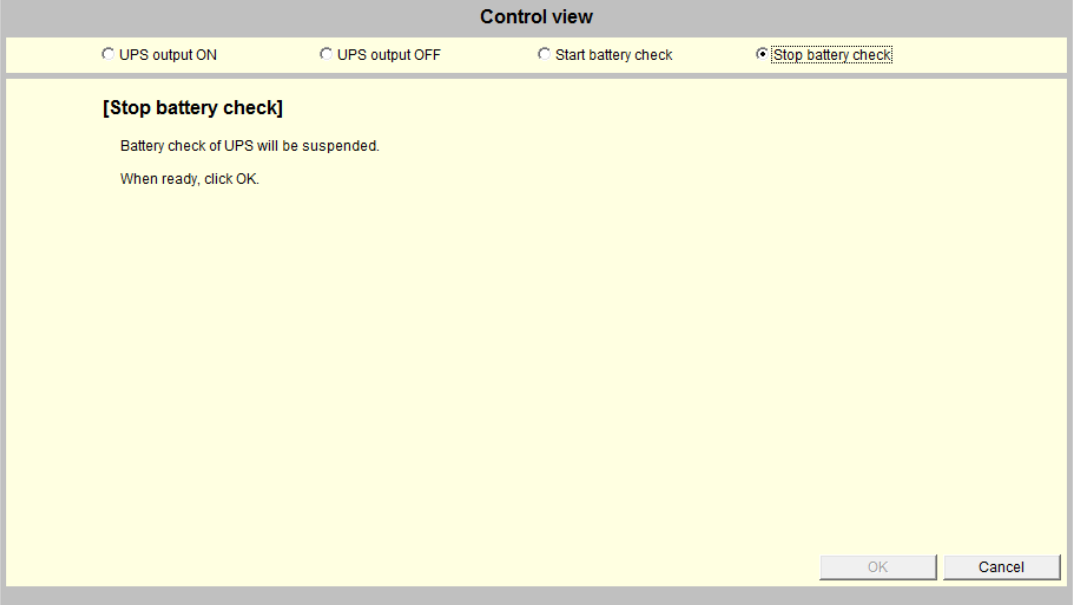

Explanation of function of the Web management tool

### **2.26 Checking UPS device information**

You can check UPS information such as the specifications and program versions.

### [**Procedure**]

Click the [UPS information] button on the main screen.

The [UPS information] screen is displayed.

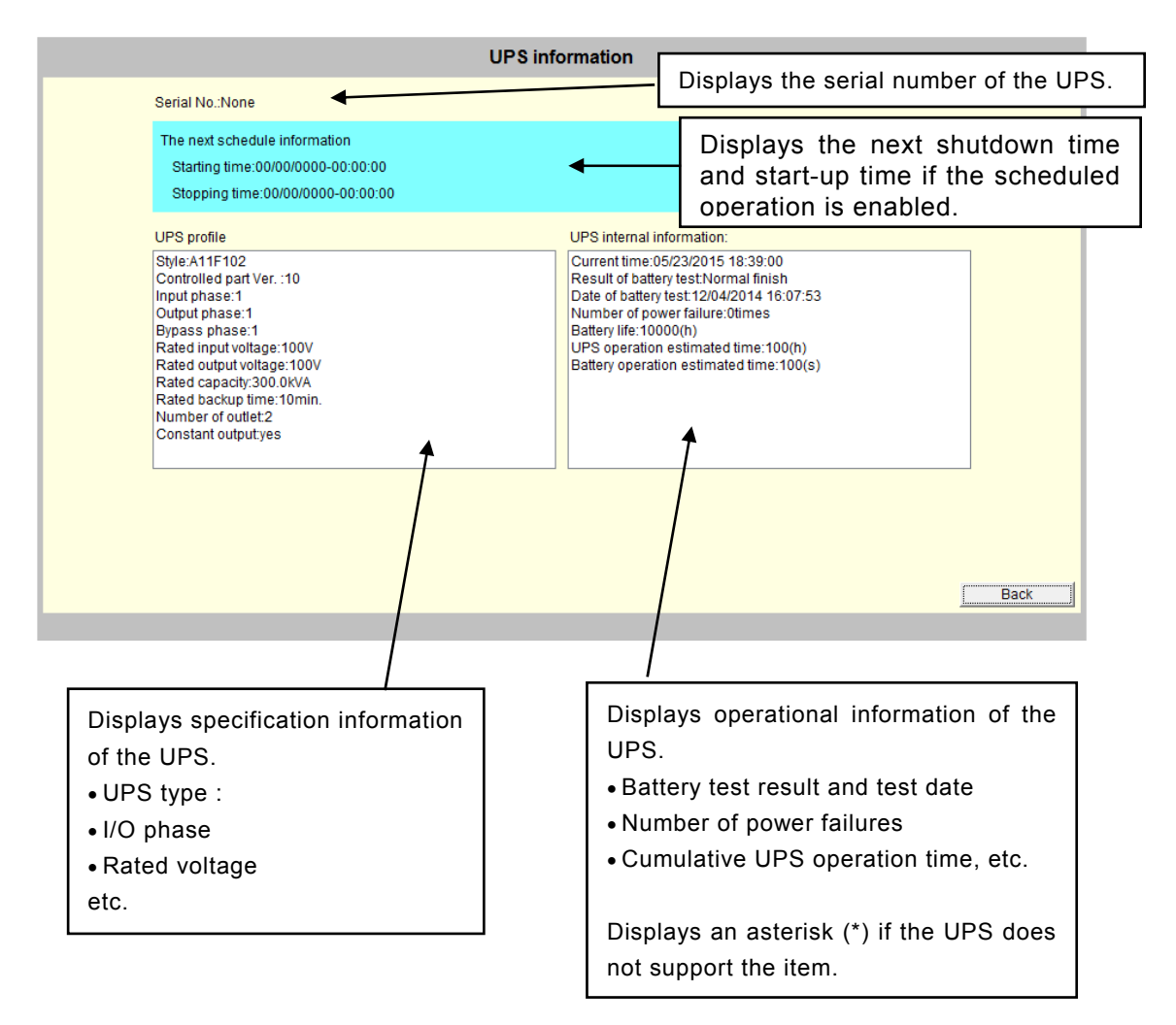

### **2.27 Performing a shutdown test**

You can execute the following three simulation sequences to test a shutdown of registered devices without causing a power failure.

E-mail notification and UPS output control are not performed in a shutdown test.

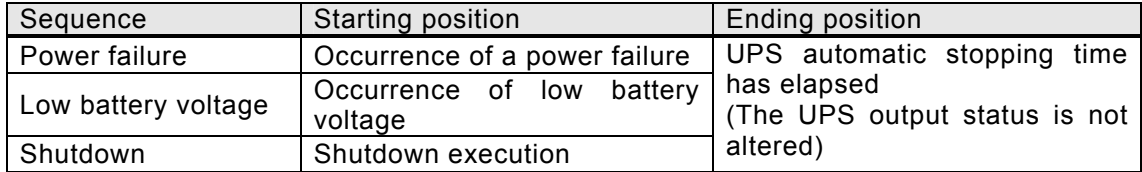

You can perform a shutdown test on the following registered devices either individually or in groups.

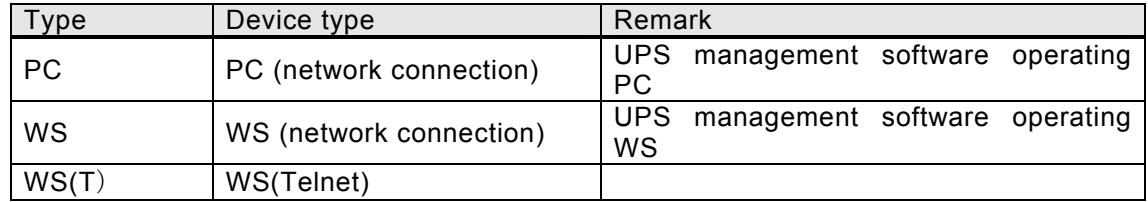

### **[Shutdown test start procedure]**

Click the [Shutdown test] button on the main screen.

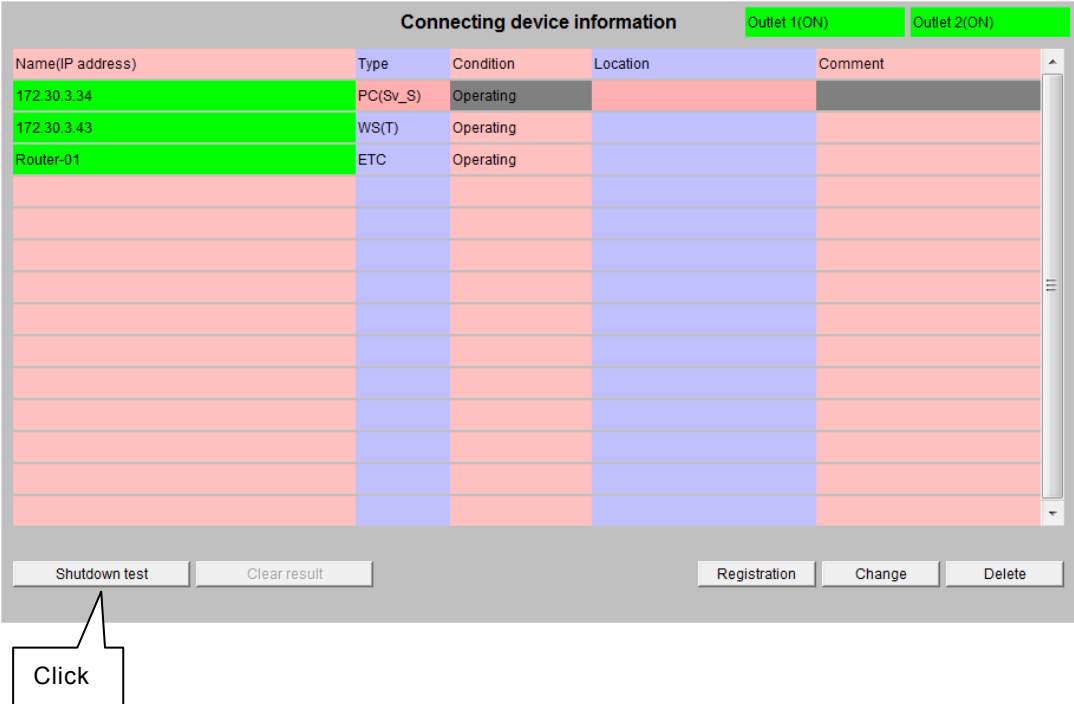

The [Shutdown test execution] screen is displayed. Select the sequence and devices to be shut down.

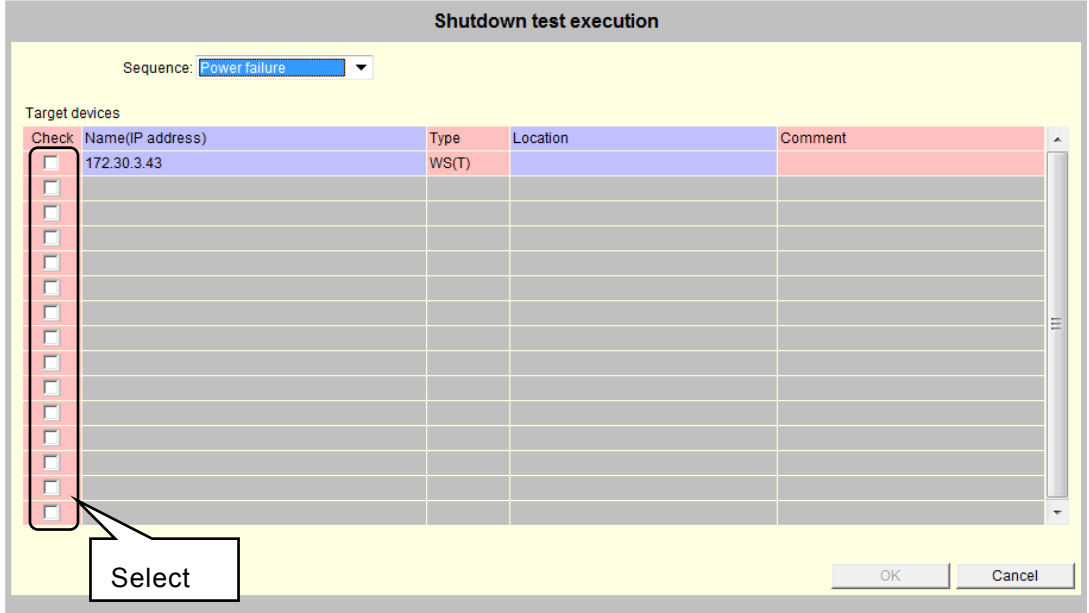

Click the [OK] button.

Performing a shutdown test.

You can check the progress of the shutdown test on the main screen.

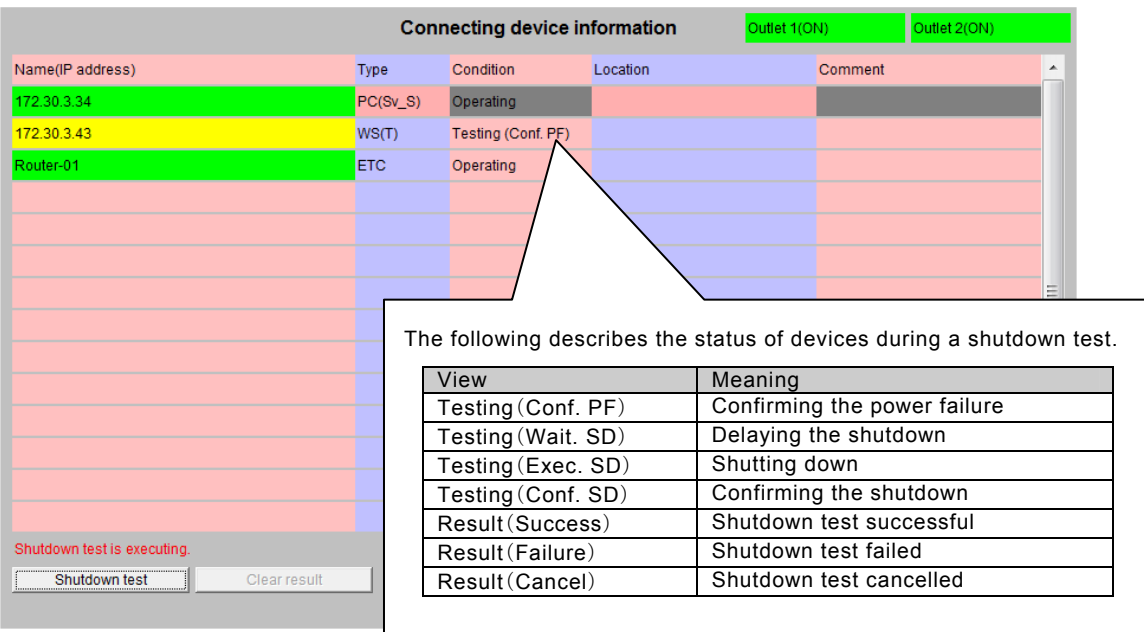

When the shutdown test is complete, the test results are displayed and the [Clear result] button is enabled.

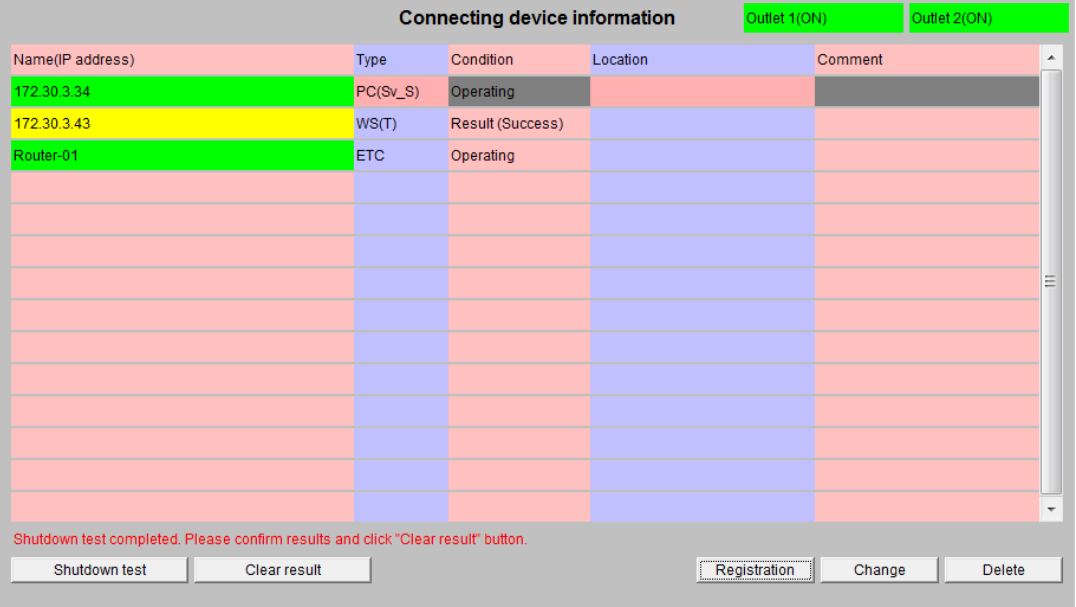

Click the [Clear result] button.

The main screen is displayed again.

(The test results are displayed until you click the [Clear result] button.)

### <Restrictions in a shutdown test>

(1) Shutdown tests may not start depending on the UPS status. In this situation, the message "Failed to start test. (Error code: \*\*)"is displayed. Where the "\*\*" is one of the following error codes.

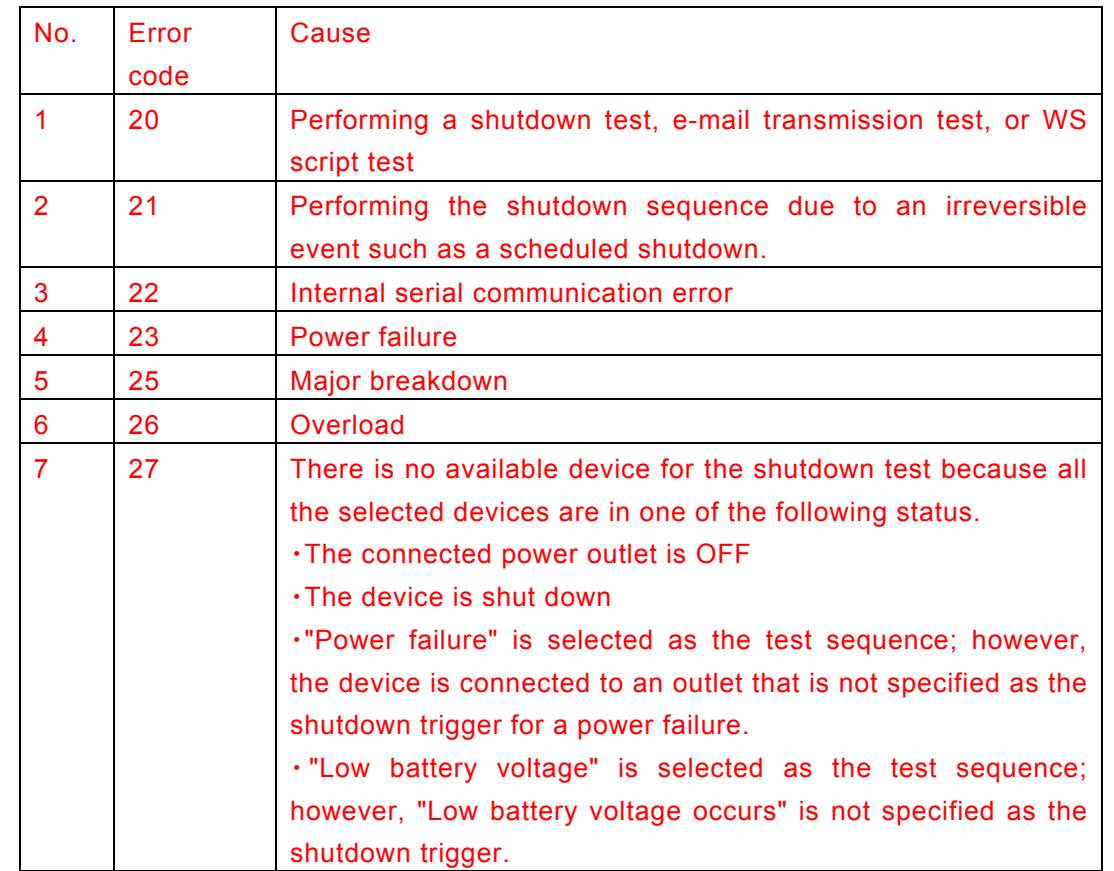

(2) The shutdown test is forcibly cancelled if one of the conditions 2 to 6 listed in (1) occurs during the test.

(3) E-mail notification and UPS output control are not performed in a shutdown test.

Explanation of the function of the Telnet Terminal tool

# **3. Explanation of the functions of the Telnet Terminal tool**

### **3.1 Starting the Terminal Tool from a Telnet client software**

Start the Telnet client from a computer that can be connected to the UPS via the network, and then perform log in.

Specify the **SANUPS SOFTWARE** server IP address and the port number for Telnet connection to the **SANUPS SOFTWARE** server in the Telnet client.

Example) If IP address is **172.30.1.88** and port number is **10023** (default)

### **telnet 172.30.1.128 10023**

Check the display screen after UPS (**SANUPS SOFTWARE** server) connection, and perform the following.

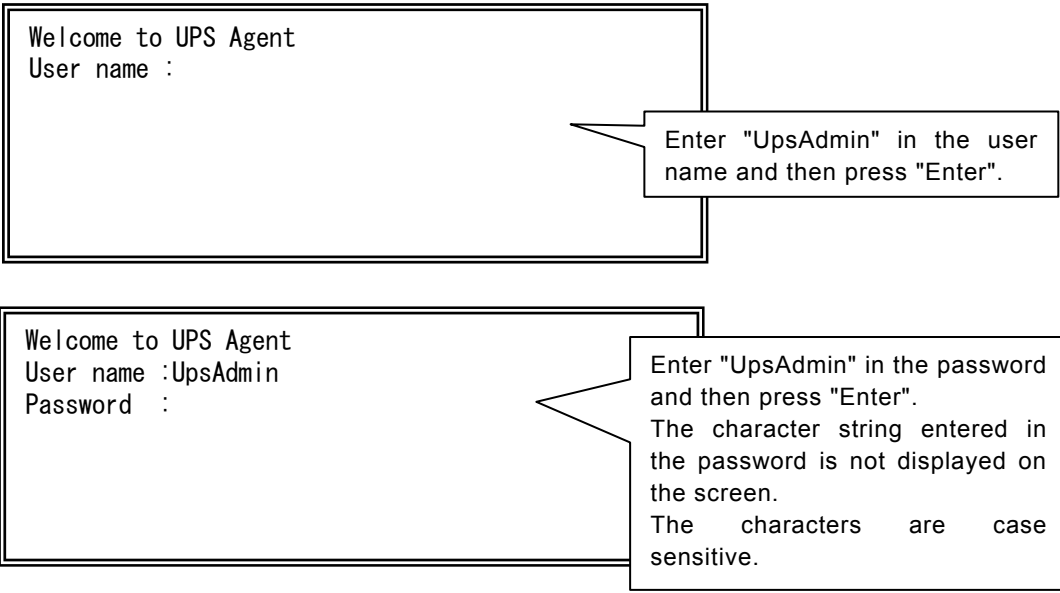

When you log in to the terminal tool, the [Main Menu] is displayed.

### **3.2 List of Telnet Terminal Tool functions Telnet**

The following sections describe the functions of the Telnet Terminal Tool.

For an overview of each function, refer to the functions in the following table.

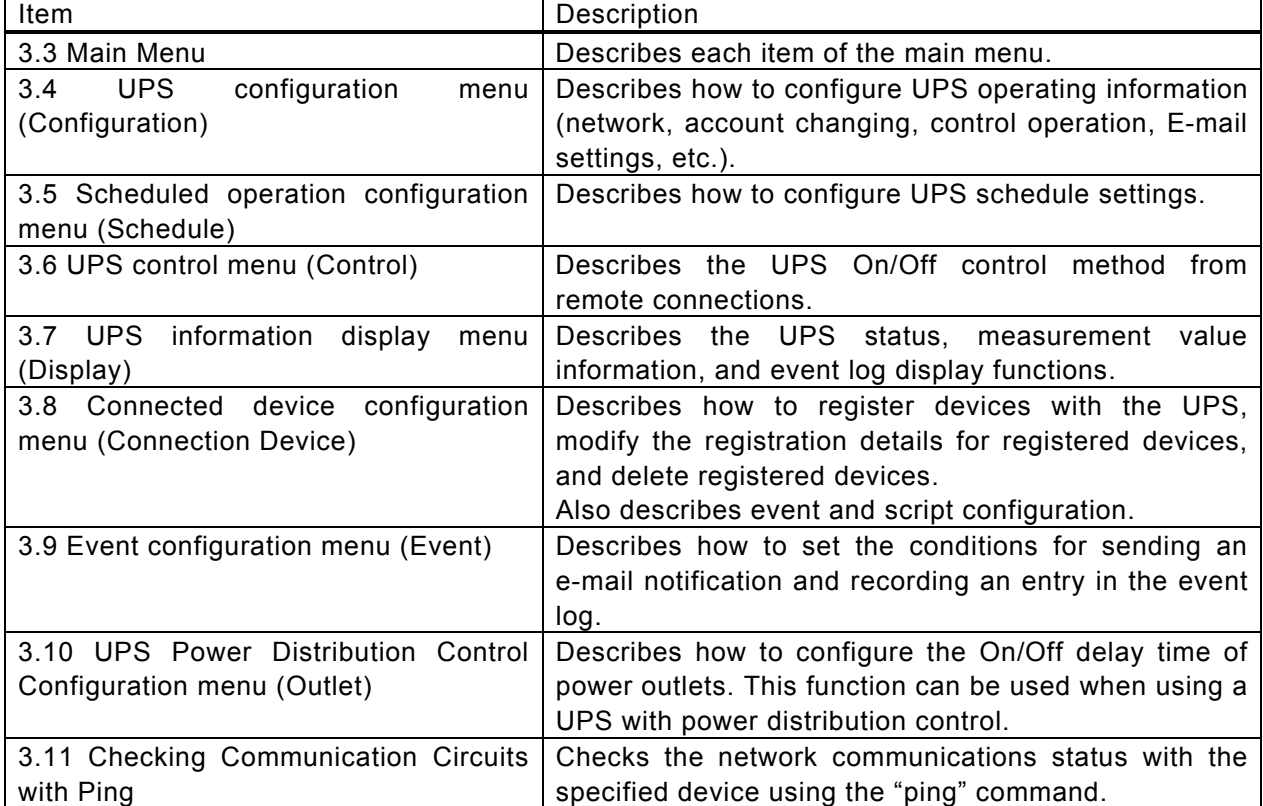

# <span id="page-65-0"></span>**3.3 Main Menu**

When you log in to the terminal tool, the [Main Menu] is displayed.

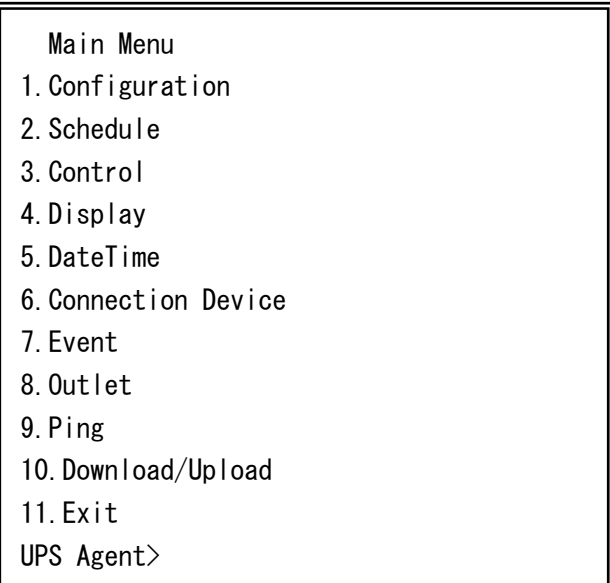

The functions of the [Main Menu] are described in the table below.

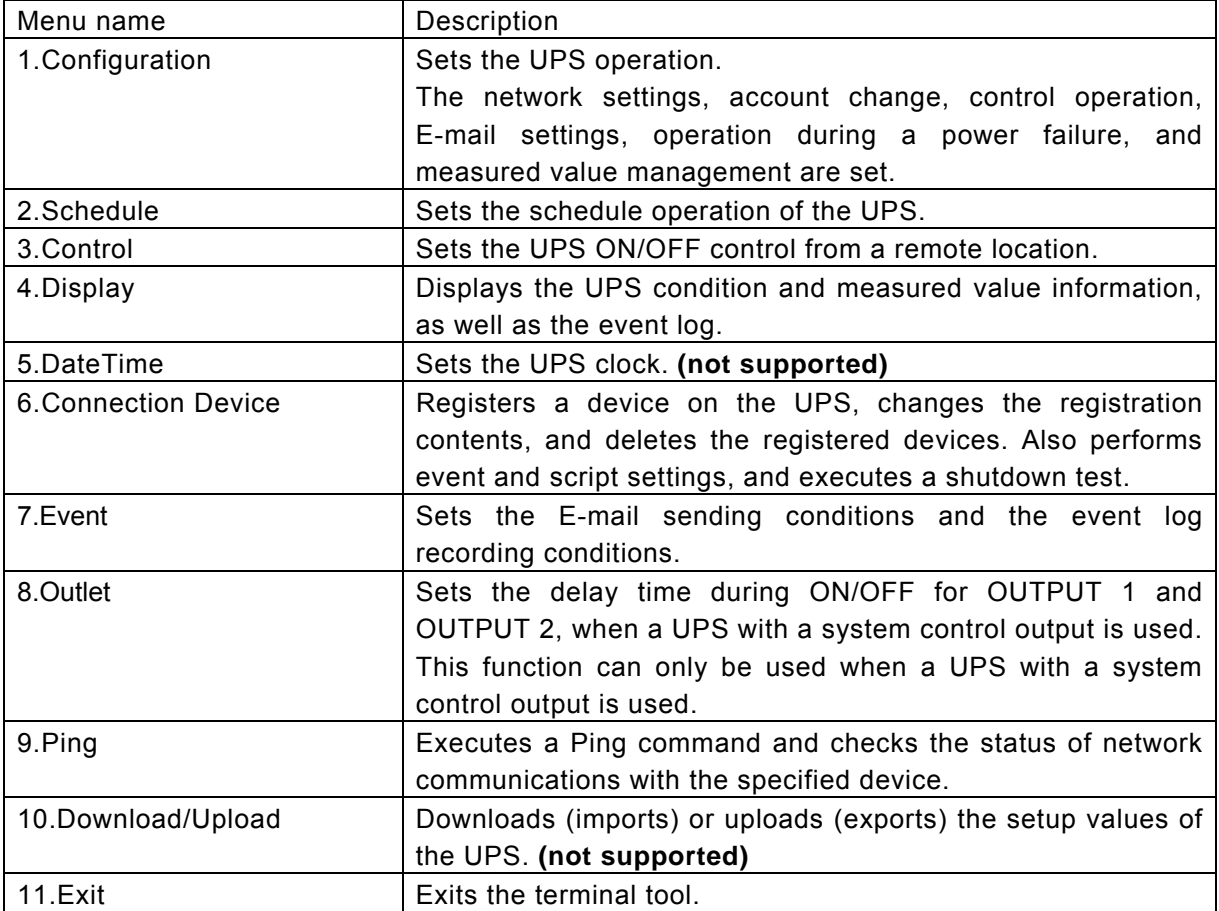

# **3.4 UPS Configuration menu (Configuration**)

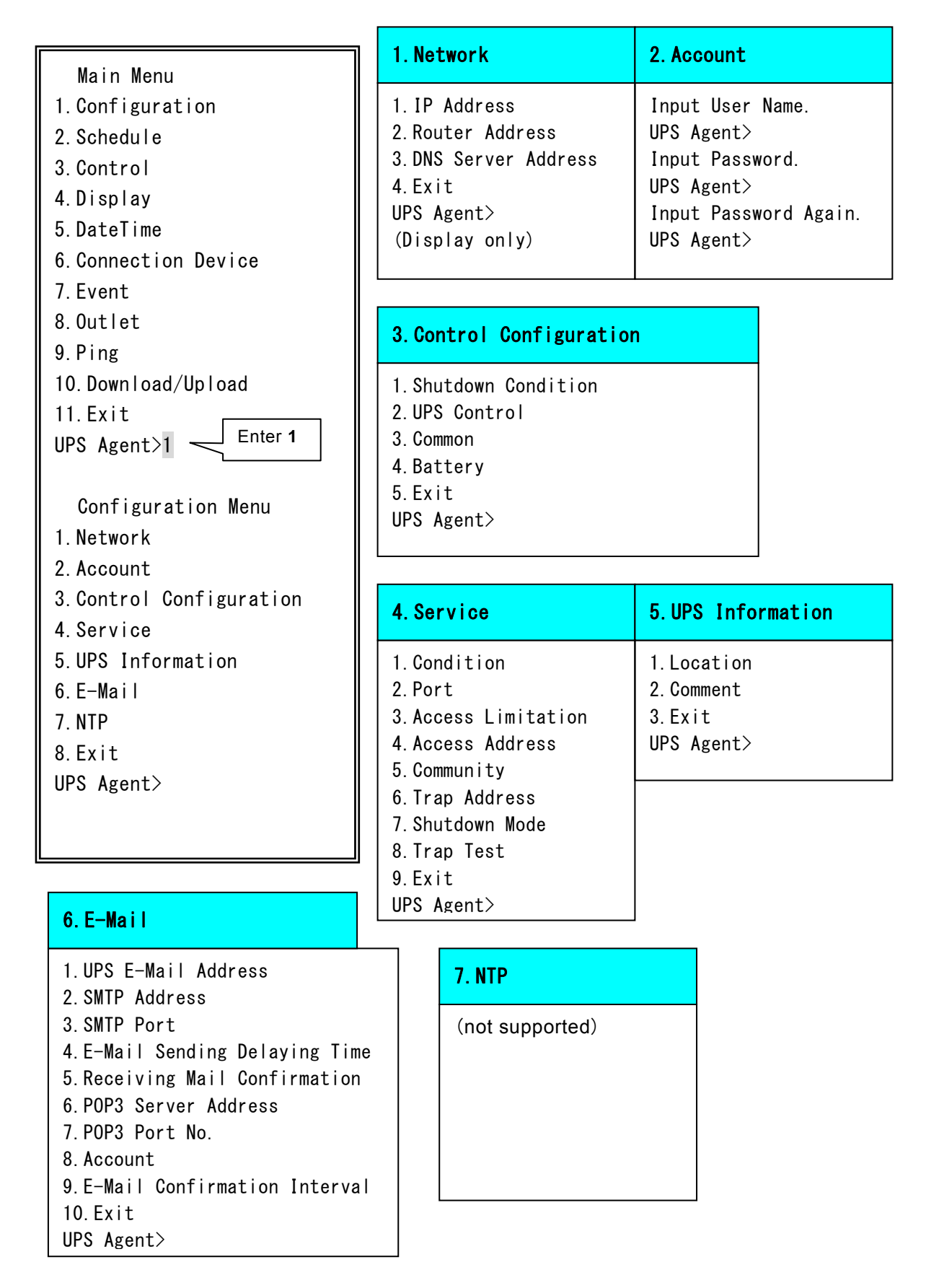

# **3.4.1 Network Configuration menu (Network)**

Enter "1"(Configuration) in the [Main Menu] screen and then press "Enter". The [Configuration Menu] is displayed. Enter "1"(Network) and then press "Enter". [Network Information] is displayed.

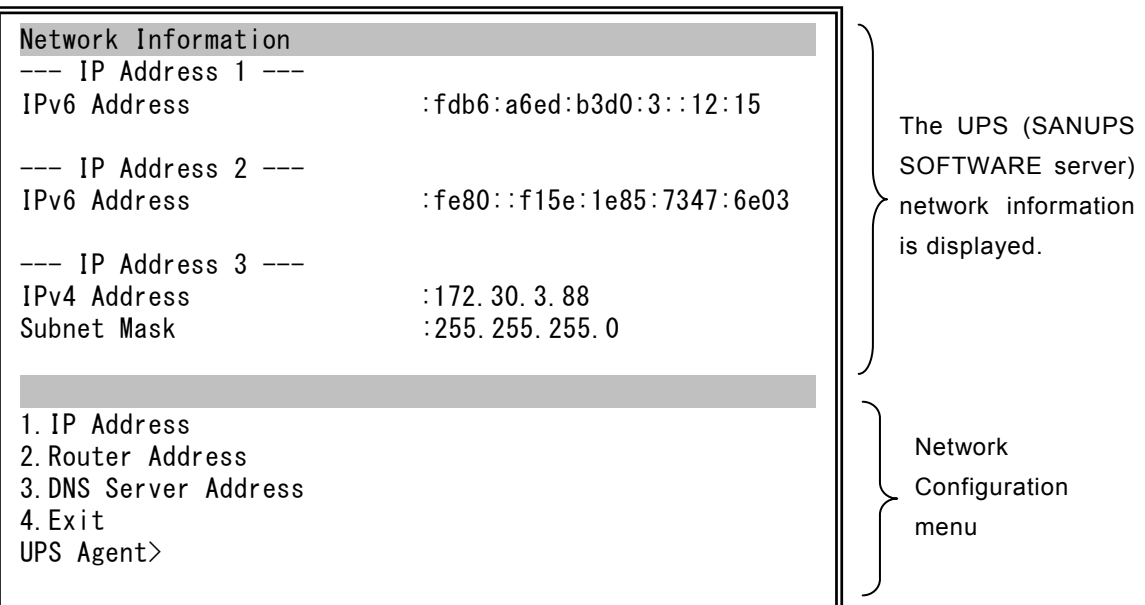

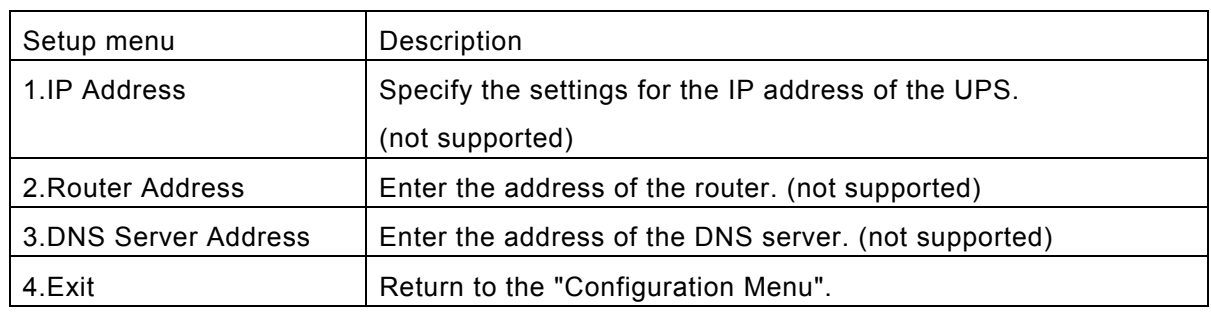

\*The menu is displayed, but the addresses cannot be configured here.

# **3.4.2 UPS Account Configuration menu (Account)**

Enter "1"(Configuation) on the [Main Menu] screen, and then press "Enter". Enter "2"(Account) on the [Configuration Menu] screen, and then press "Enter". The [Account Information] screen is displayed.

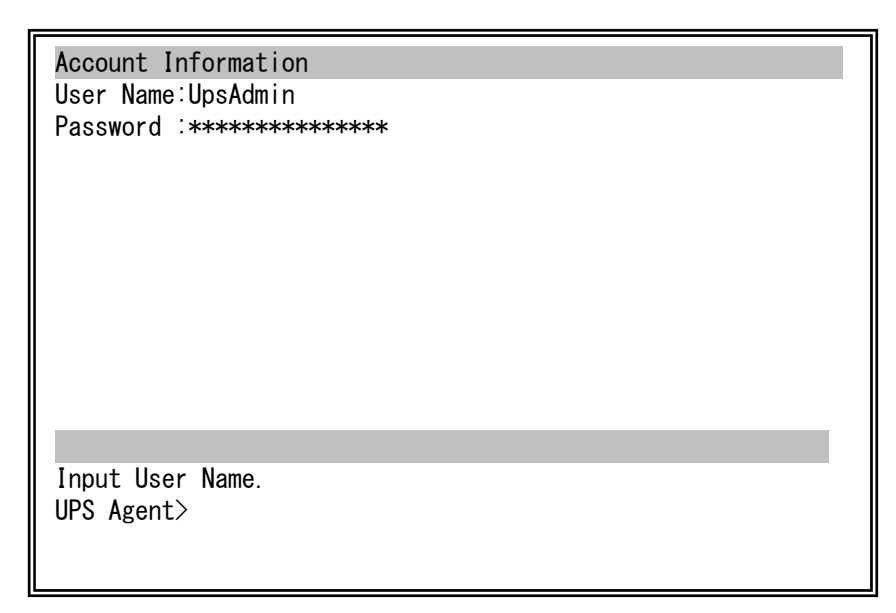

Enter the new user name and password, and then press "Enter".

Enter the password again for confirmation.

(Caution) The password is case sensitive. If you change the password, be sure to remember the correct password.

# **3.4.3 UPS Control Configuration menu (Control Configuration)**

Enter "1" on the [Main Menu] screen, and then press "Enter". Enter "3" on the [Configuration Menu] screen, and then press "Enter". The [Control Configuration Menu] is displayed.

 Control Configuration Menu 1.Shutdown Condition 2.UPS Control 3.Common 4.Battery 5.Exit UPS Agent>

The functions of the setup menu of [Control Configuration Menu] are described in the table below.

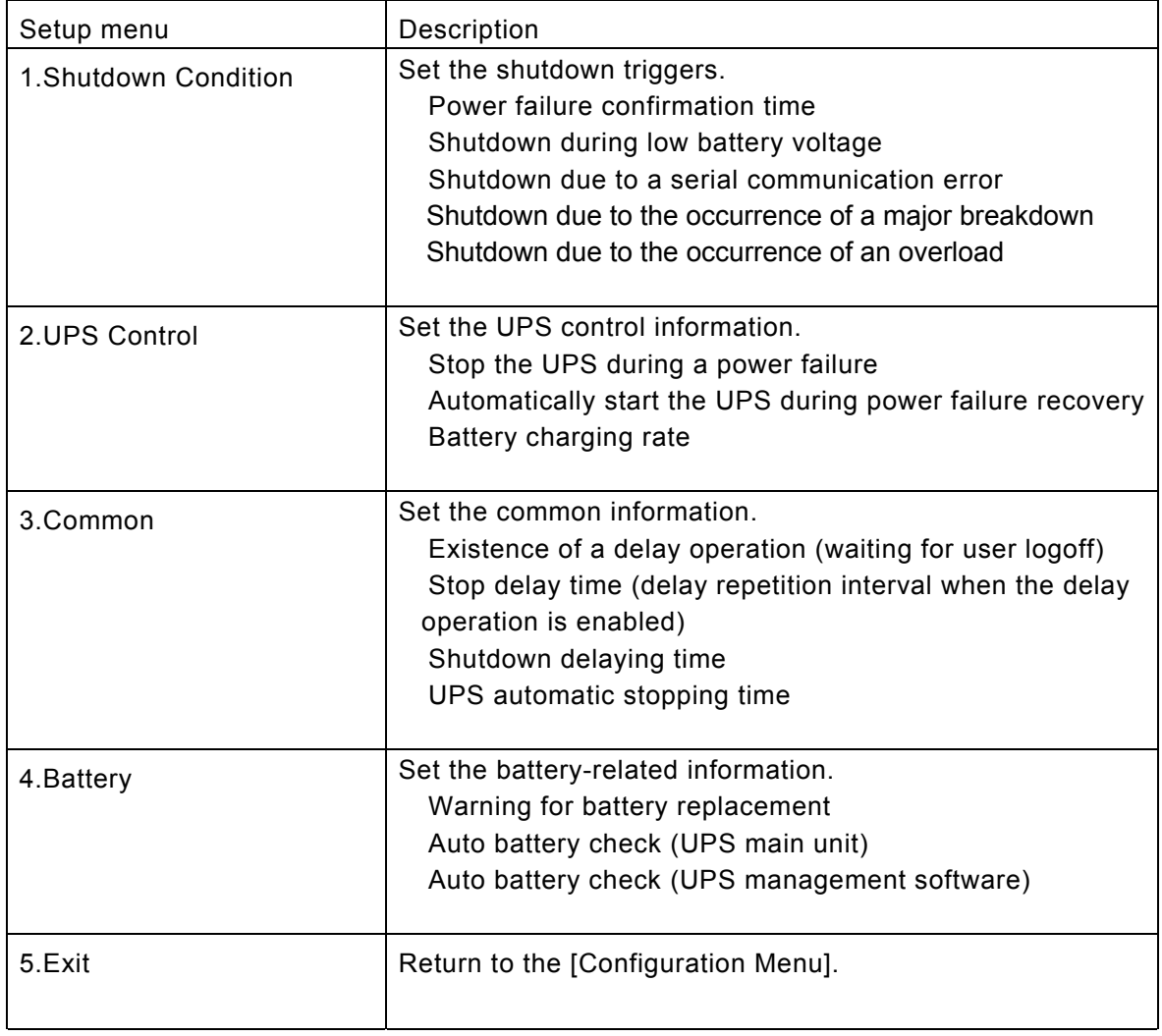

### Explanation of the function of the Telnet Terminal tool

(1) Shutdown triggers (Shutdown Condition)

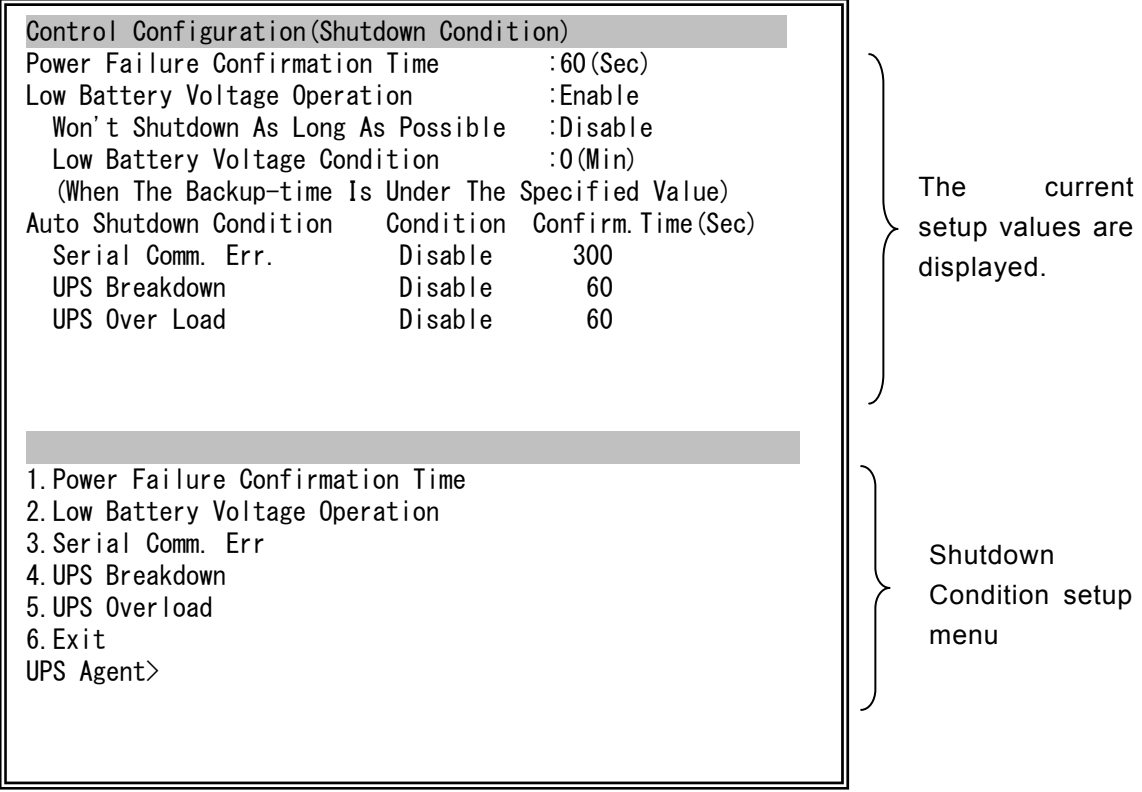

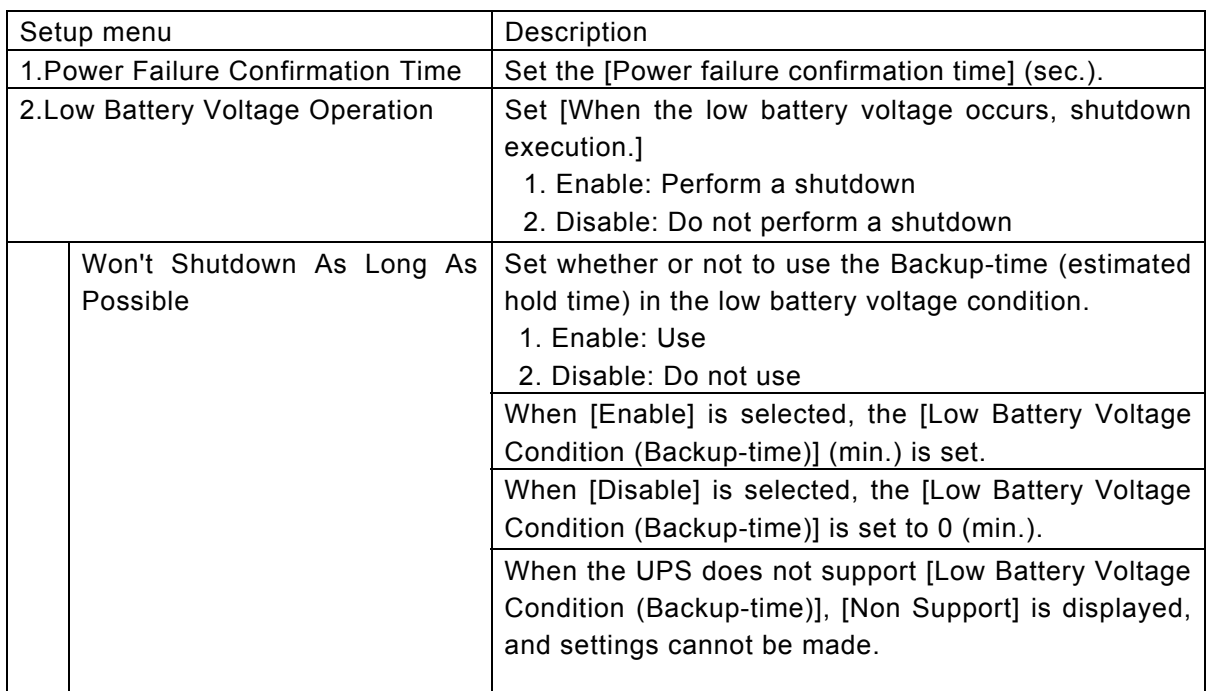

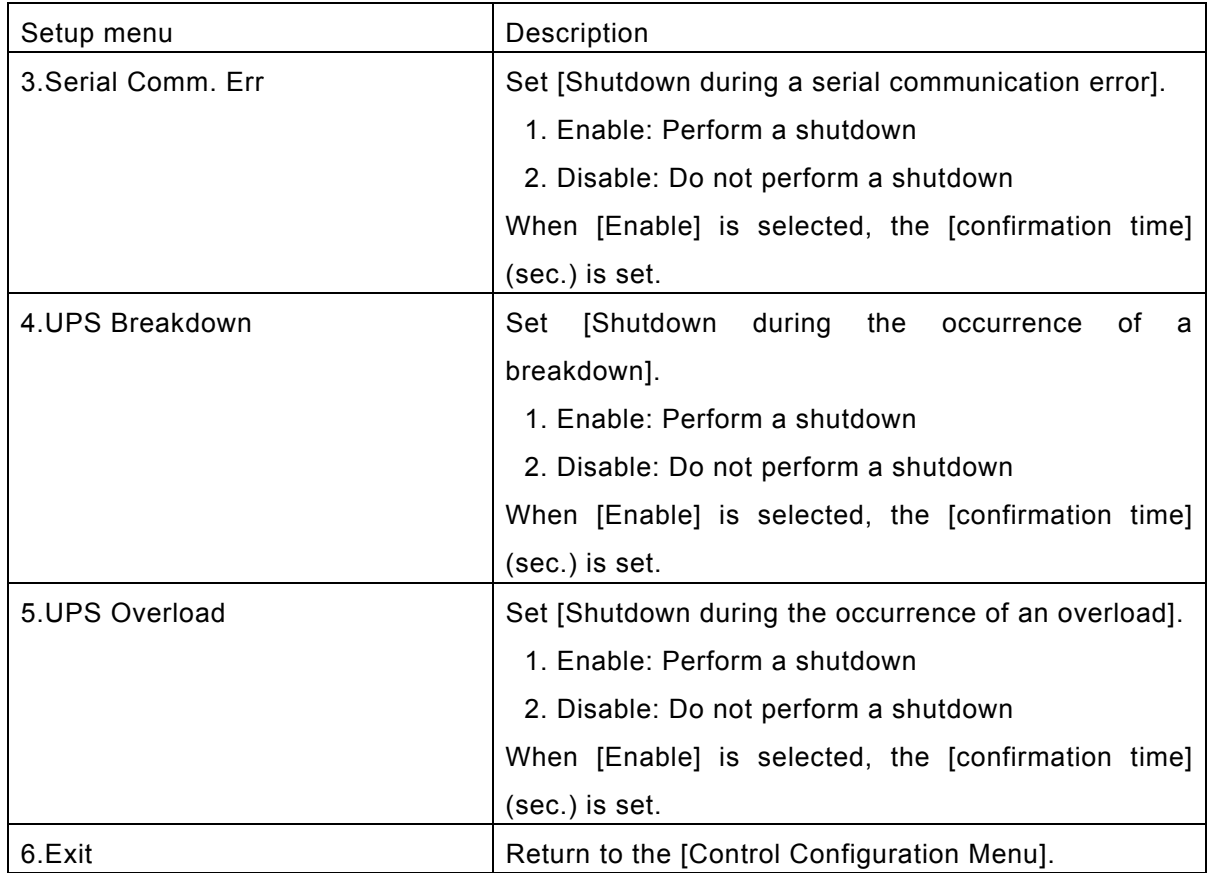
#### Explanation of the function of the Telnet Terminal tool

(2) UPS Control Information (UPS Control)

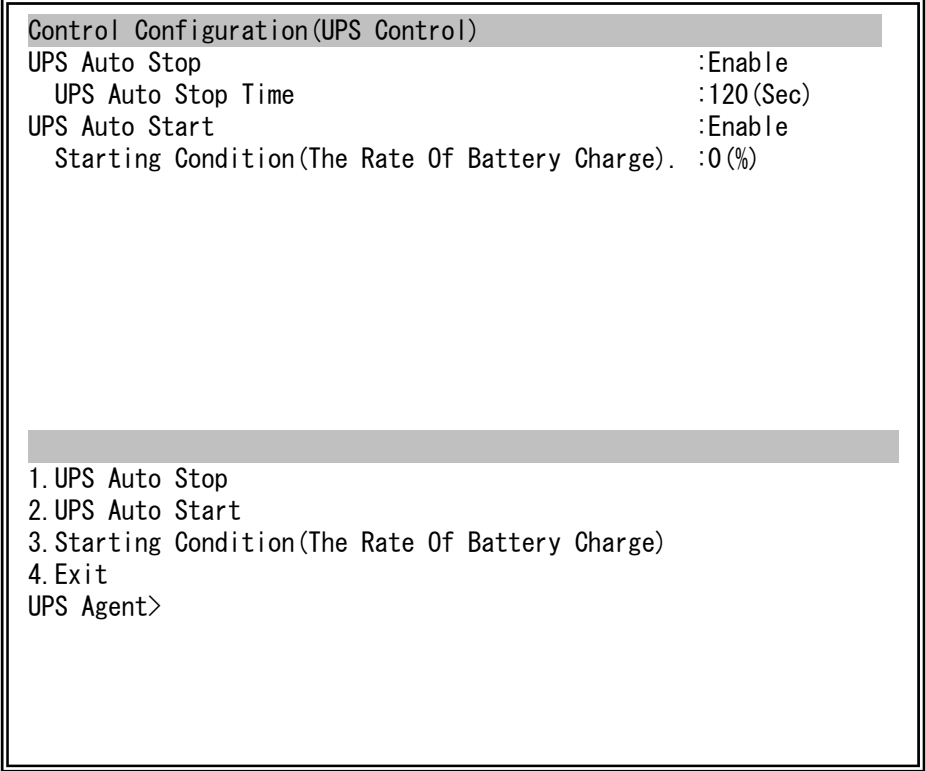

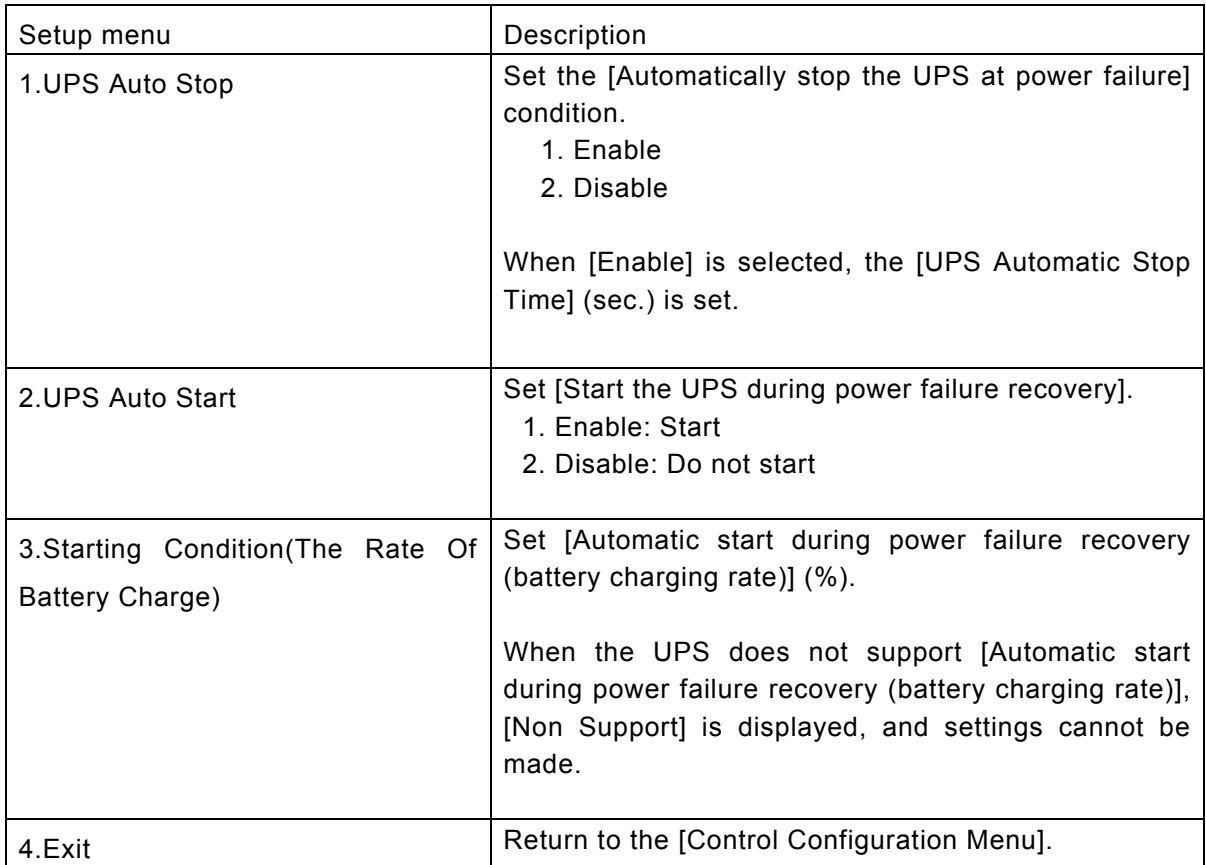

(3) Common Information (Common)

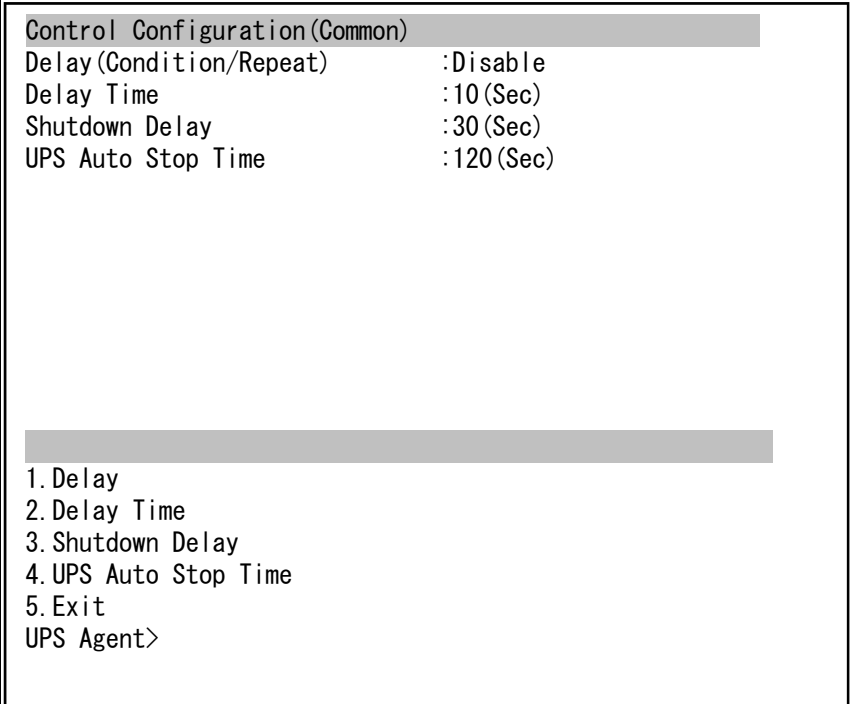

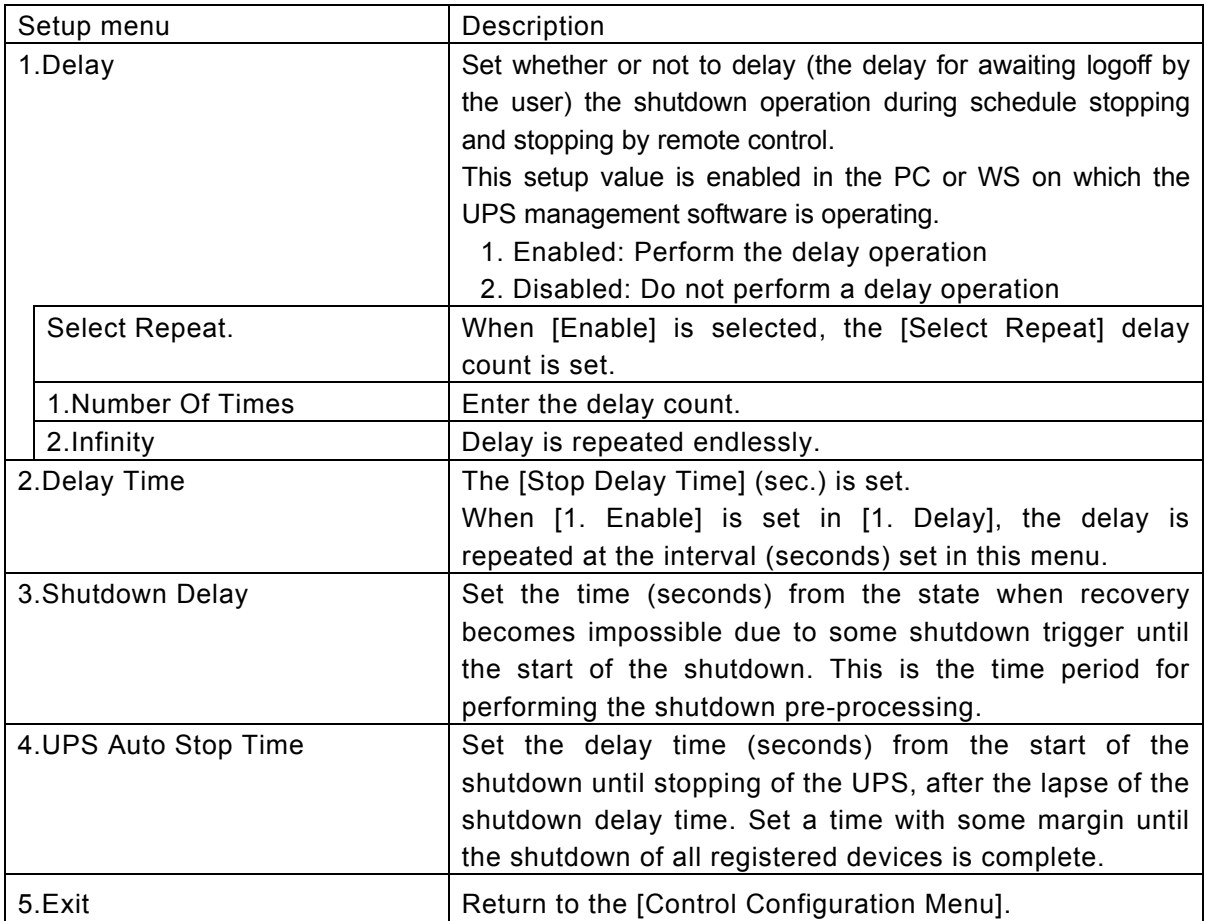

(4) Battery(Battery)

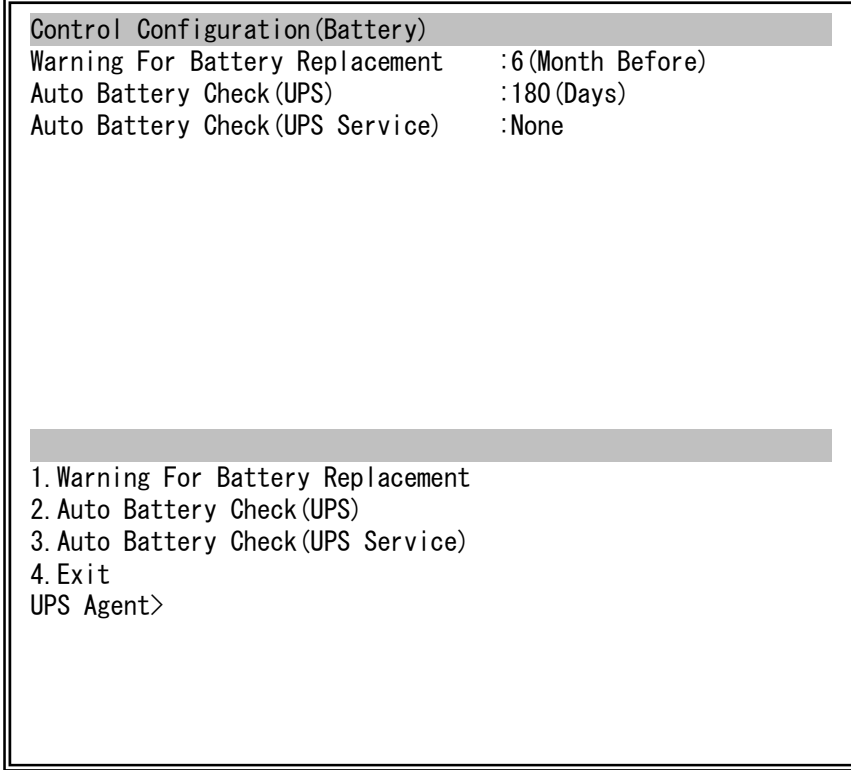

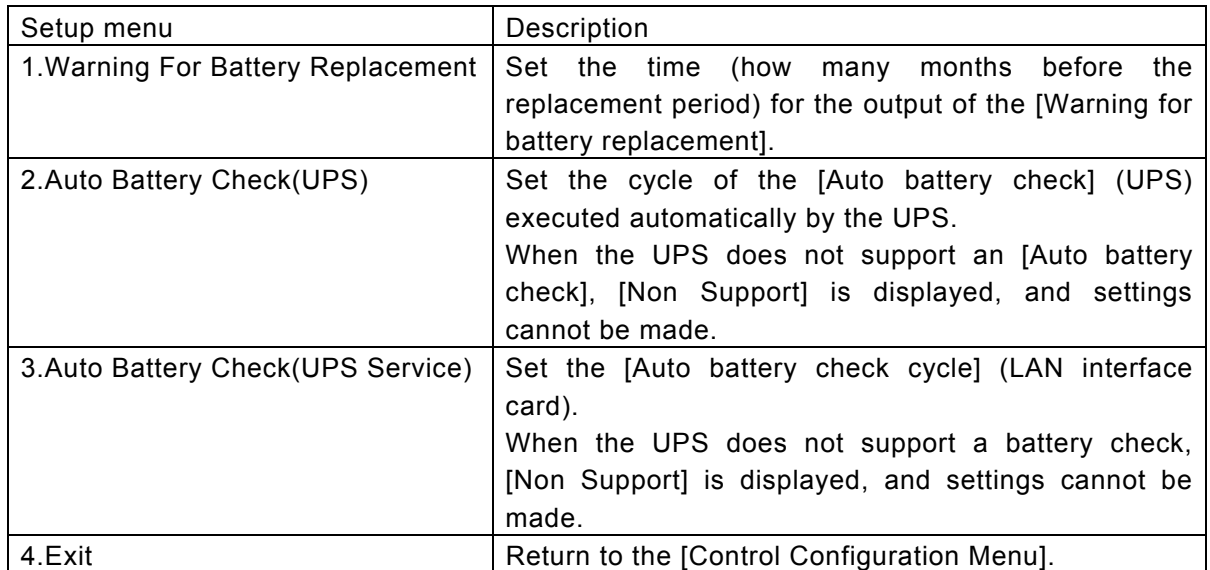

## **3.4.4 Service Configuration menu (Service)**

Enter "1"(Configuration) on the [Main Menu] screen, and then press "Enter". The [Configuration Menu] is displayed.

Enter "4"(Service), and then press "Enter".

The [Service Information] screen is displayed.

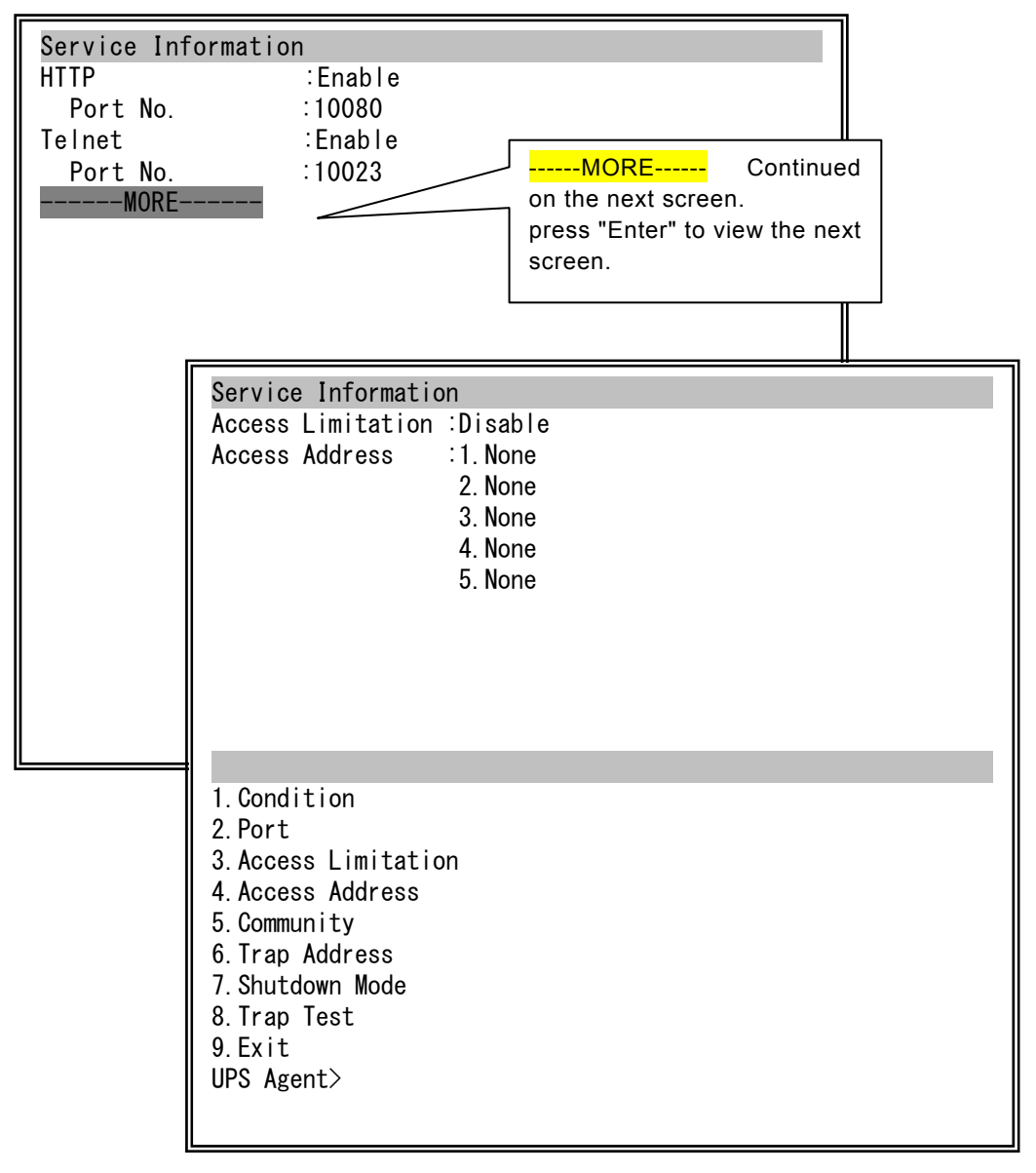

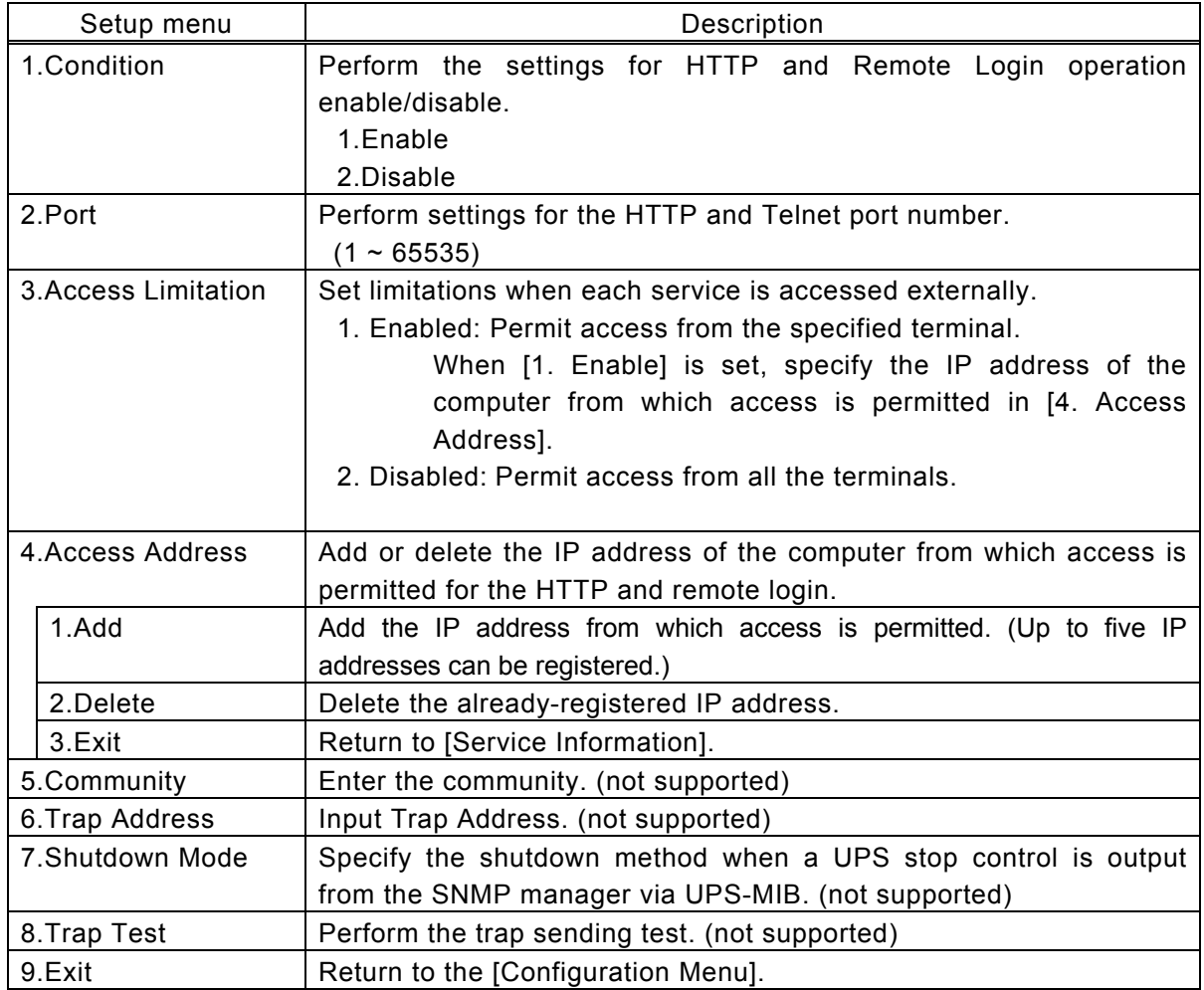

#### **Access Address settings**

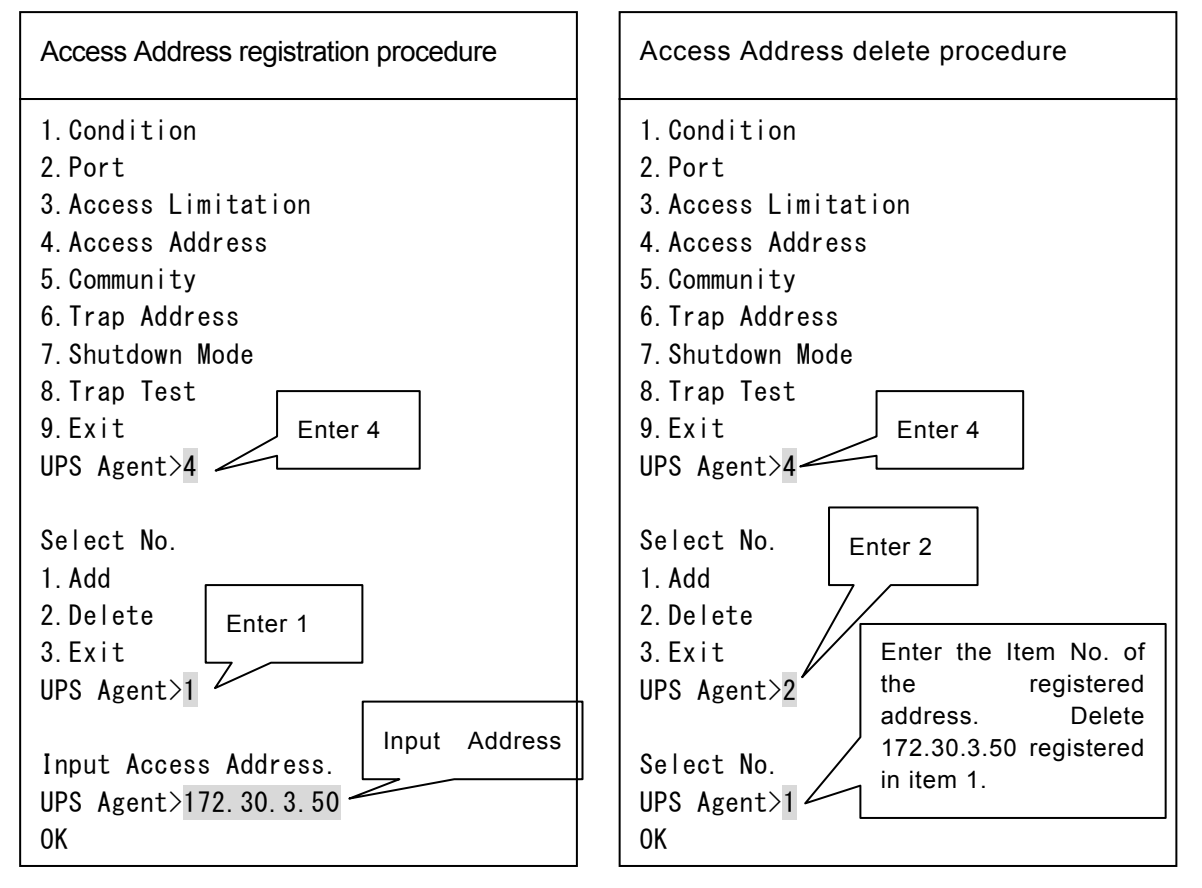

# **3.4.5 UPS Information Configuration menu(UPS Information)**

Enter "1"(Configuration) on the [Main Menu] screen, and then press "Enter". The [Configuration Menu] is displayed.

Enter "5"(UPS Information), and then press "Enter".

The screen of the [UPS Information] setup menu is displayed.

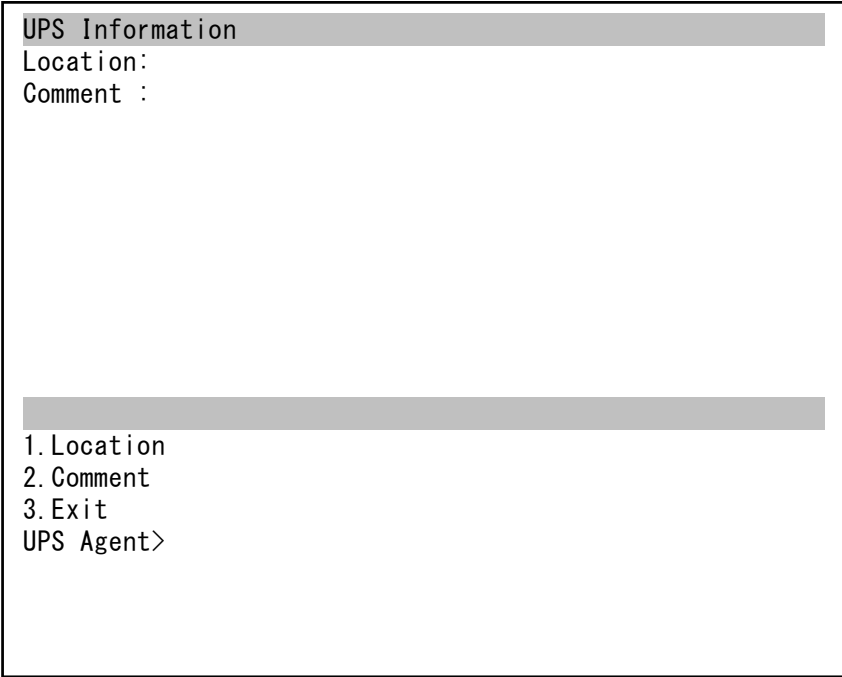

- 1. Location: Enter the location. (Can be blank)
- 2. Comment: Enter a comment. (Can be blank)

# **3.4.6 E-mail Sending Configuration menu (E-Mail)**

Enter "1"(Configuration) on the [Main Menu] screen, and then press "Enter". The [Configuration Menu] is displayed.

Enter "6"(E-Mail), and then press "Enter".

The screen of the [E-Mail Menu] setup menu is displayed.

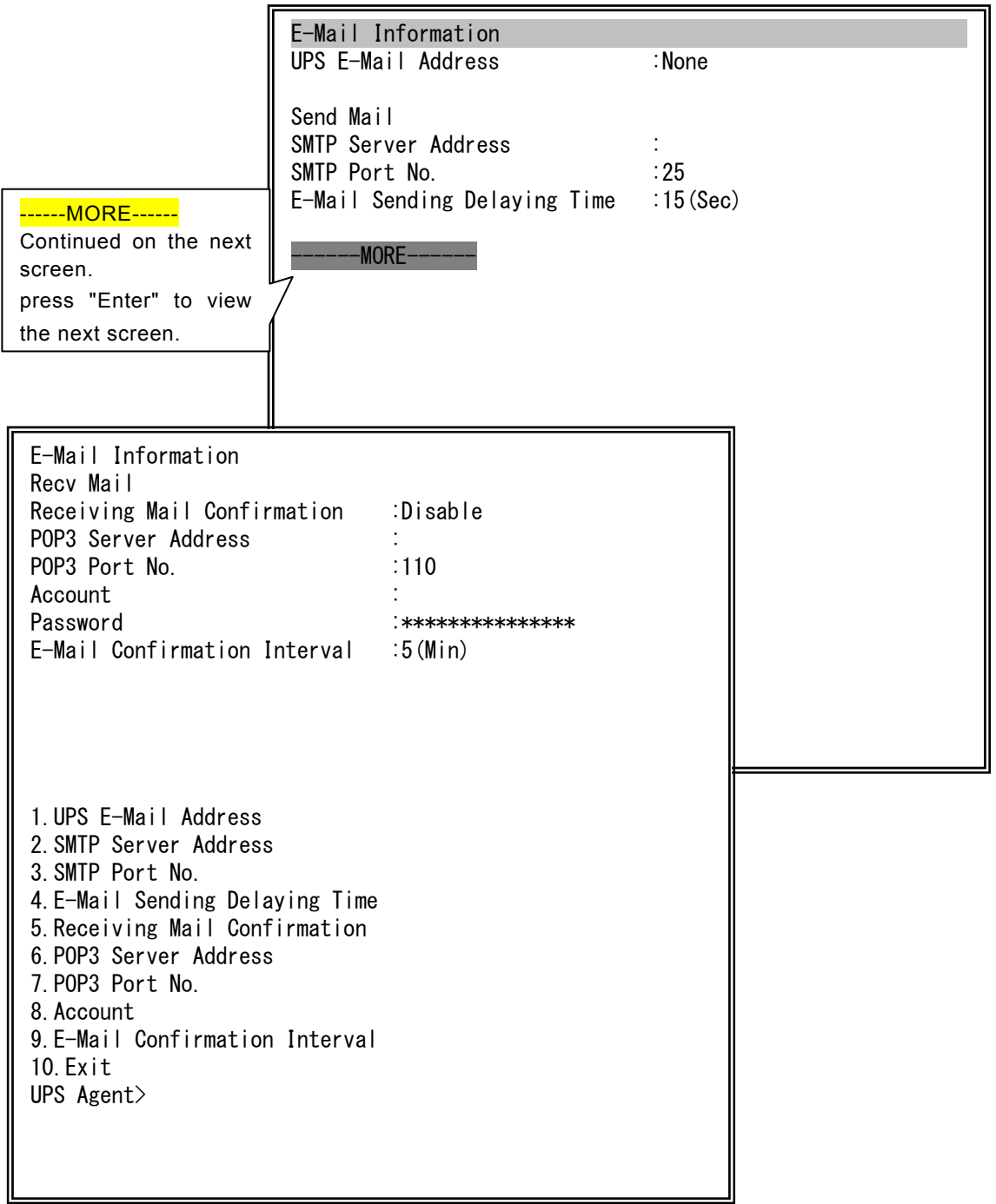

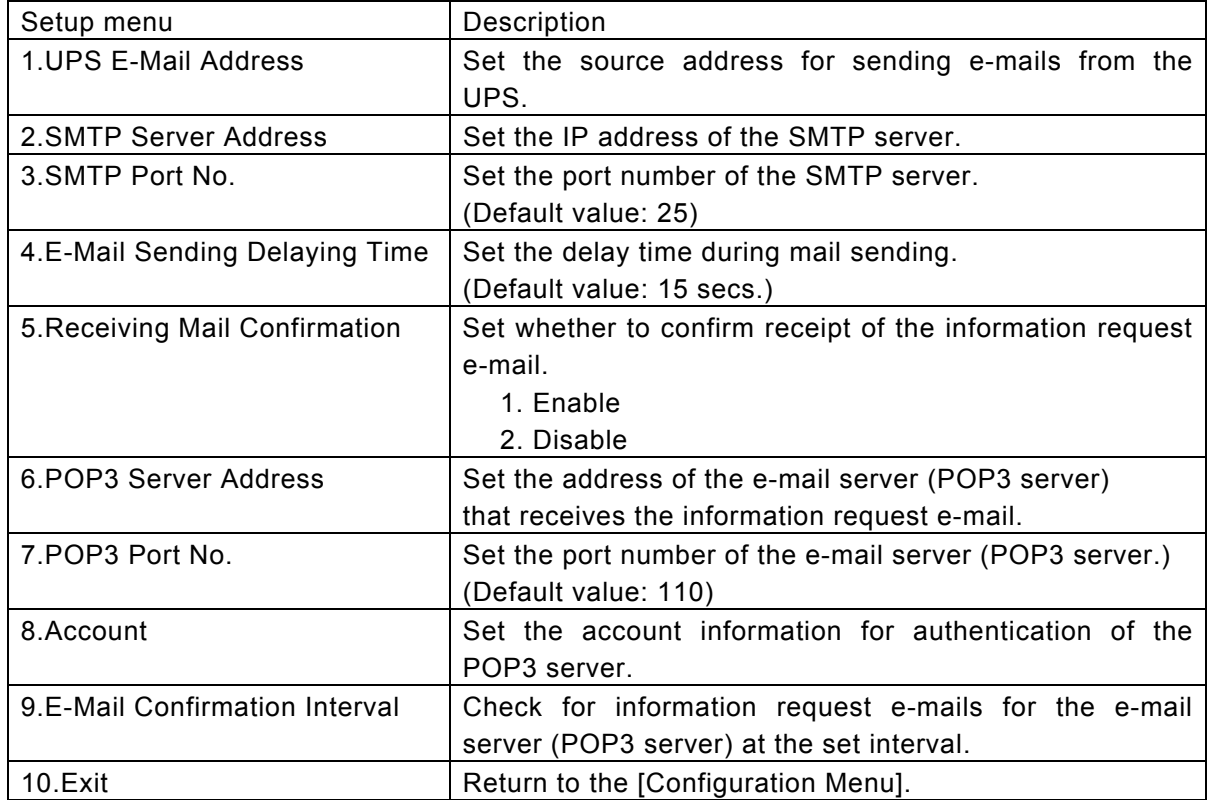

## **3.5 Scheduled operation configuration menu (Schedule)**

Enter "2"( Schedule) on the [Main Menu] screen, and then press "Enter". The [Schedule Information] screen is displayed.

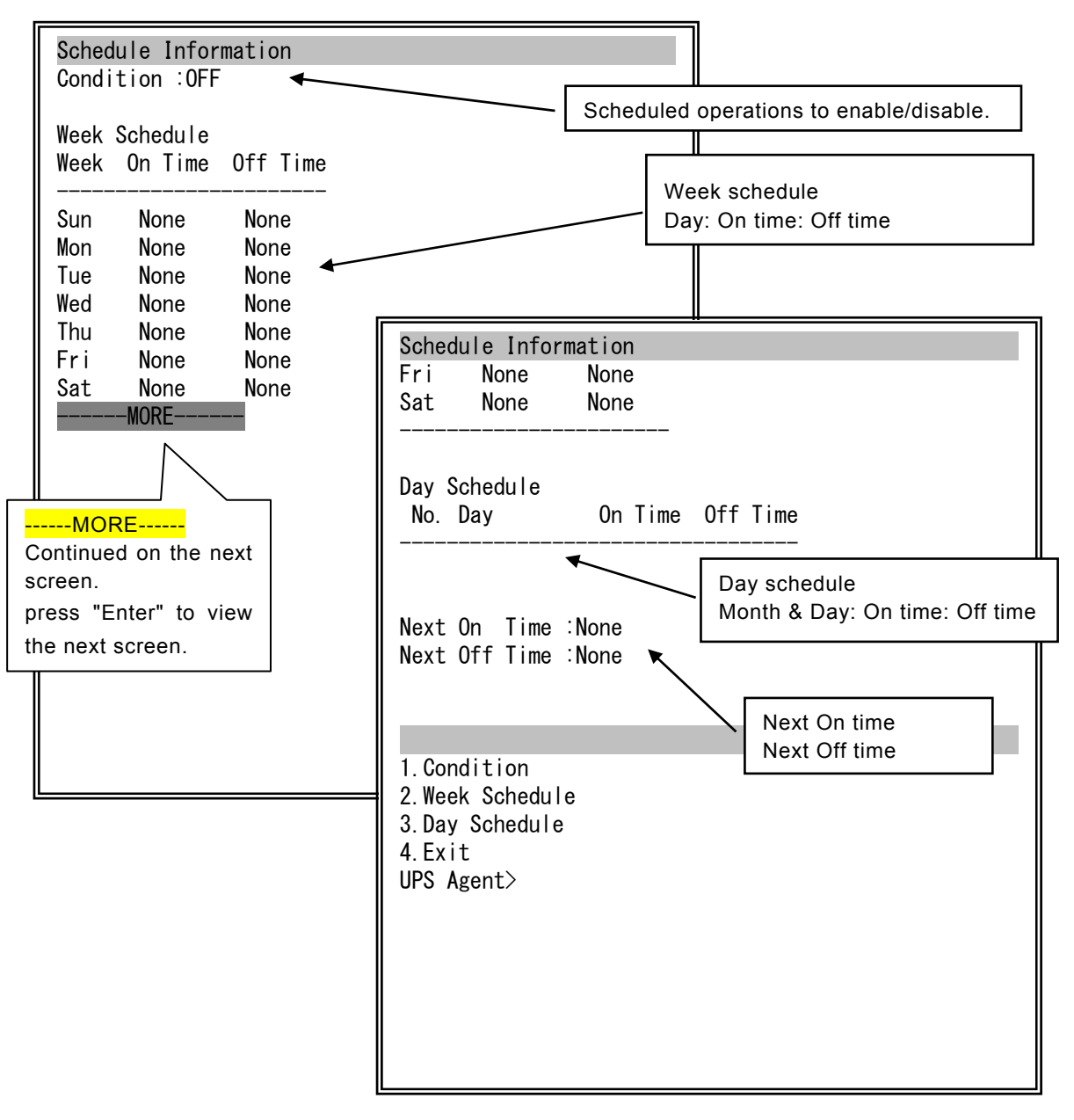

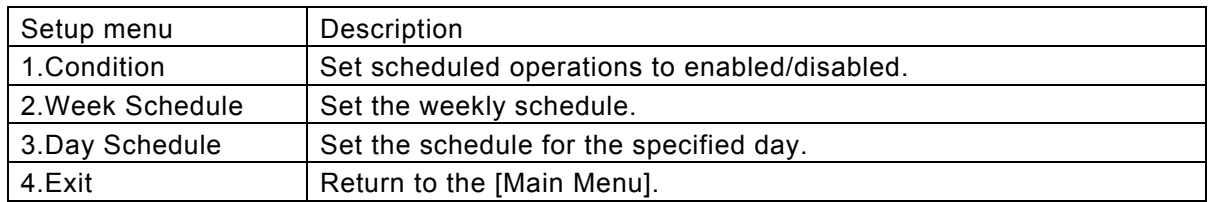

## **3.5.1 Enabling and disabling scheduled operations**

Enter "1"( Condition) on the [Schedule Information] screen, and then press "Enter". The screen shown in the figure below is displayed.

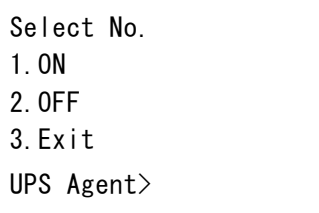

1. ON : Enabled 2. OFF: Disabled Enter the number to be set, and then press "Enter".

Return to the [Schedule Information] screen. Screen displayed when the schedule operation is set to [Enabled].

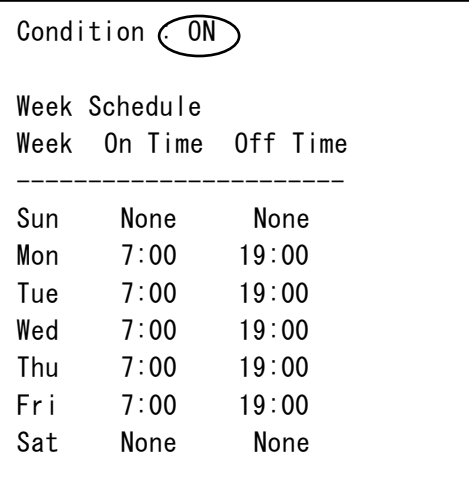

## **3.5.2 Configuring scheduled weekly operations**

Set the ON/OFF time for each day from Sunday to Saturday. This section explains how to set the On time to 7:00 and the Off time to 19:00 on a Monday.

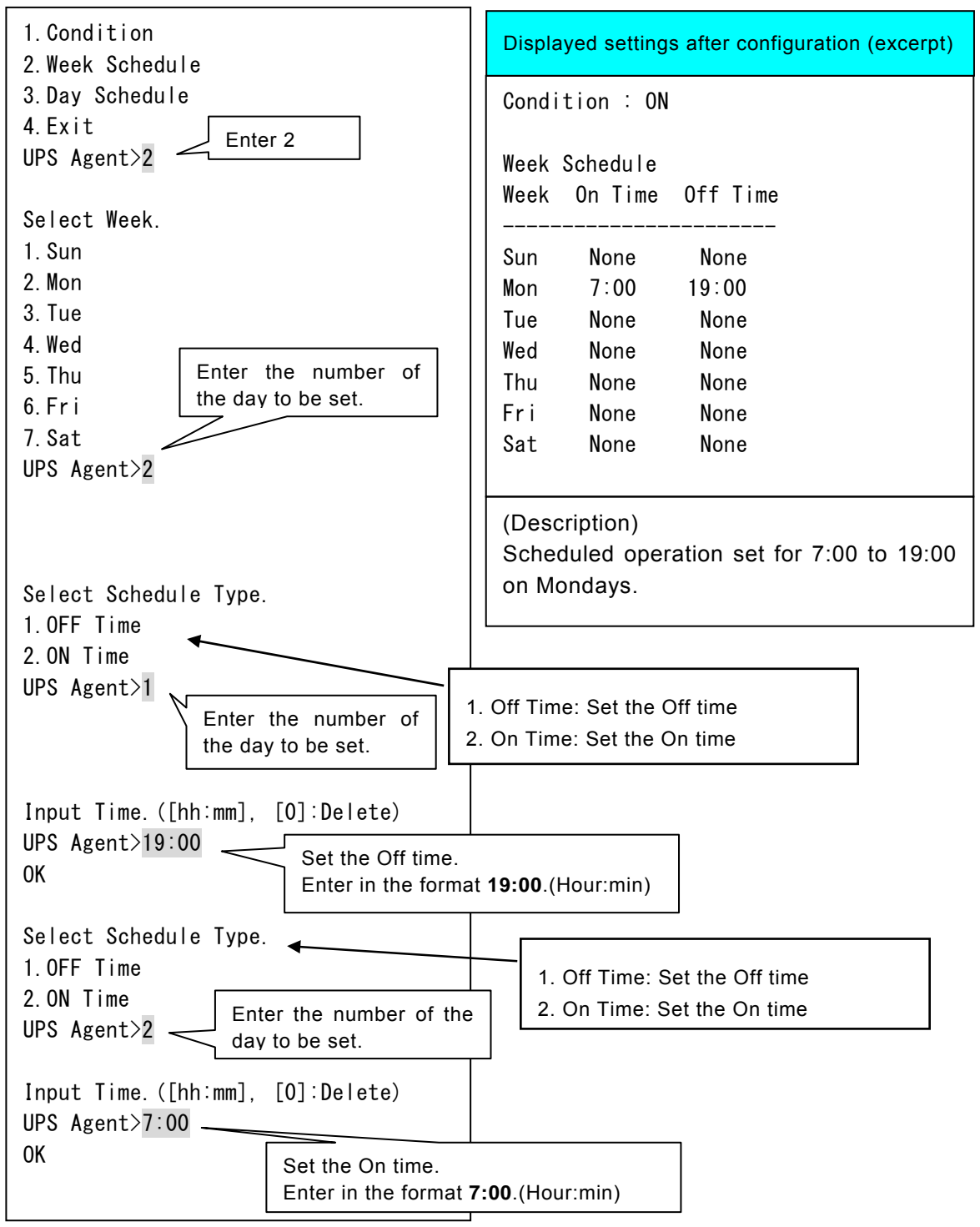

#### **3.5.3 Configuring scheduled operations for a specific date**

Set the On/Off time for a specific day.

This section explains how to set the On time to 8:00 and the Off time to 18:00 on May 9, 2015.

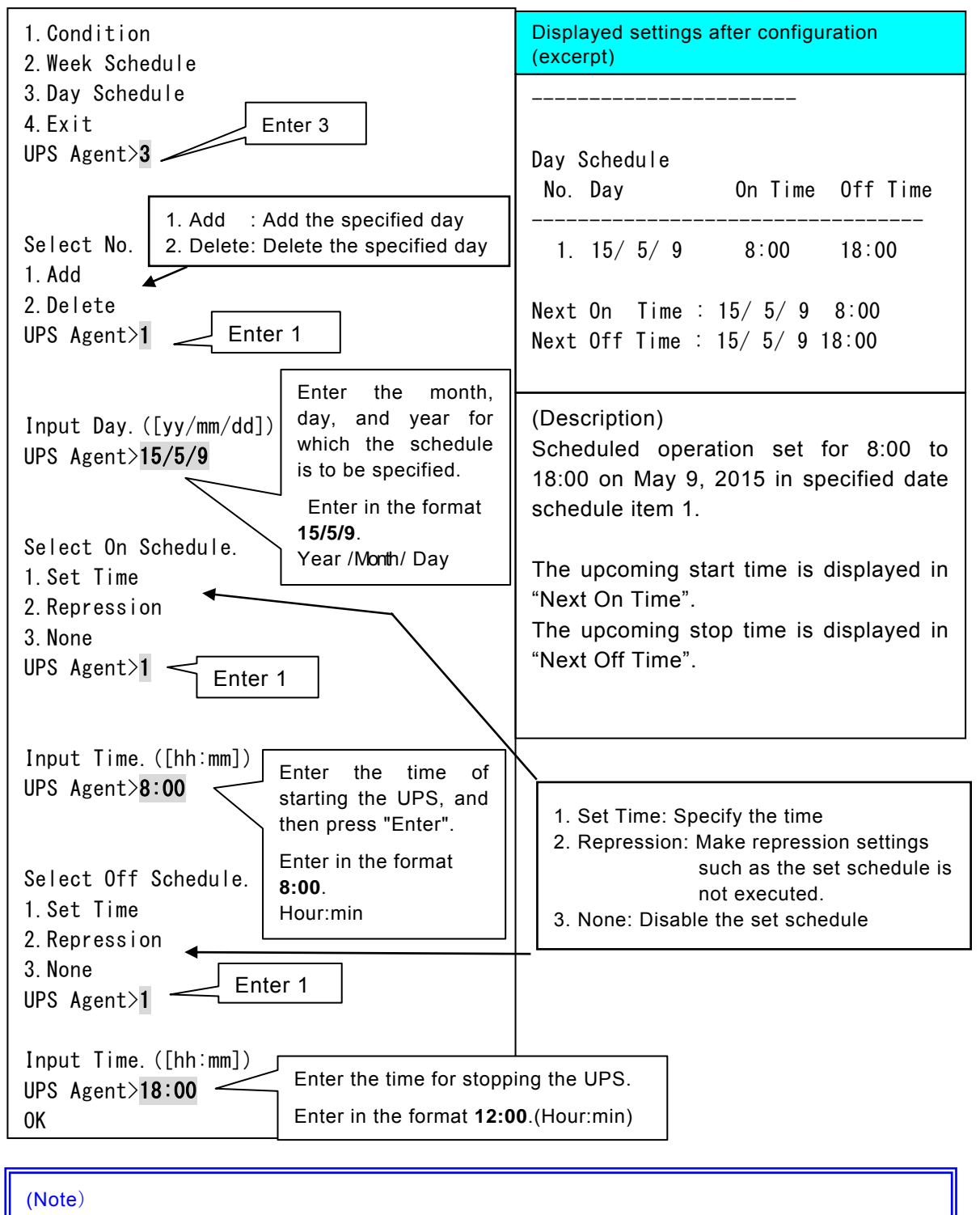

Up to 50 schedules can be set.

Schedules that have already been executed are not included.

Delete the specified day for which the On/Off time has been set.

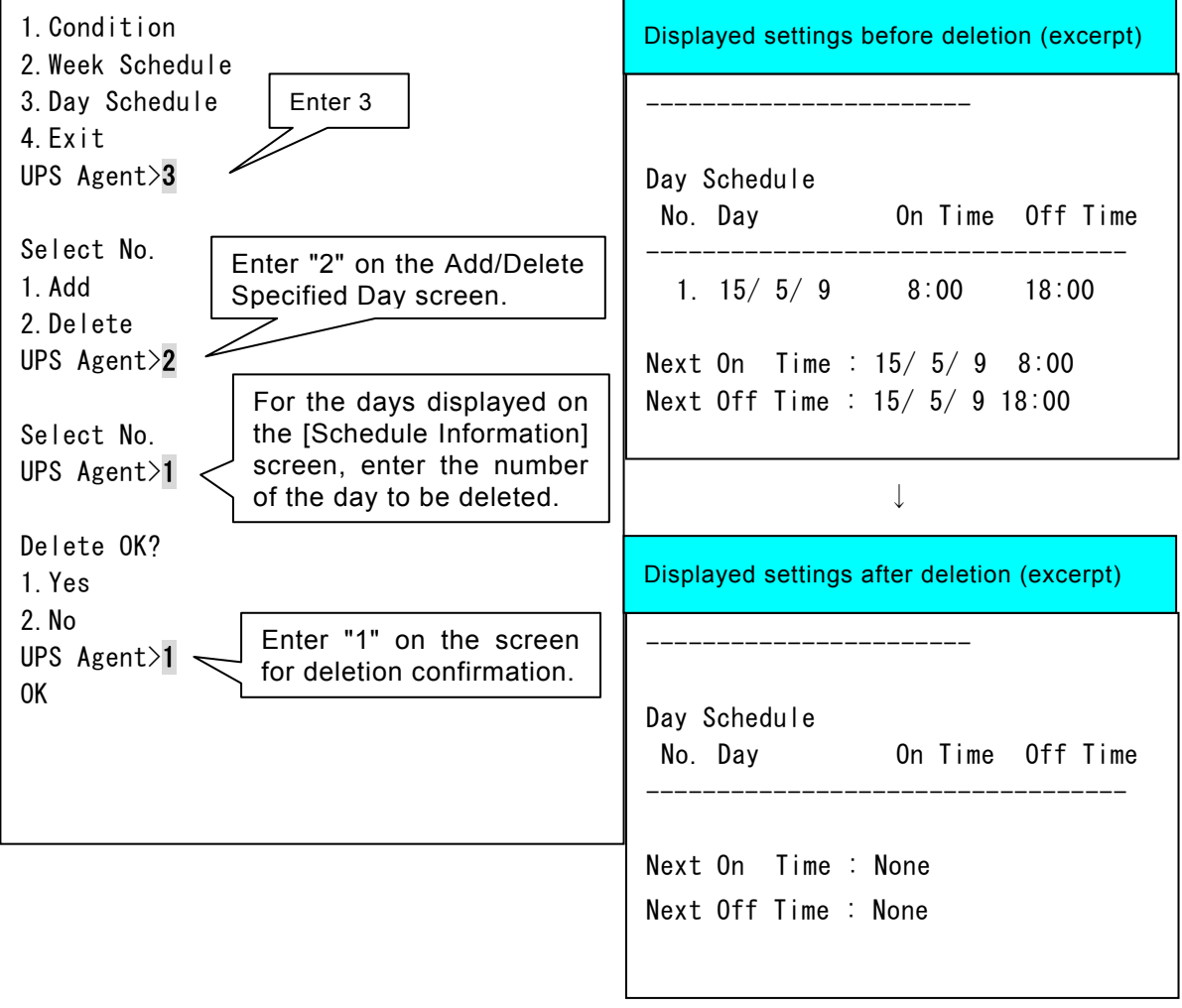

< About schedule repression settings >

Even when the On/Of time has been set for Monday through Friday in the weekly schedule, there are days, such as national holidays, when the UPS does not need to be started or stopped. In this situation, perform settings to repress On/Off of the scheduled operation (such that starting and stopping are not performed.) There is no need to change the settings for the weekly schedule. Scheduled repression can be set even when the daily schedule has been set.

This section explains how to set repression for the set-up week schedule.

Weekly schedule setting Monday to Friday On Time 7:00 Off Time 21:00 Daily schedule setting 4/29/15 Make settings so that the scheduled operation is not performed on national holidays.

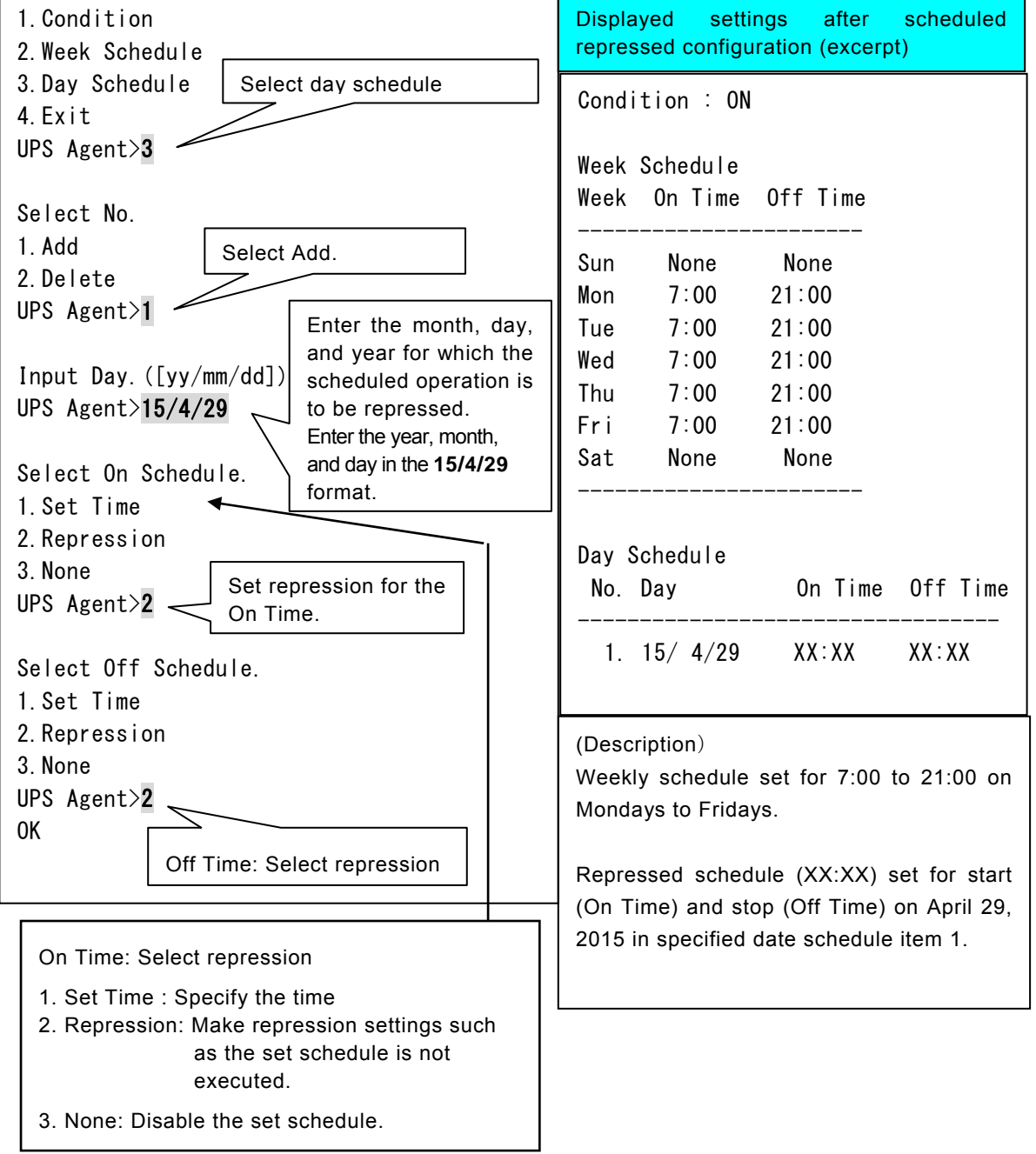

< About disabling the scheduled operation >

Even when the On/Off time has been set for Monday through Friday in the weekly schedule, if the operation is to be continued without starting or stopping on the specified day, set the On/Off time for the specified day to "Disable." The scheduled operation can be changed without changing the weekly schedule settings.

This section explains how to set "Disable" in the set-up weekly schedule.

Weekly schedule setting: Monday through Friday On Time 7:00 Off Time 21:00 Daily schedule setting:5/15/15 Off Time 21:00 Disable, 5/16/15 On Time 7:00 Disable. Perform the operation below to change the On time of the scheduled operation of May 16 to "Disable." Using the same procedure, if the Off time of the scheduled operation of May 15 is also changed to "Disable", the operation does not stop on May 15, but continues up to 18:00 on May 16.

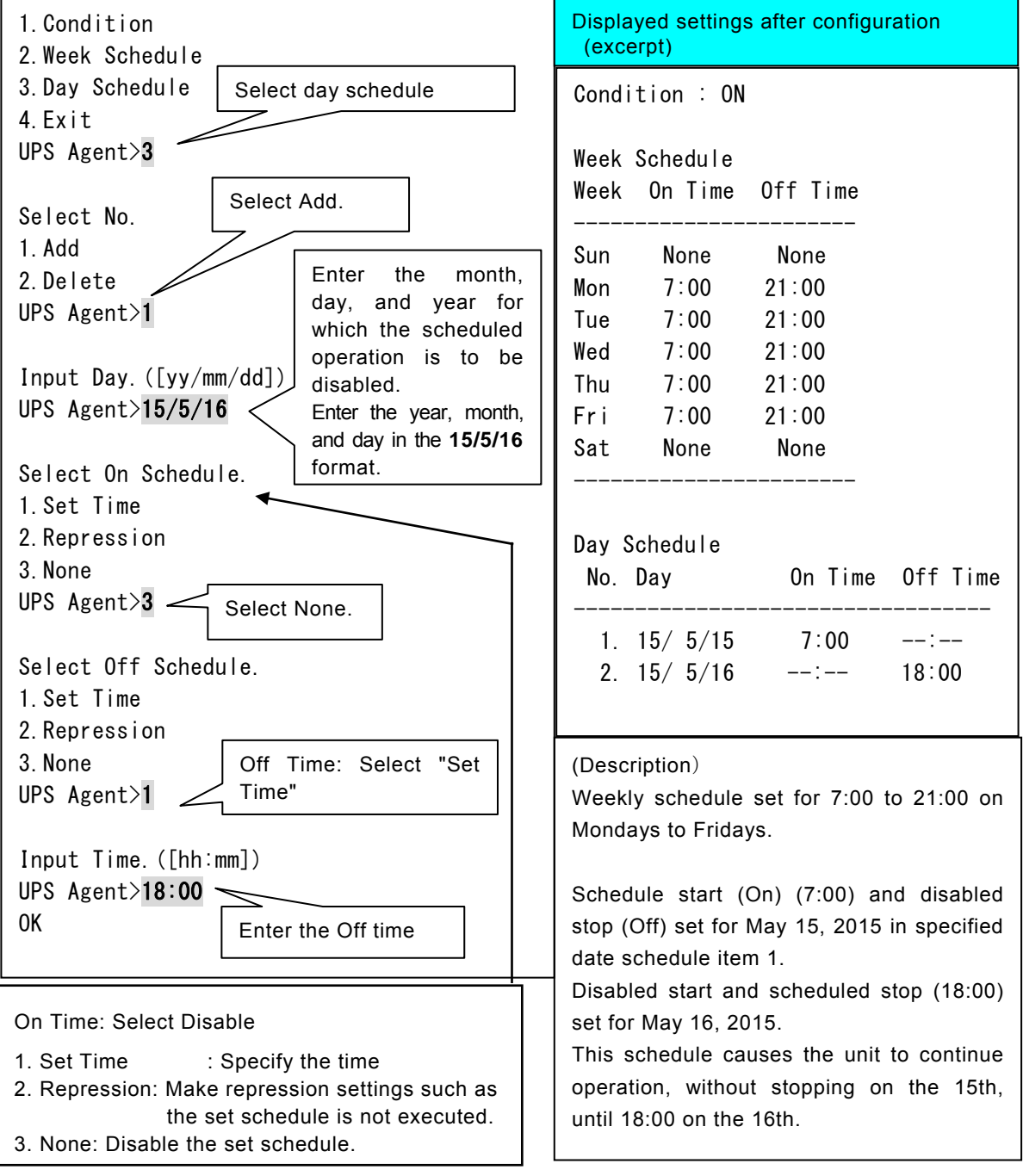

# **3.6 UPS Control menu (Control**)

Enter "3"(Control) on the [Main Menu] screen, and then press "Enter". If you are using a UPS that has a power distribution control output, the [UPS Control] screen shown below is displayed.

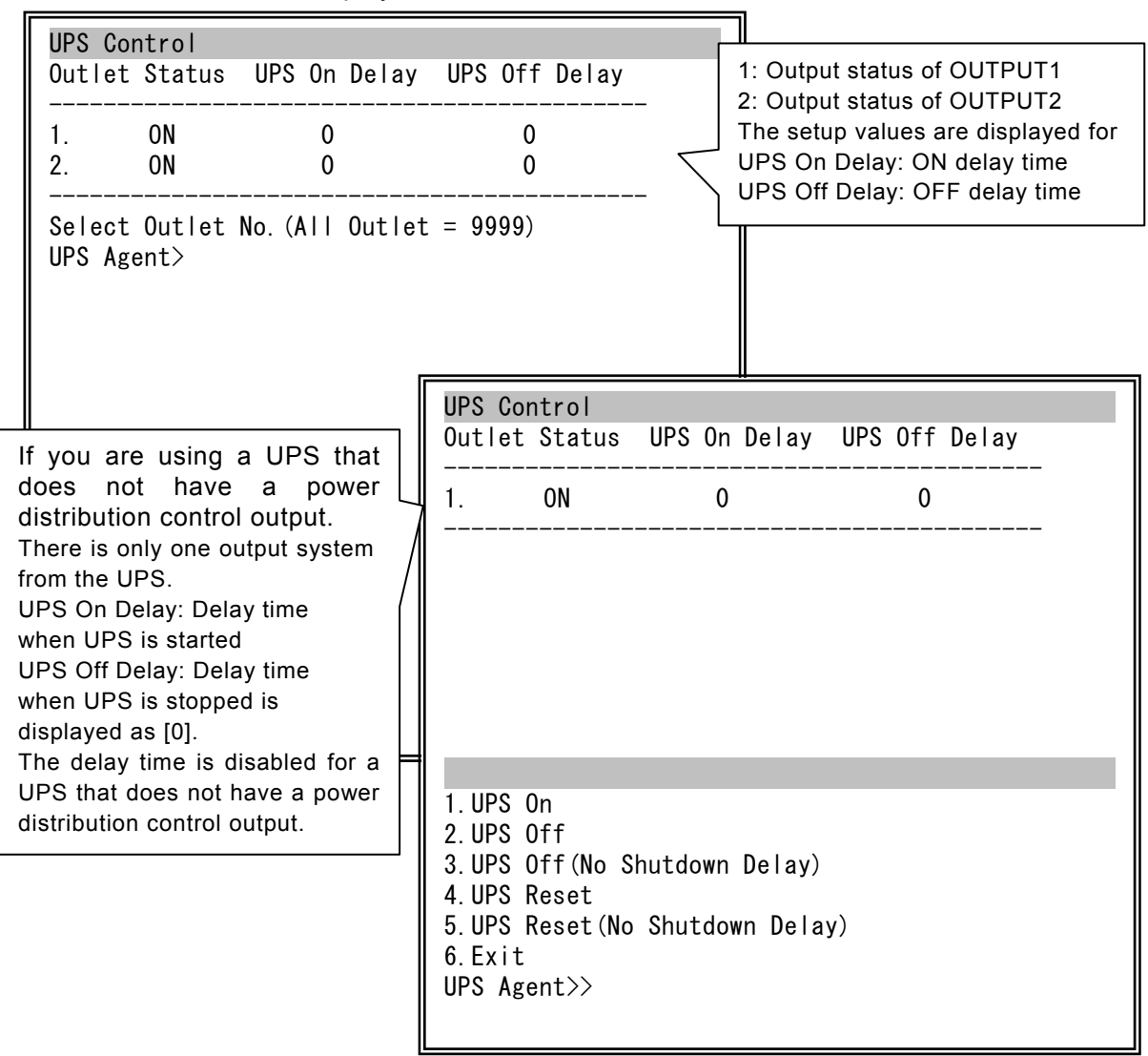

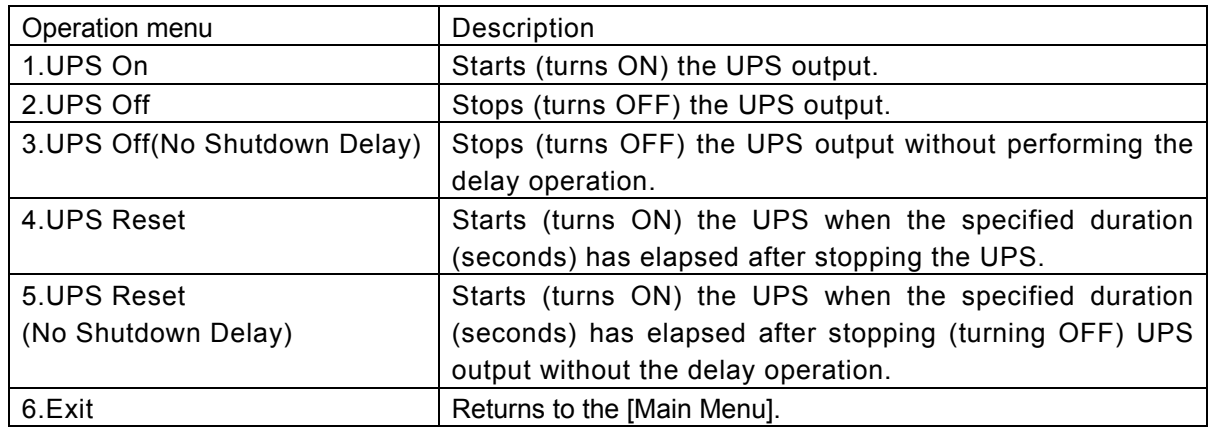

# **3.6.1 Turning UPS output ON**

This section describes how to turn ON the outlet of OUTPUT1 when you are using a UPS with a power distribution control output.

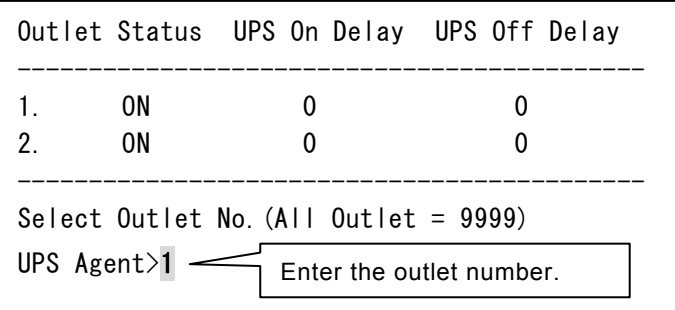

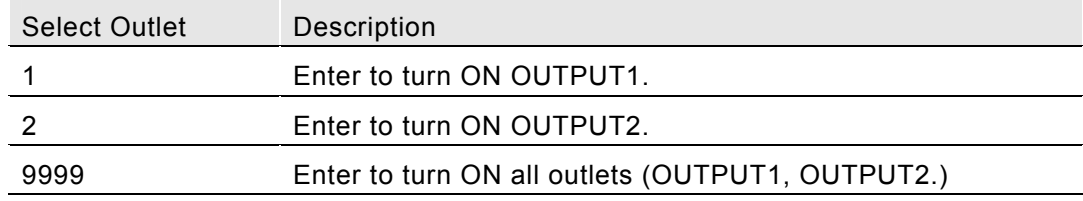

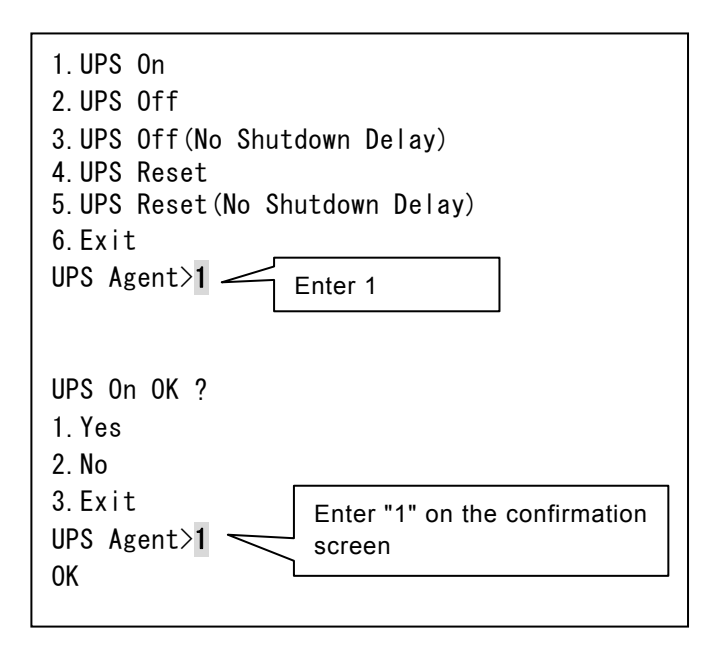

[OK] is displayed indicating that the outlet of OUTPUT1 has been turned ON .

## **3.6.2 Turning UPS output OFF**

This section describes how to turn OFF the outlet of OUTPUT1 when you are using a UPS with a power distribution control output.

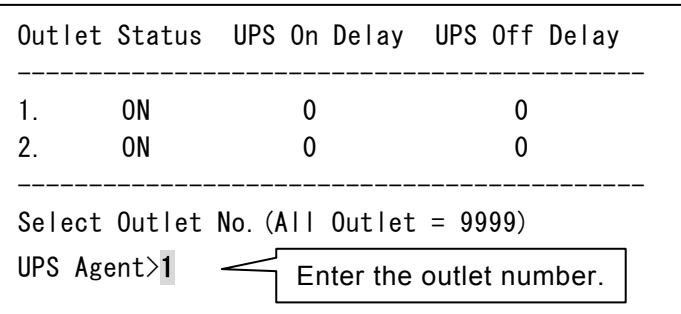

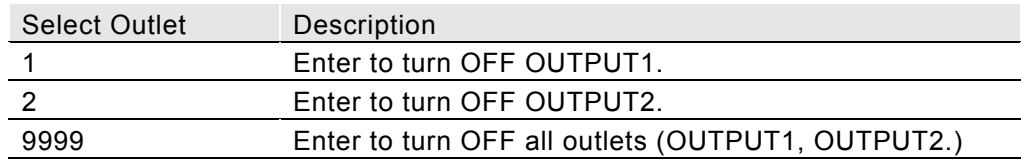

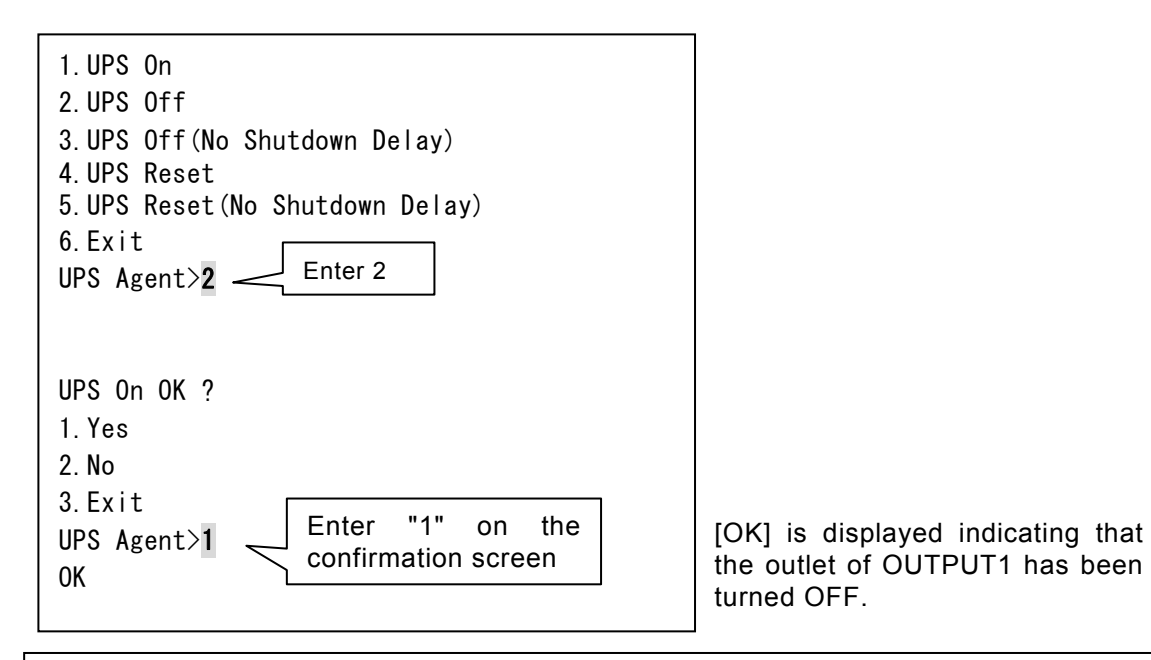

#### **2.UPS Off and 4.UPS Reset :**

The shutdown process occurs after waiting for the computer to log off.

#### **3.UPS Off (No Shutdown Delay) and 4.UPS Reset (No Shutdown Delay):**

The shutdown process occurs without waiting for the computer to log off.

(The pre-shutdown process executes after the shutdown delaying time count starts.)

### **3.7 UPS Information Display menu (Display**)

Enter "4"(Display) on the [Main Menu] screen, and then press "Enter". The [Display Menu] screen is displayed.

 Display Menu 1.UPS Condition/ Meas. Value 2.UPS Service Information 3.Event Log 4.Exit UPS Agent>

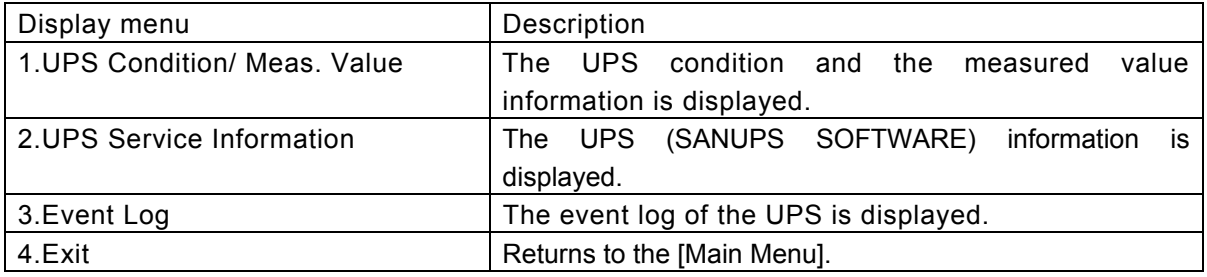

(Note)

Depending on the UPS model, the measurement display function might not be available.

### **3.7.1 Checking the UPS status and measurement values**

Enter "4"(Display) on the [Main Menu] screen, and then press "Enter".

The [Display Menu] screen is displayed.

Enter "1"( UPS Condition/ Meas. Value), and then press "Enter".

The UPS information is displayed.

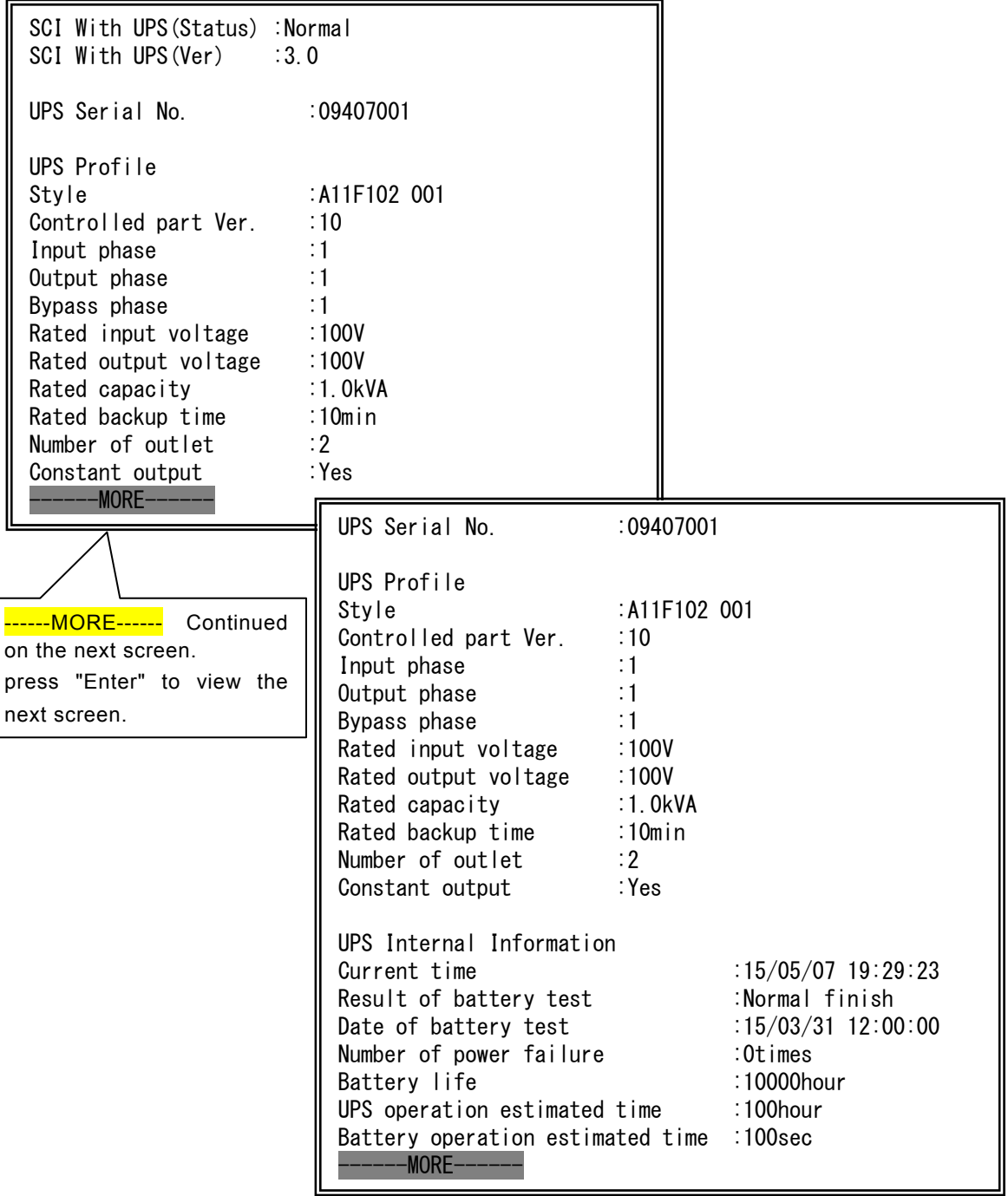

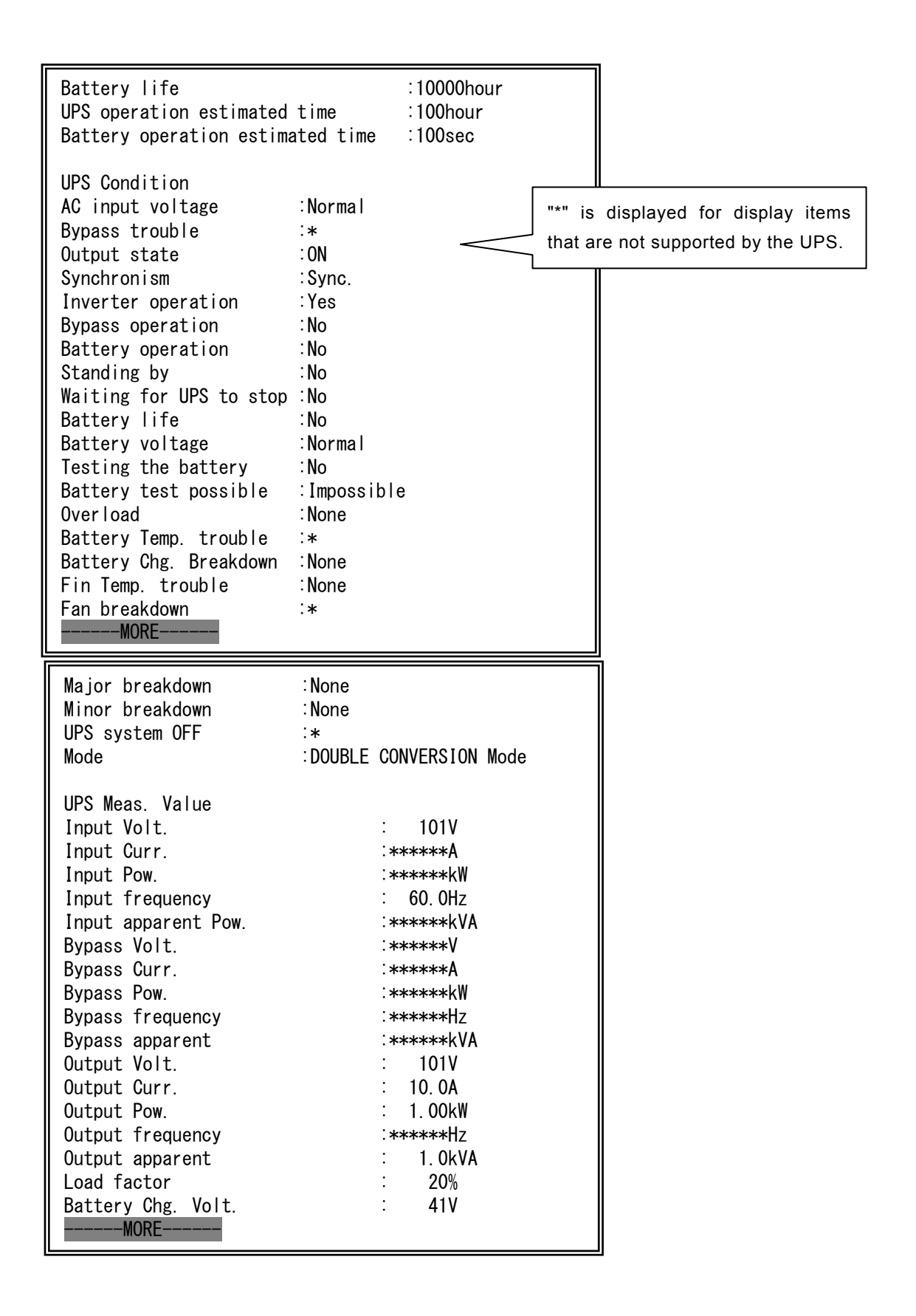

Explanation of the function of the Telnet Terminal tool

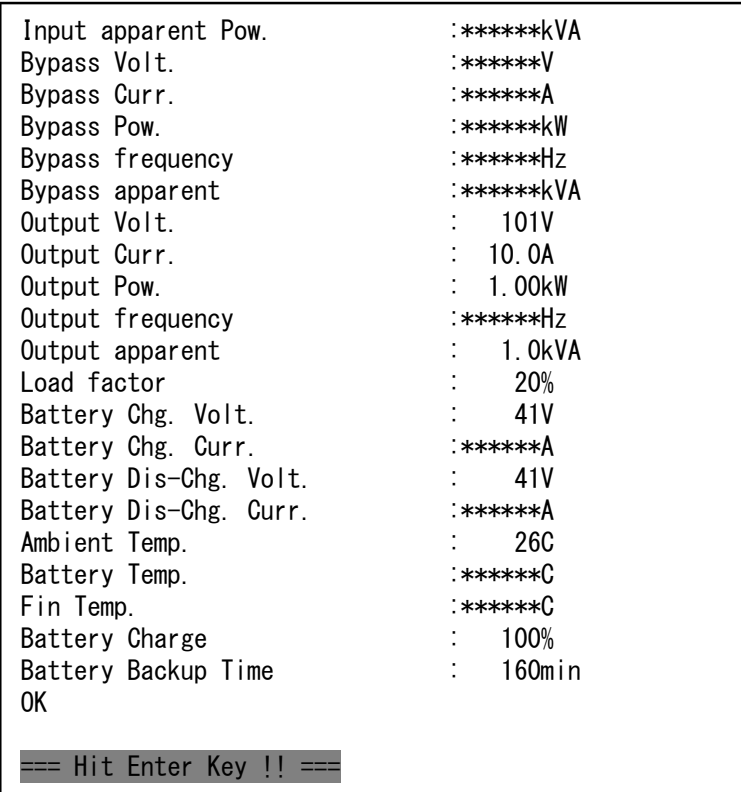

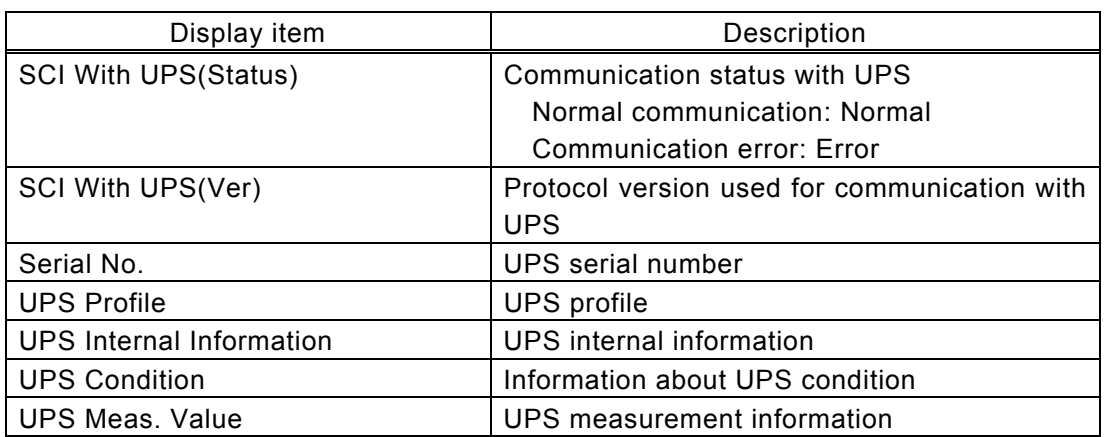

# **3.7.2 Checking the UPS event log**

Enter "4"(Display) on the [Main Menu] screen, and then press "Enter".

The [Display Menu] screen is displayed.

Enter "3"(Event Log), and then press "Enter".

Up to 1,000 logs are displayed in the UPS event log.

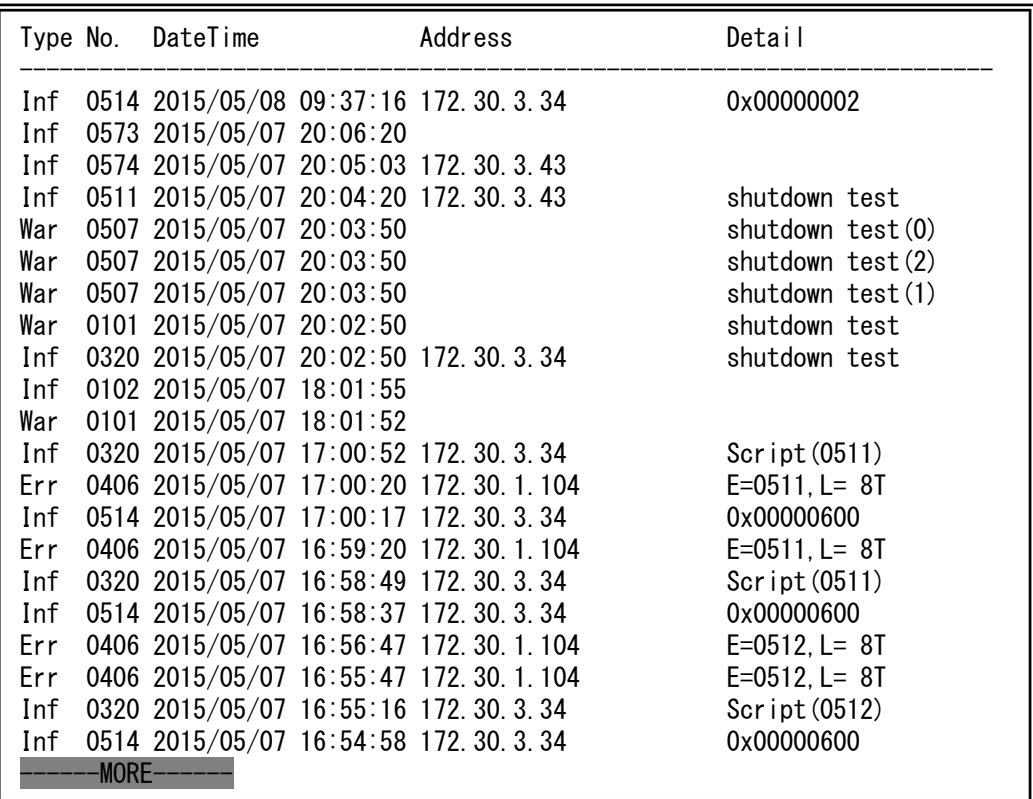

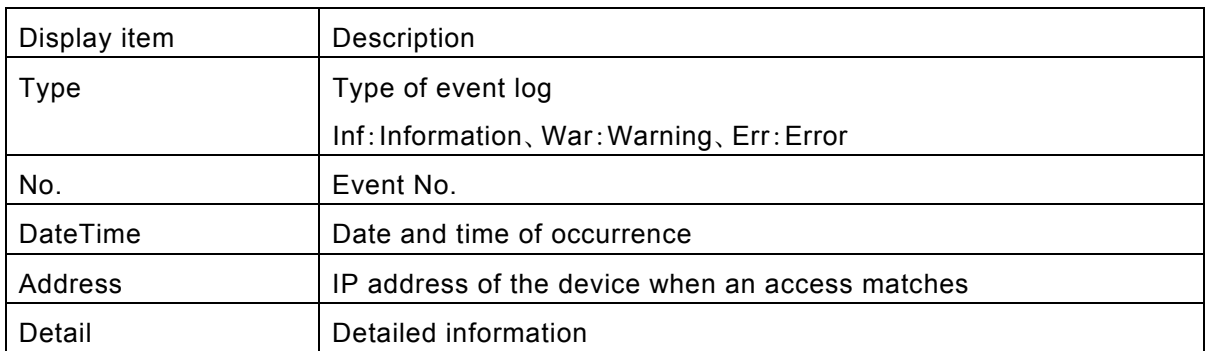

#### **3.8 Connection Device Configuration menu (Connection Device)**

Enter "6"(Connection Device) on the "Main Menu" screen, and then press "Enter". The "Connection Device" screen is displayed.

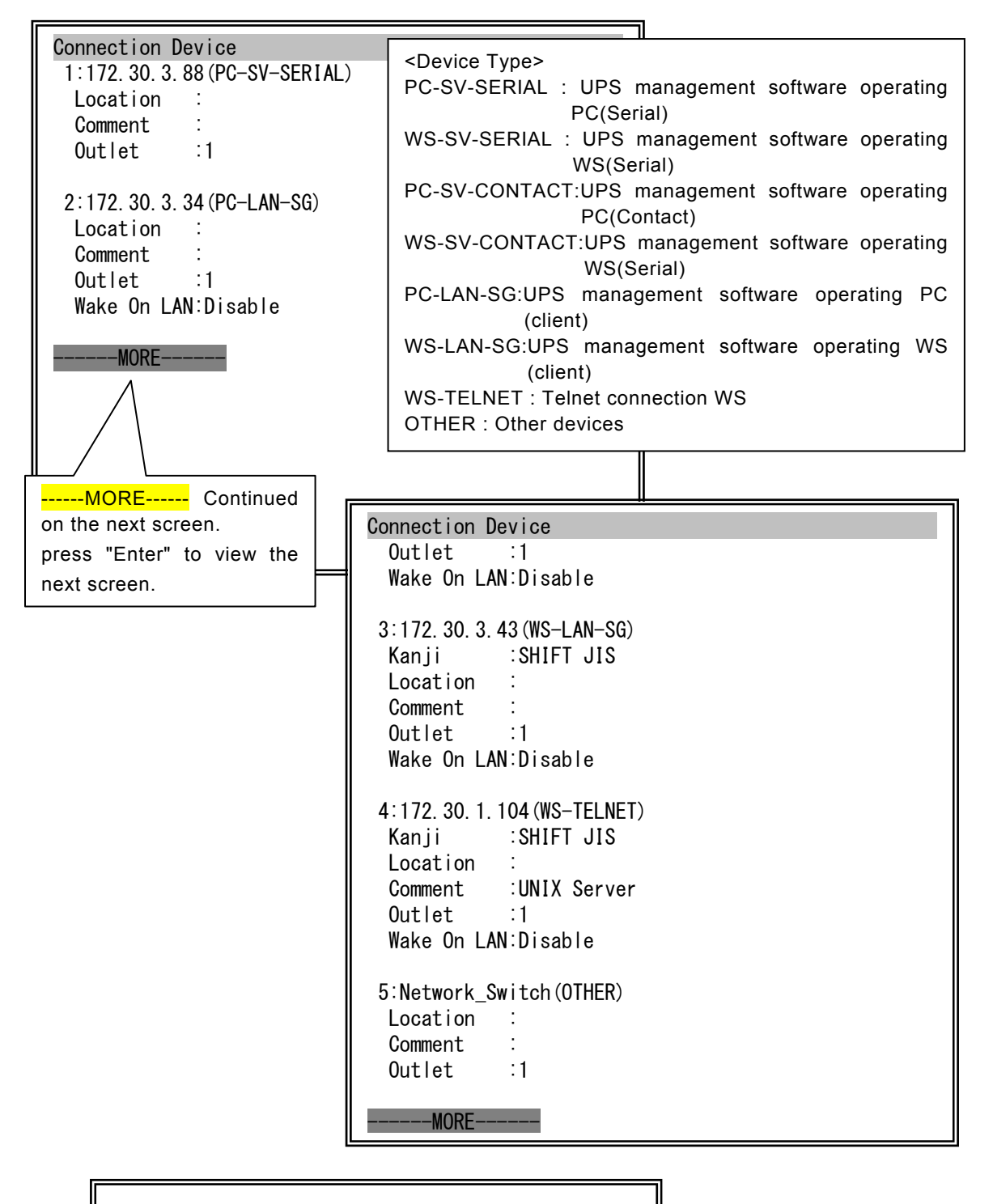

#### **Up to 50 devices can be registered.**

The following screen is displayed after entering a Device No. above. (Device No. 6 is selected. Currently, there is no registered device for item 6.)

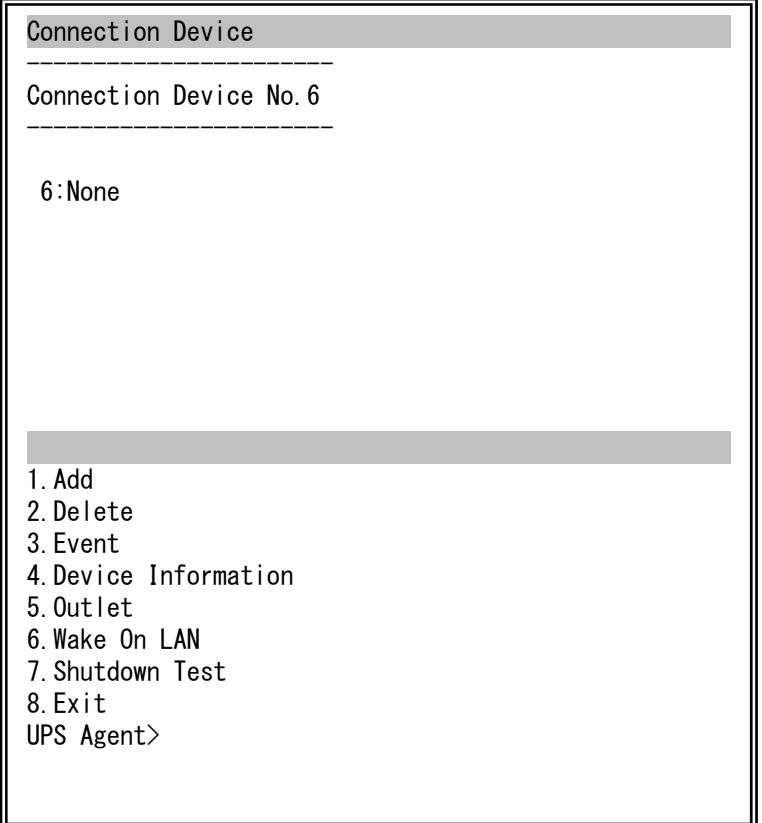

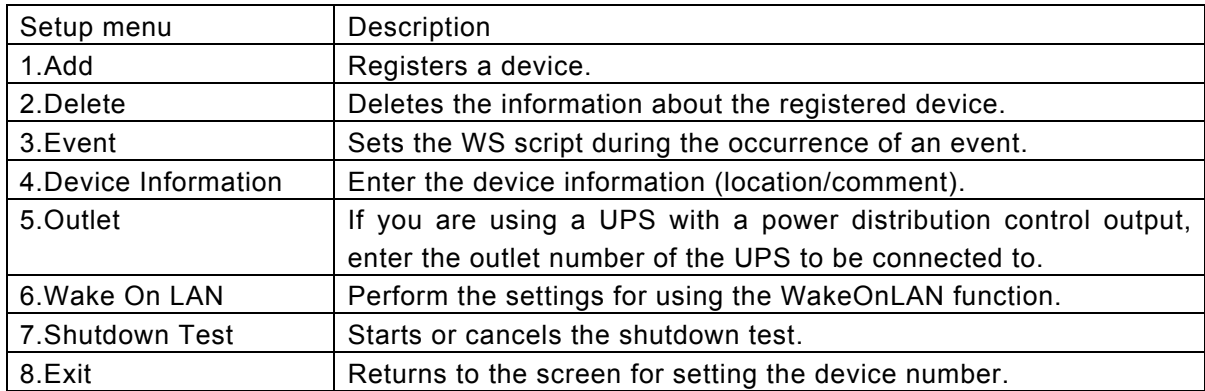

#### **3.8.1 Registering devices on the UPS**

"WS (Telnet connection)" type of devices can be registered using the **SANUPS SOFTWARE** Telnet Terminal Tool.

Register **SANUPS SOFTWARE** clients using a GUI tool or CUI tool. Refer to the User's Guide for details.

Registering a Telnet connection WS

The method of registering a "Telnet connection WS" device in No. 6 is described below.

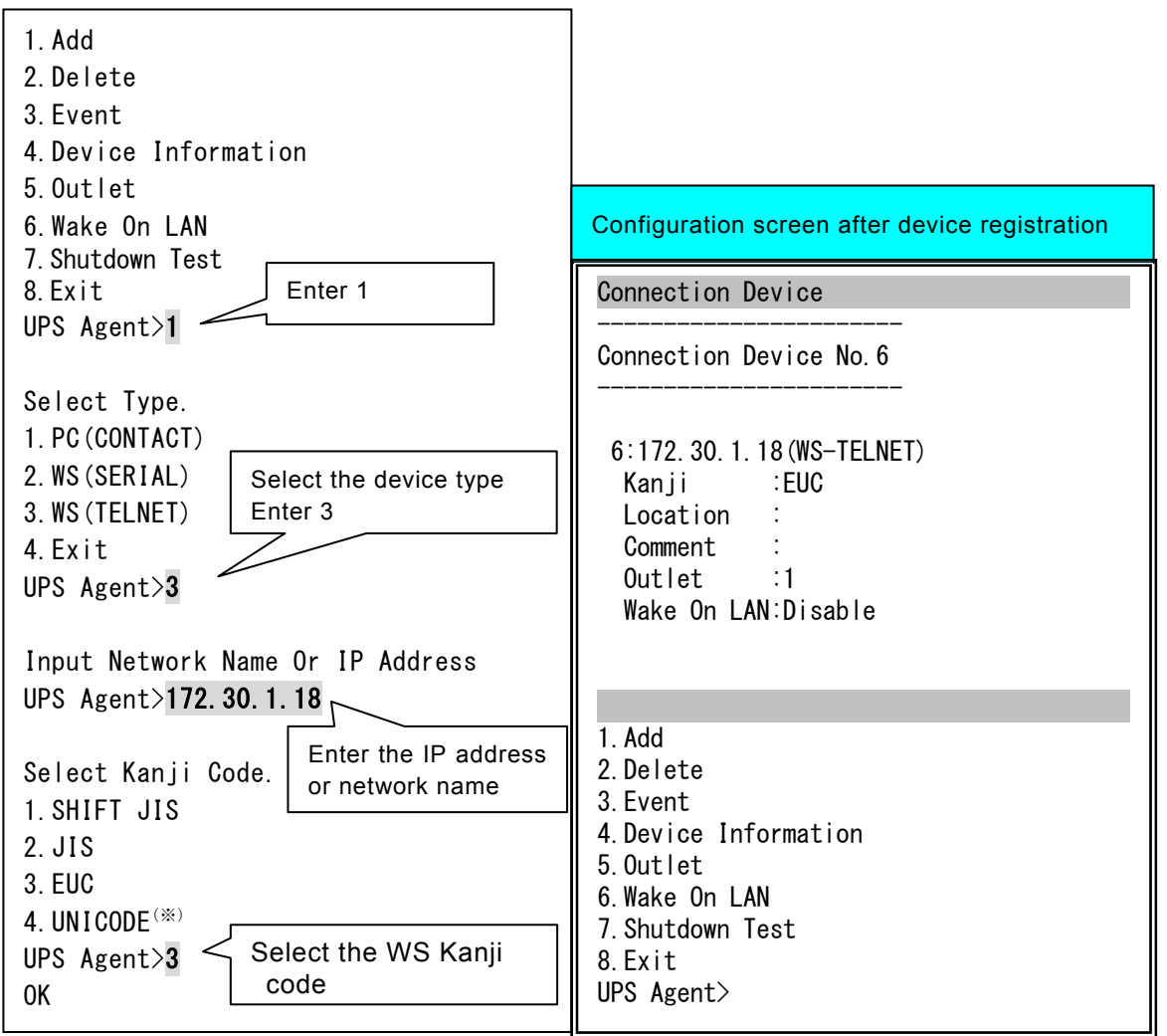

\*UNICODE is not supported in the current version. Do not select it.

The entered information is displayed.

Set the necessary items in "Connection Device" setup menu Steps 4 to 6.

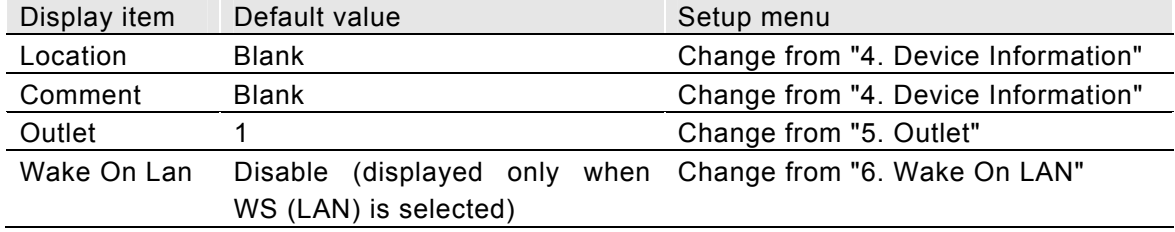

## **3.8.2 Deleting device information registered in the UPS**

Enter "6"(Connection Device) on the "Main Menu" screen, and then press "Enter". The "Connection Device" screen is displayed.

Enter the device number to be deleted.

The screens below show how to delete the device registered in item No. 6.

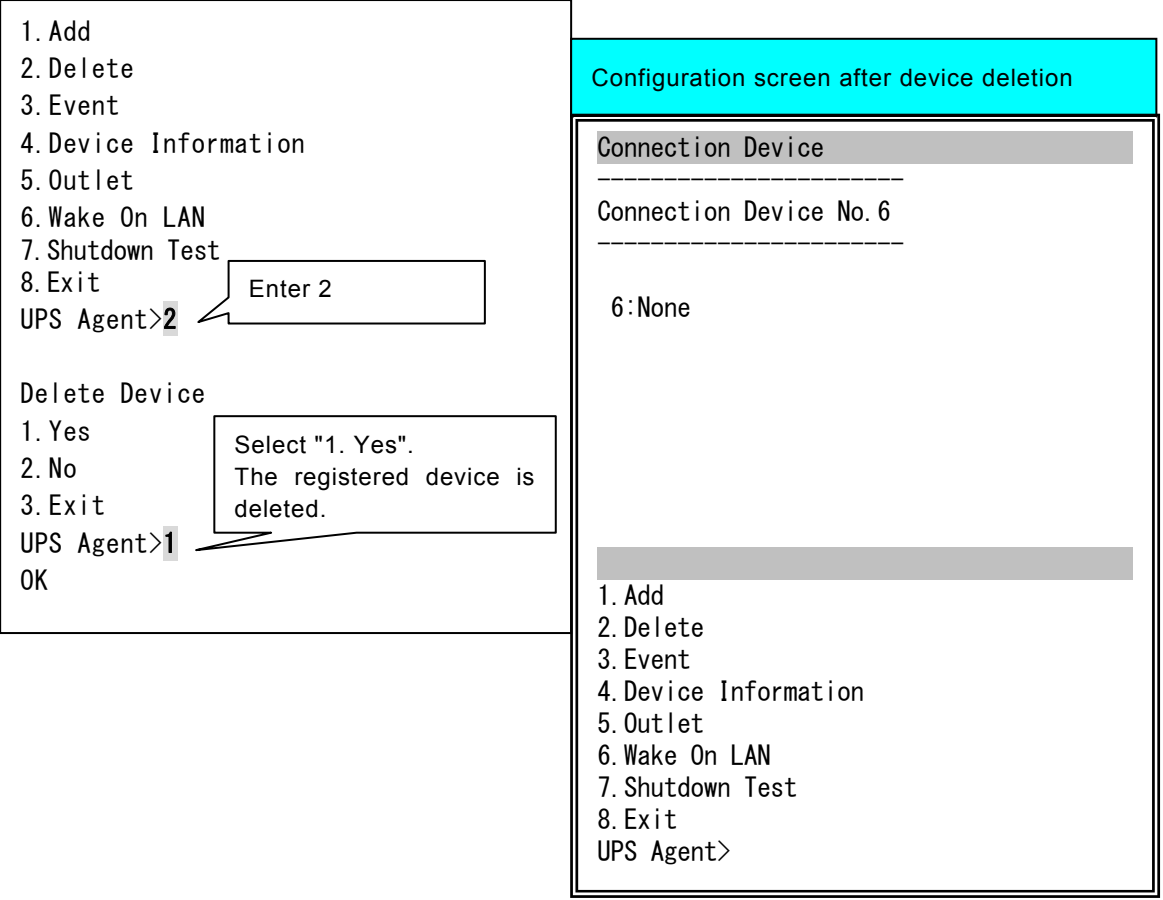

## **3.8.3 Configuring the action when an event occurs (Event)**

Set the script executed during the occurrence of an event for the registered WS. This function allows you to set the shutdown operation when a power failure occurs.

# **About script** "Scripts" are descriptions of a series of operations such as transmitting commands to computers.

They are different from shell scripts in UNIX.

Enter "6"(Connection Device) on the [Main Menu], screen and then press "Enter".

Enter the number of the device to be set, and then press "Enter".

Enter Event "3", and then press "Enter".

The screen for setting the script is displayed.

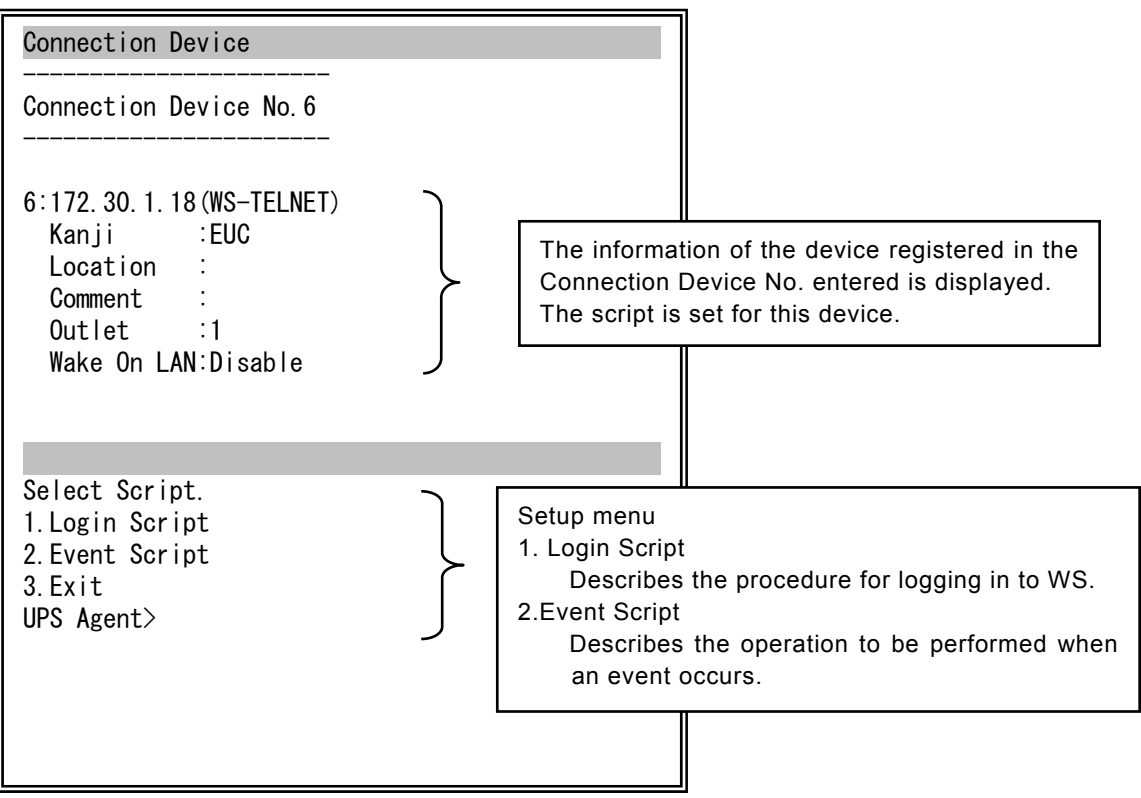

#### ・**Configuring login scripts**

You can set the WS login operation during the execution of the event script. The default settings of the login script are described in the figure below.

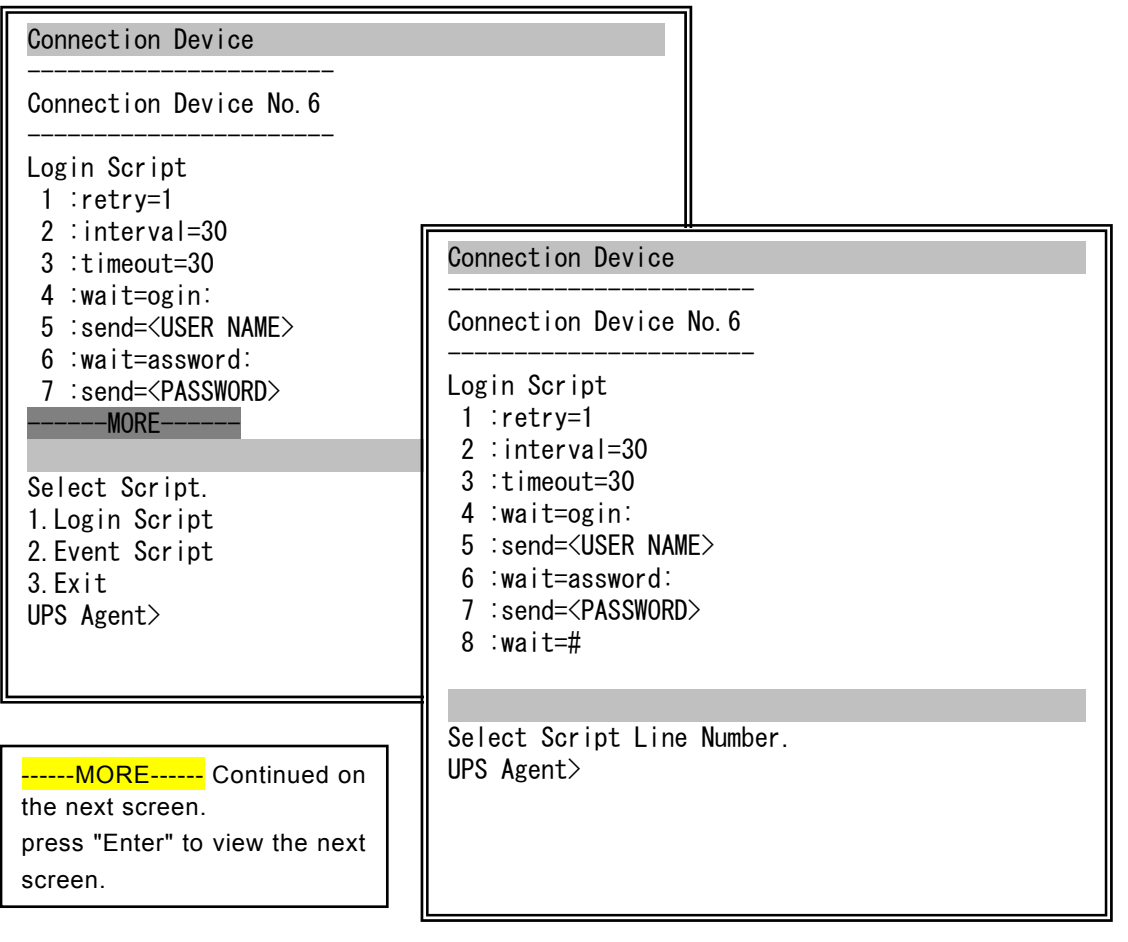

Default value of Login Script

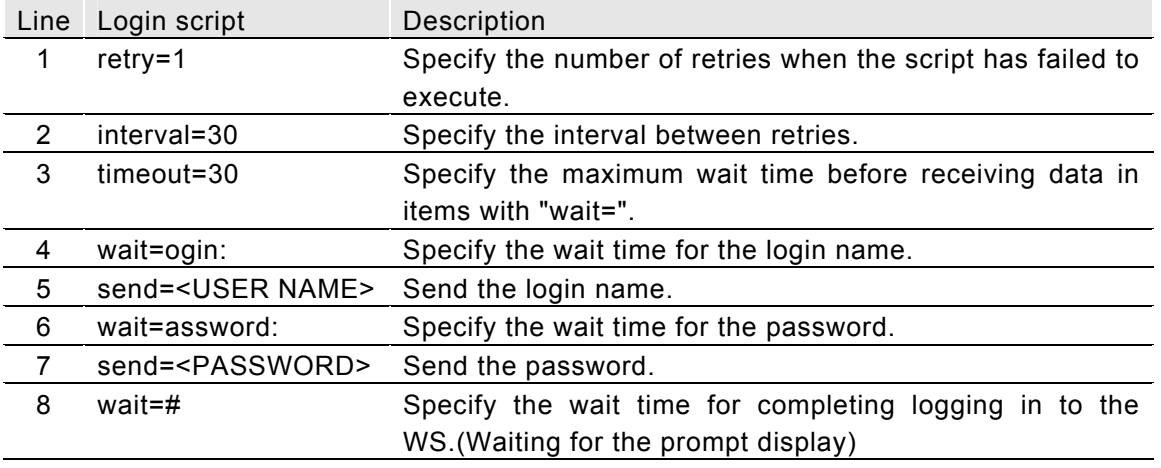

Line No.1 to 3:Operational configurations of the login script.

Line No.4 to 5: Login name entry.

Line No.6 to 7: Password entry.

Line No.8:Waiting time for the login process completion.("#" prompt is displayed when the login is successful)

Use the commands described in the "List of available commands" in the table below to describe the login script.

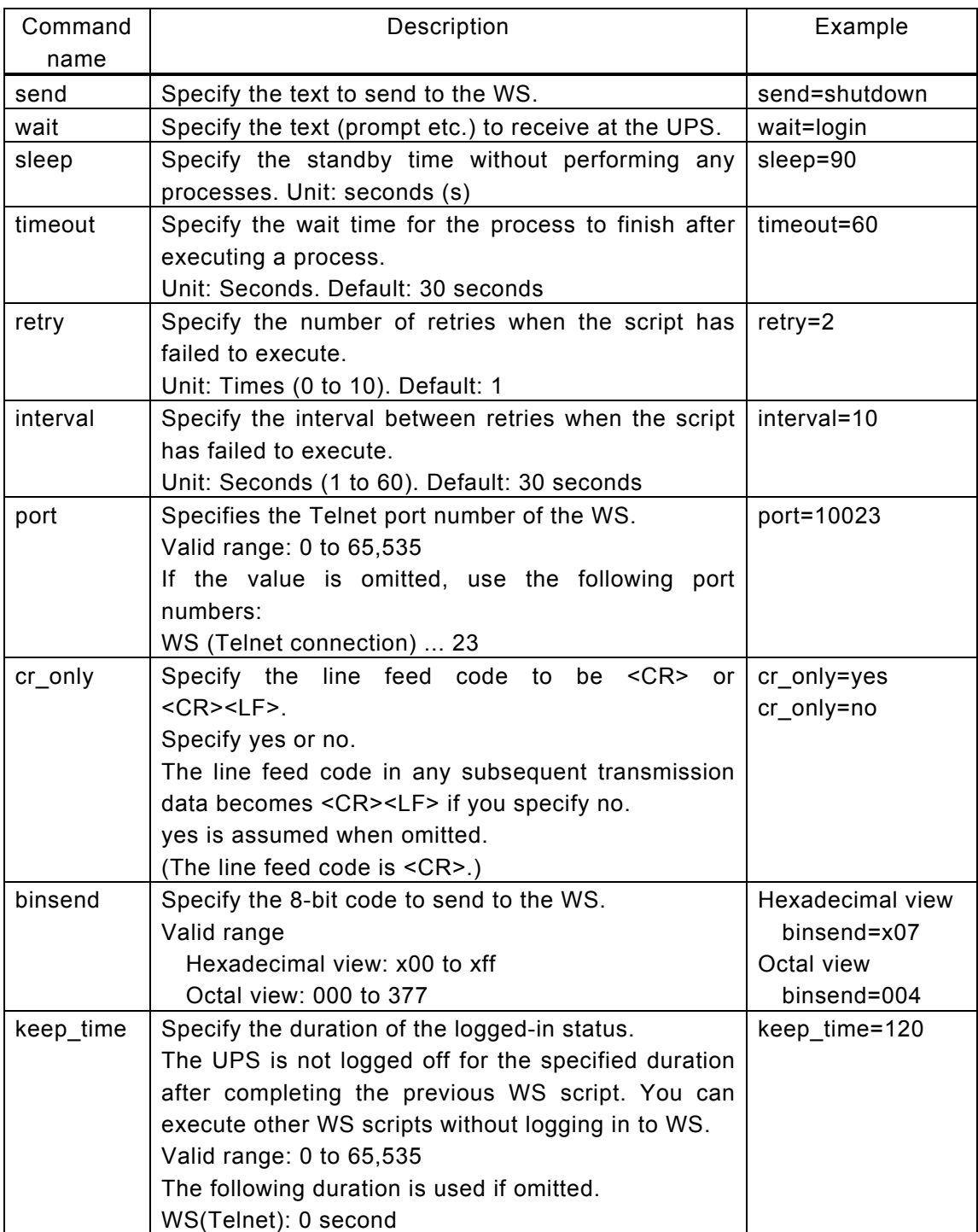

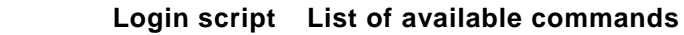

**Specify within 510 single-byte characters.** 

**Whether or not to enter a space before and after "=" does not affect the process** 

#### ・**Configuring event scripts**

Enter the script operation to be performed in WS for each event.

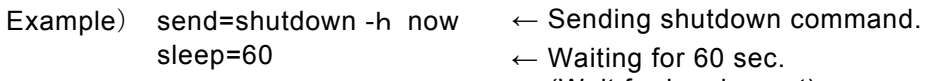

(Wait for logging out)

The commands used in an event script are described in the table below.

**Event script List of available commands**

| Command   | Description                                                        | Example          |
|-----------|--------------------------------------------------------------------|------------------|
| name      |                                                                    |                  |
| send      | Specify the text to send to the WS.                                | send=shutdown    |
| wait      | Specify the text (prompt) to receive at the UPS.                   | wait=login       |
| sleep     | Specify the standby time without performing any                    | sleep=90         |
|           | processes. Unit: seconds (s)                                       |                  |
| timeout   | Specify the wait time for the process to finish after              | timeout=60       |
|           | executing a process.                                               |                  |
|           | Unit: Seconds. Default: 30 seconds                                 |                  |
| retry     | Specify the number of retries when the script has                  | $retry=2$        |
|           | failed to execute.                                                 |                  |
|           | Unit: Times (0 to 10). Default: 1                                  |                  |
| interval  | Specify the interval between retries when the script   interval=10 |                  |
|           | has failed to execute.                                             |                  |
|           | Unit: Seconds (1 to 60). Default: 30 seconds                       |                  |
| cr_only   | Specify the line feed code to be <cr> or <cr><lf>.</lf></cr></cr>  | cr_only=yes      |
|           | Specify yes or no.                                                 | cr_only=no       |
|           | The line feed code in any subsequent transmission                  |                  |
|           | data becomes <cr><lf> if you specify no.</lf></cr>                 |                  |
|           | yes is assumed when omitted.                                       |                  |
|           | (The line feed code is <cr>.)</cr>                                 |                  |
| binsend   | Specify the 8-bit code to send to the WS.                          | Hexadecimal view |
|           | Valid range                                                        | binsend=x07      |
|           | Hexadecimal view: x00 to xff                                       | Octal view       |
|           | Octal view: 000 to 377                                             | binsend=004      |
| delay     | Specify the delay time for executing the script.                   | $delay = 60$     |
|           | The login script is executed after the specified delay             |                  |
|           | time and then the event script is executed if "delay"              |                  |
|           | are specified in the event script.                                 |                  |
| keep_time | Specify the duration of the logged-in status.                      | keep_time=120    |
|           | The UPS is not logged off for the specified duration               |                  |
|           | after completing the previous WS script. You can                   |                  |
|           | execute other WS scripts without logging in to WS.                 |                  |
|           | Valid range: 0 to 65,535                                           |                  |
|           | The following duration is used if omitted.                         |                  |
|           | WS(Telnet): 0 second                                               |                  |

**Specify within 598 single-byte characters.** 

**Whether or not to enter a space before and after "=" does not affect the process** 

# **Available macro characters for scripts**

You can use macro characters in the text you are sending.

Macro characters in the following table are replaced with the corresponding text.

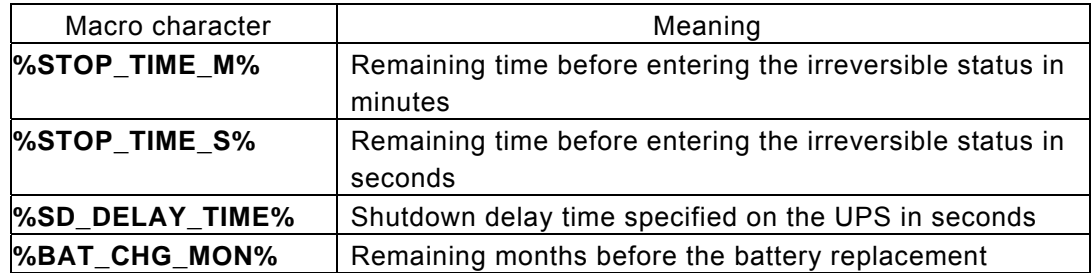

#### **When you cannot log in with superuser (root) privileges**

You may not be able to log in with superuser (root) privileges in some environments. In this situation, use a "su" command to execute the command as the root user. The following table shows an example of login scripts when using the "su" command.

This example assumes the user (user name: guest, password: guest) and root (password: root)。

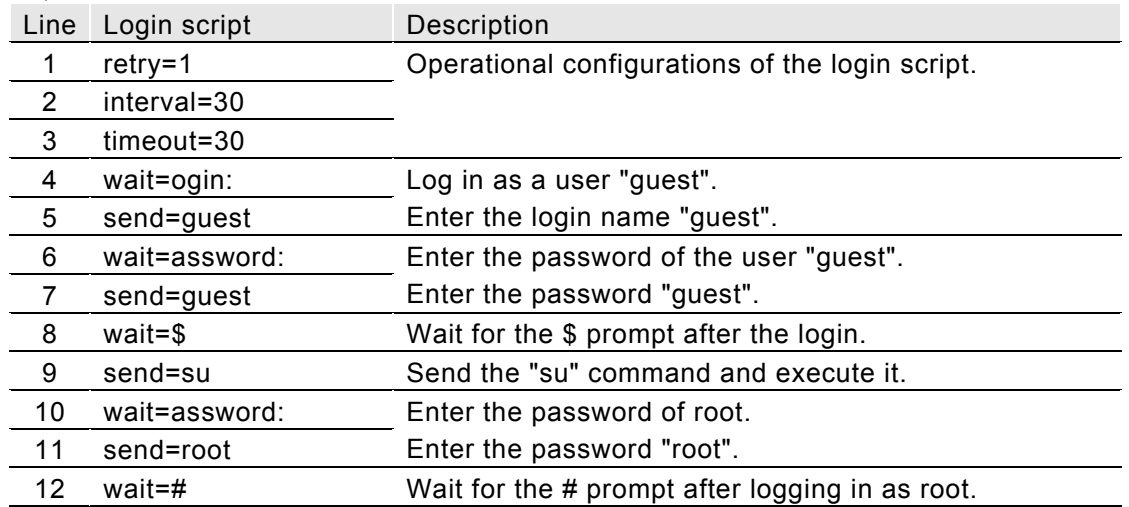

The procedure below describes how to modify the Login Script.

Select the Device No. of the registered device. Change the entry on line 5 as follows: send=<USER NAME> ↓

send=root

```
1.Add 
2.Delete 
3.Event 
4.Device Information 
5.Outlet 
6.Wake On LAN 
7.Exit 
UPS Agent>3 \leftarrow [1]: Select "3. Event"
Select Script. 
1.Login Script 
2.Event Script 
3.Exit 
UPS Agent>1 \leftarrow [2]: Select "1. Login Script"
Select Script Line Number. 
UPS Agent\geq 5 \leftarrow [3]: Enter the number of the line to be
                        changed.
Operation <a-key:Add d-key:Delete e-key:Exit>
UPS Agent>d \leftarrow [4]: Select Delete.
OK delete script 5line.
Select Script Line Number. 
UPS Agent>4 \leftarrow [5]: Enter the number of the line to be
                        added.
Operation <a-key:Add d-key:Delete e-key:Exit>
UPS Agent>a \leftarrow [6]: Select Add.
Input script. 
UPS Agent>send=root \leftarrow [7]: Describe the operation.
Select Script Line Number. 
UPS Agent>1 \leftarrow [8]: Enter a appropriate line number.
Operation <a-key:Add d-key:Delete e-key:Exit> 
UPS Agent>e \leftarrow [9]: End the editing task.
Save Event Script. 
1.Yes 
2.No 
UPS Agent>1 \leftarrow [10]: Save the edited contents.
OK 
                                                              Login Script 
                                                               1 : \text{retry}=1 2 : interval=30 
                                                                3 : timeout=30 
                                                                4 : wait=ogin: 
                                                                5 : send=<USER NAME> 
                                                                6 : wait=assword: 
                                                               7 : send=<PASSWORD> 
                                                               8: wait=#Login Script 
                                                               1 : \text{retry}=1 2 : interval=30 
                                                                3 : timeout=30 
                                                                4 : wait=ogin: 
                                                                5 : wait=assword: 
                                                                6 : send=<PASSWORD> 
                                                               7: wait=\#Login Script 
                                                               1 : retry=1 
                                                                2 : interval=30 
                                                                3 : timeout=30 
                                                                4 : wait=ogin: 
                                                                5 : send=root 
                                                                6 : wait=assword: 
                                                                7 : send=<PASSWORD> 
                                                               8: wait=#Initial settings screen 
                                                              Settings after step [4] execution 
                                                              "send=<USER NAME>" 
                                                               line deleted 
                                                              Settings after step [7] execution 
                                                              "send= root" line added
```
The procedure below describes how to modify the Event Script. The example shows the modification of a Shutdown event (Event No. 511). Select the Device No. of the registered device.

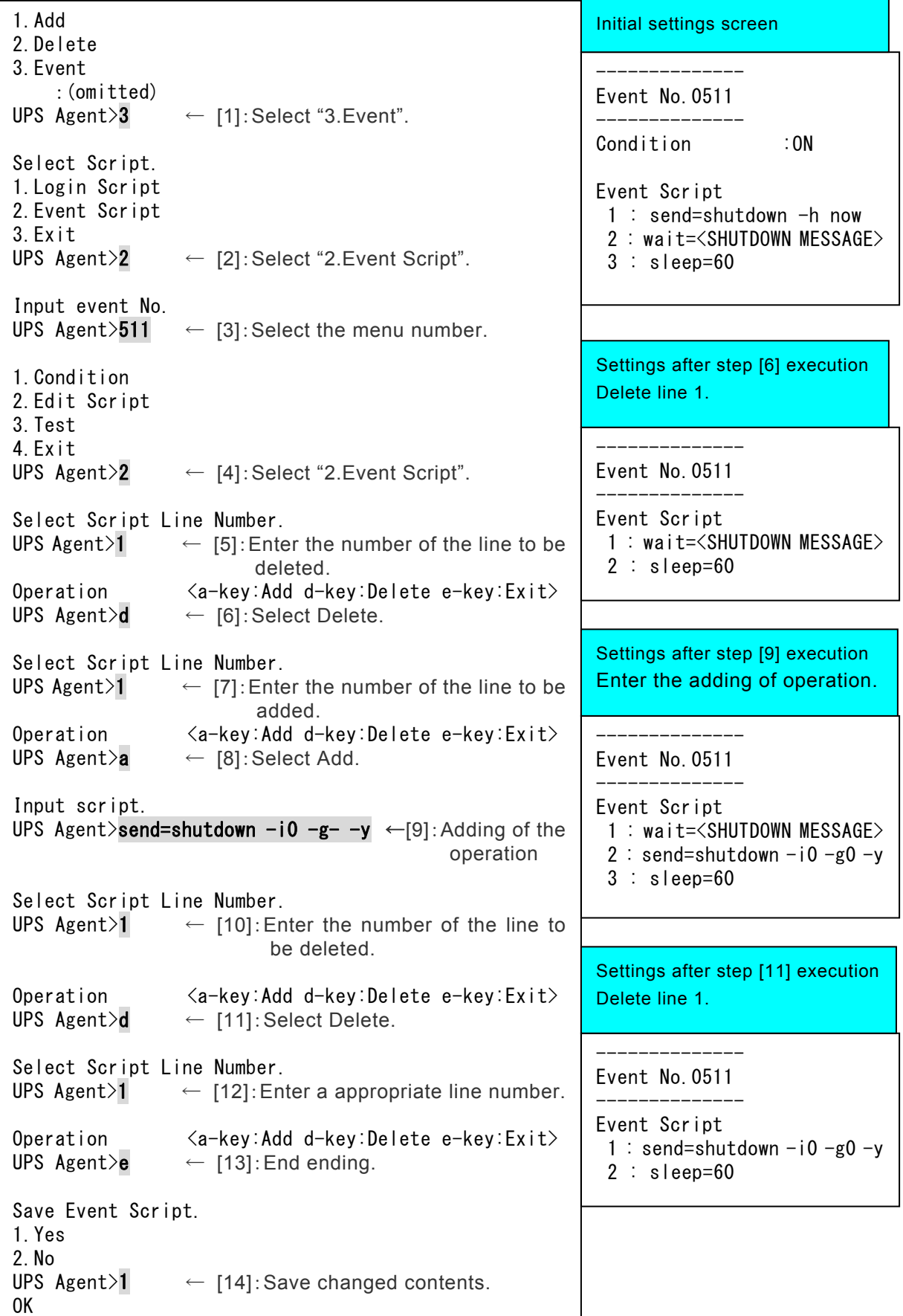
#### ・**Enabling and disabling event scripts**

For some events, the default value of the script execution condition is set to "Disabled." If "Disabled" is set, the script is not executed even if set. Set Enabled/Disabled according to your system environment and purpose of use.

This section provides an example of setting enabled/disabled for the event script of "Power failure" event No. 0101 for a device with the registration number 1.

Enter "6"(Connection Device) on the [Main Menu] screen, and then press "Enter".

Enter the number of the device to be set, and then press "Enter".

Enter Event "3", and then press "Enter".

Enter Event Script "2", and then press "Enter".

Enter Event No. "101", and then press "Enter".

(Enter the event number with reference to User Guide"Appendix C. Explanation of Events.")

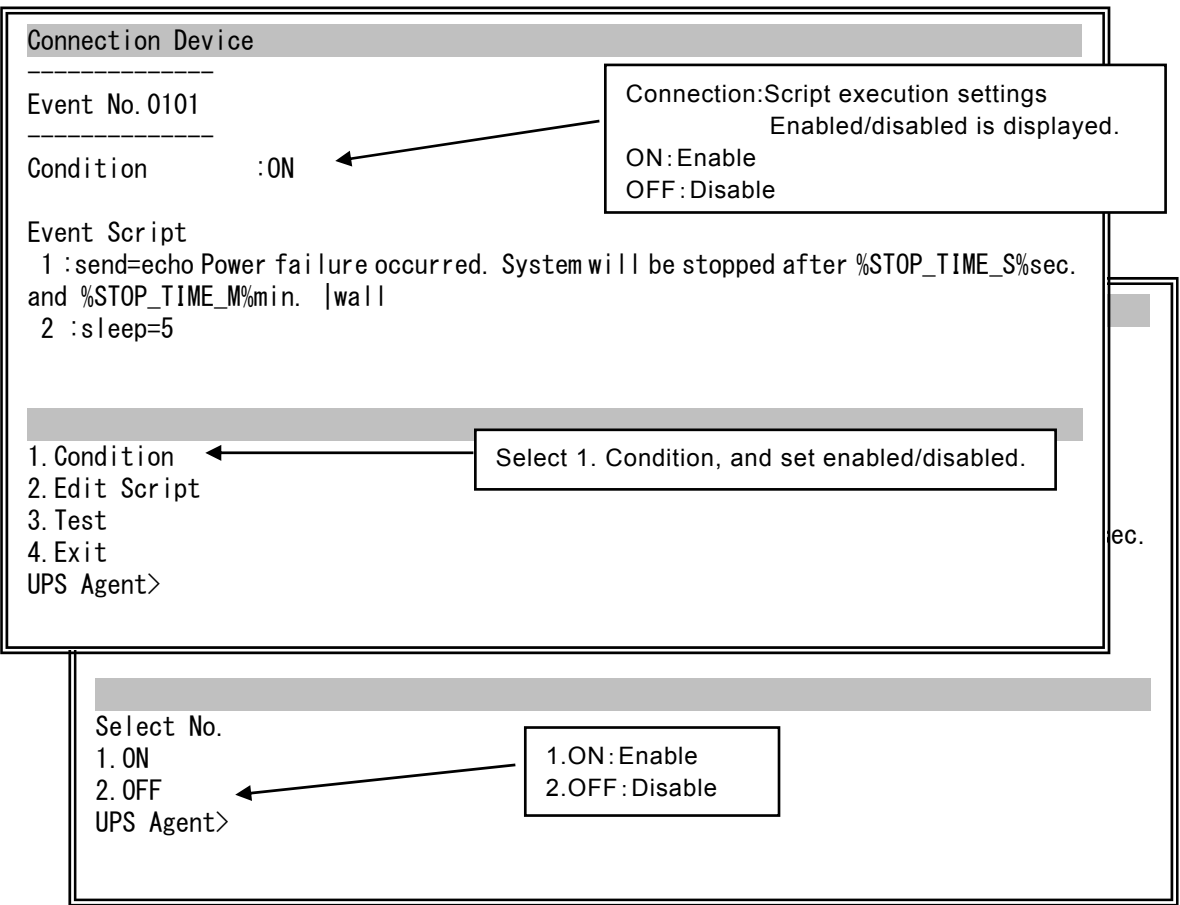

If the set script is not to be executed for the time being, set [2.OFF] disabled.

#### ・**Testing event script operations**

Test if the script that has been set can be executed. The execution results are recorded in an event log.

This section provides an example of how to test the event script of "Power failure" event No. 0101 for a device with the registration number 1.

Enter "6"(Connection Device) on the [Main Menu] screen, and then press "Enter". Enter the number of the device to be set, and then press "Enter". Enter Event "3", and then press "Enter". Enter Event Script "2", and then press "Enter". Enter Event No. "511", and then press "Enter".

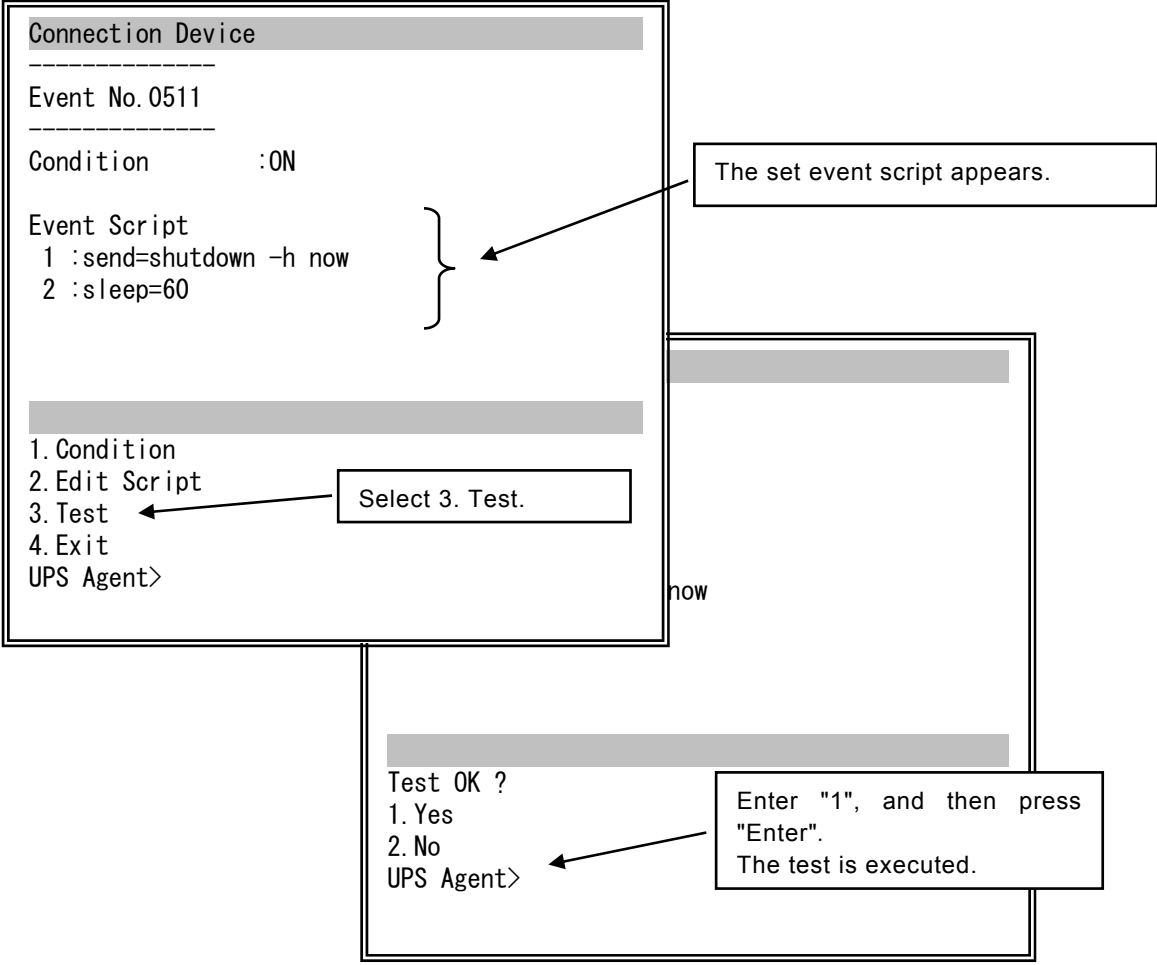

From the event log, check if the test has been executed normally.

See "7.3.2 Checking the UPS event log" and check the test results.

### **3.8.4 Changing devices registered on the UPS**

You can change the default values that are set automatically when a device is registered in "3.8.1 Registering devices on the UPS".

Enter "6"(Connection Device) on the "Main Menu" screen, and then press "Enter". Enter the number of the device you want to change, and then press "Enter".

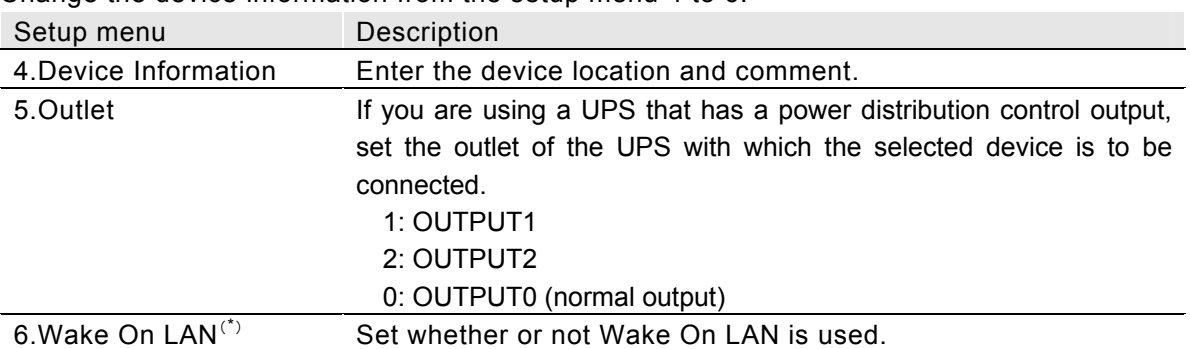

Change the device information from the setup menu 4 to 6.

(\*)If the device is **"PC-LAN-SG", "WS-LAN-SG"** or **"WS-TELNET"**, the setup values can be changed.

#### **Configuring the Wake On LAN**

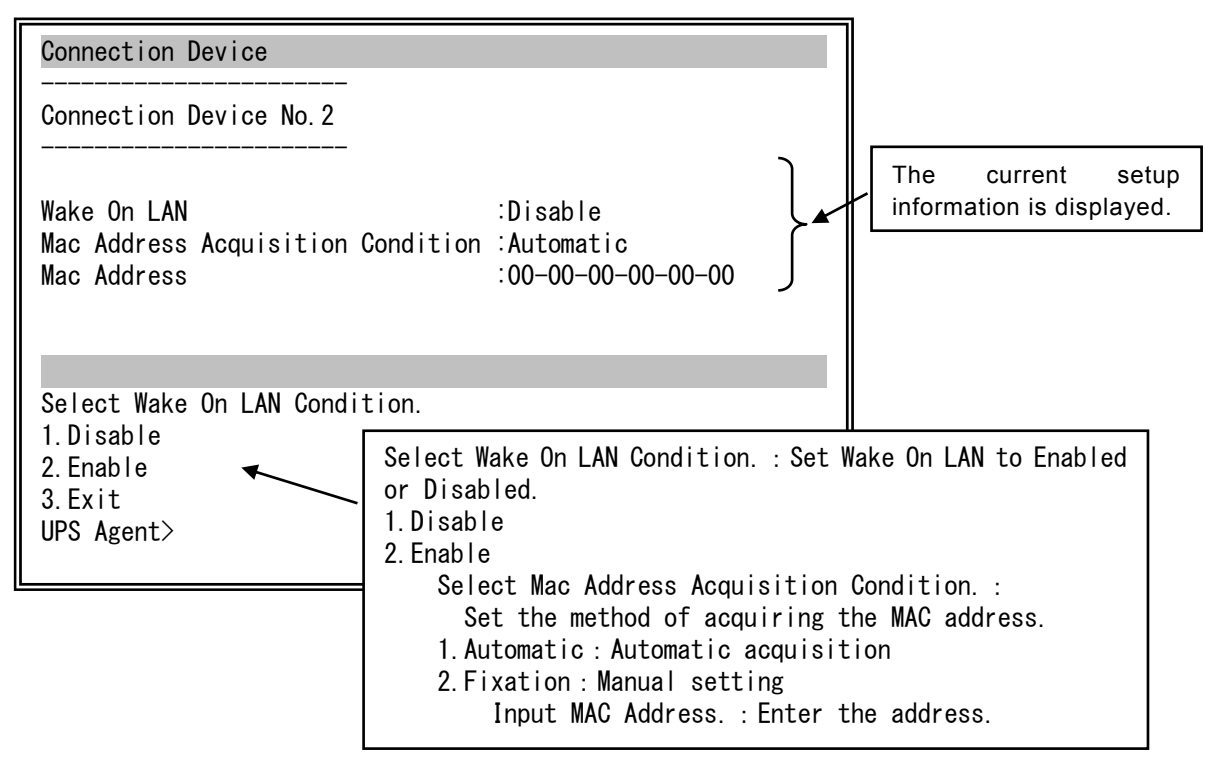

If the method of acquiring the MAC address is set to "1. Automatic", after making the settings, make sure the correct address is displayed in the "Mac Address" for the current setup information. If "00-00-00-00-00-00" is displayed, it indicates that the MAC address has not been acquired properly. Make the settings manually.

## **3.8.5 Testing shutdown of registered devices**

You can execute or cancel a shutdown test for registered devices.

Enter "6"(Connection Device) on the "Main Menu" screen, and then press "Enter". Enter the number of the device for which the shutdown test is to be executed, and then press "Enter".

Execute or cancel the shutdown test from the setup menu "7".

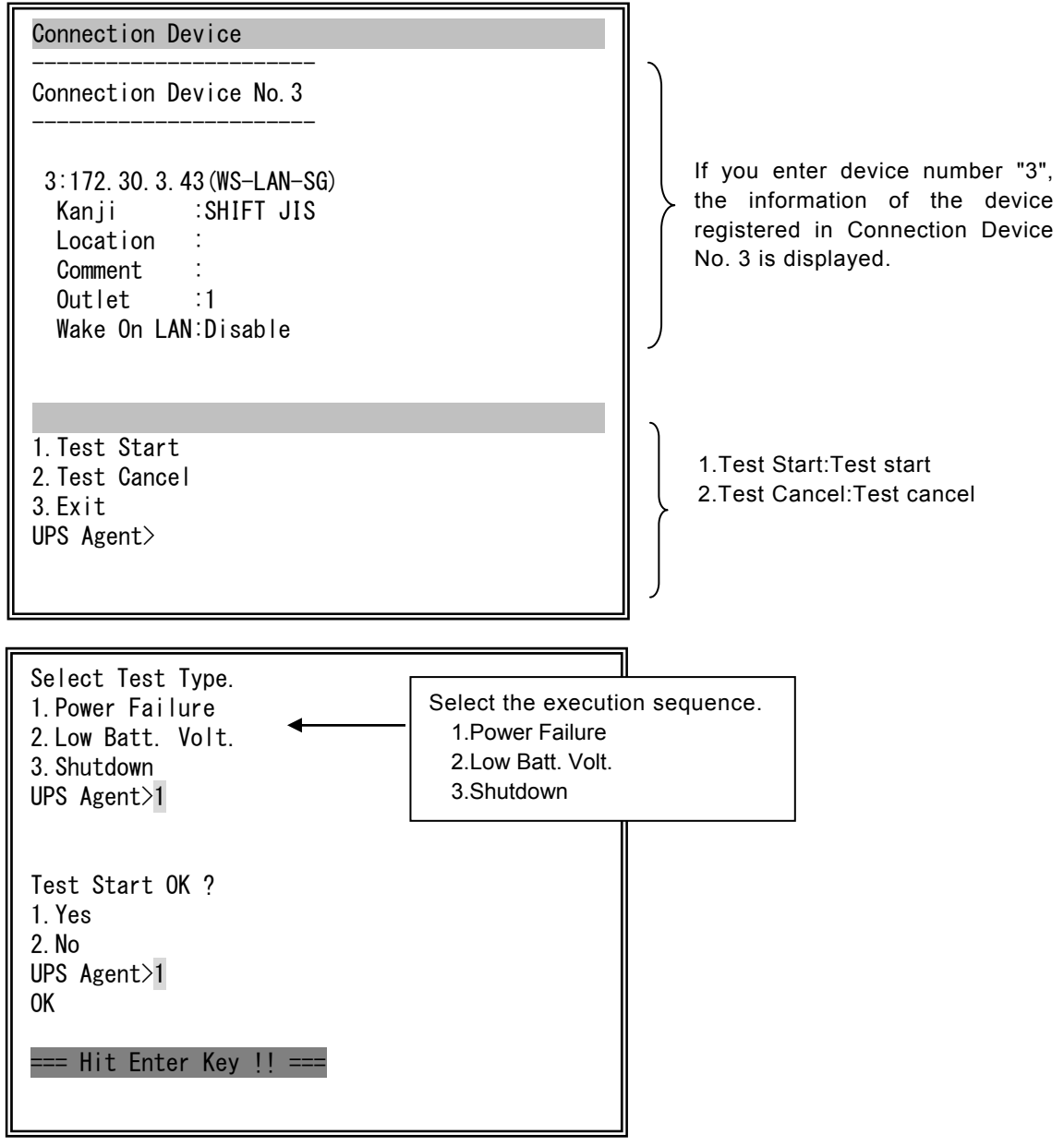

From the event log, check if the test has been executed normally. See "3.7.2 Checking the UPS event log" and check the test results.

# **3.9 Event Configuration menu (Event)**

You can set the event log recording conditions and the e-mail sending conditions used when an event occurs.

Enter "7"(Event) on the [Main Menu] screen, and then press "Enter". The [Event Menu] setup menu screen is displayed.

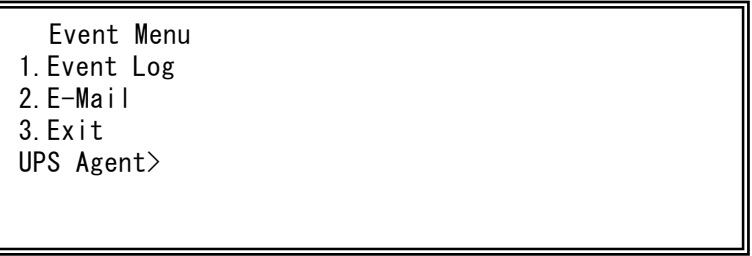

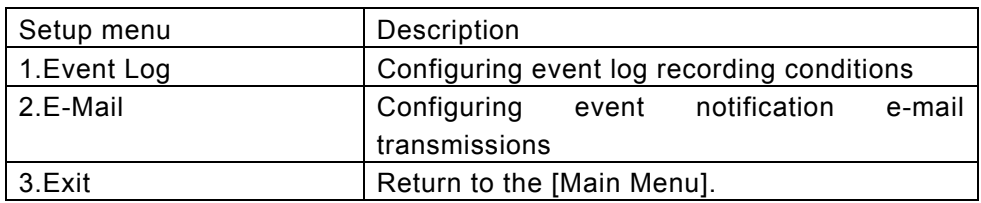

Select 1. Event Log. Set the event log recording conditions.

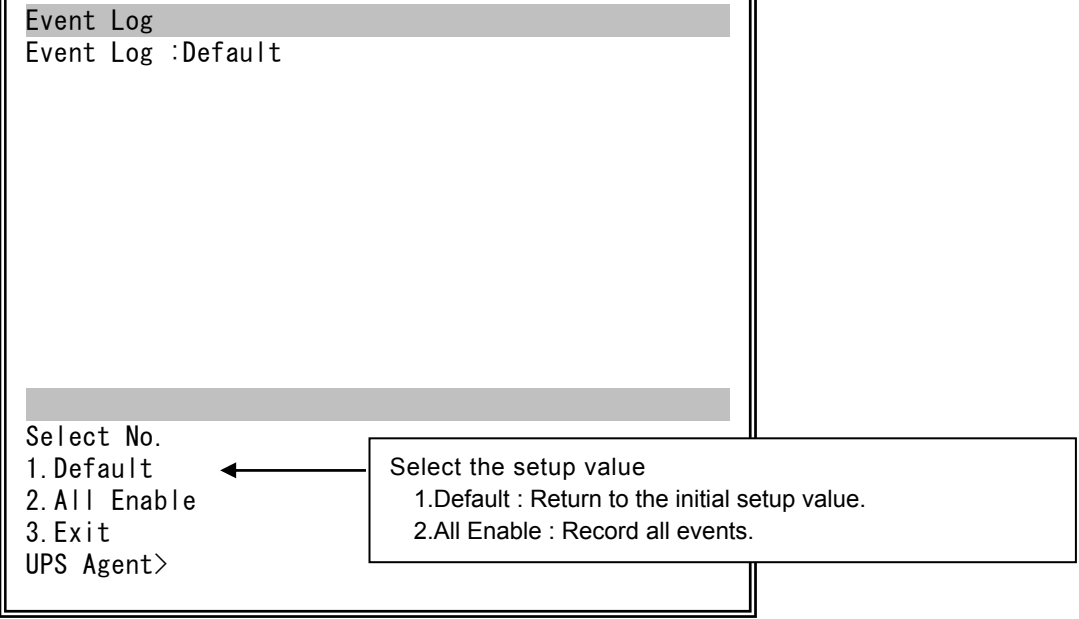

Set the conditions for the E-mail sent when an event occurs. Enter "7" on the [Main Menu] screen, and then press "Enter". The [Event Menu] setup menu screen is displayed. Enter "2"(E-Mail). and then press "Enter".

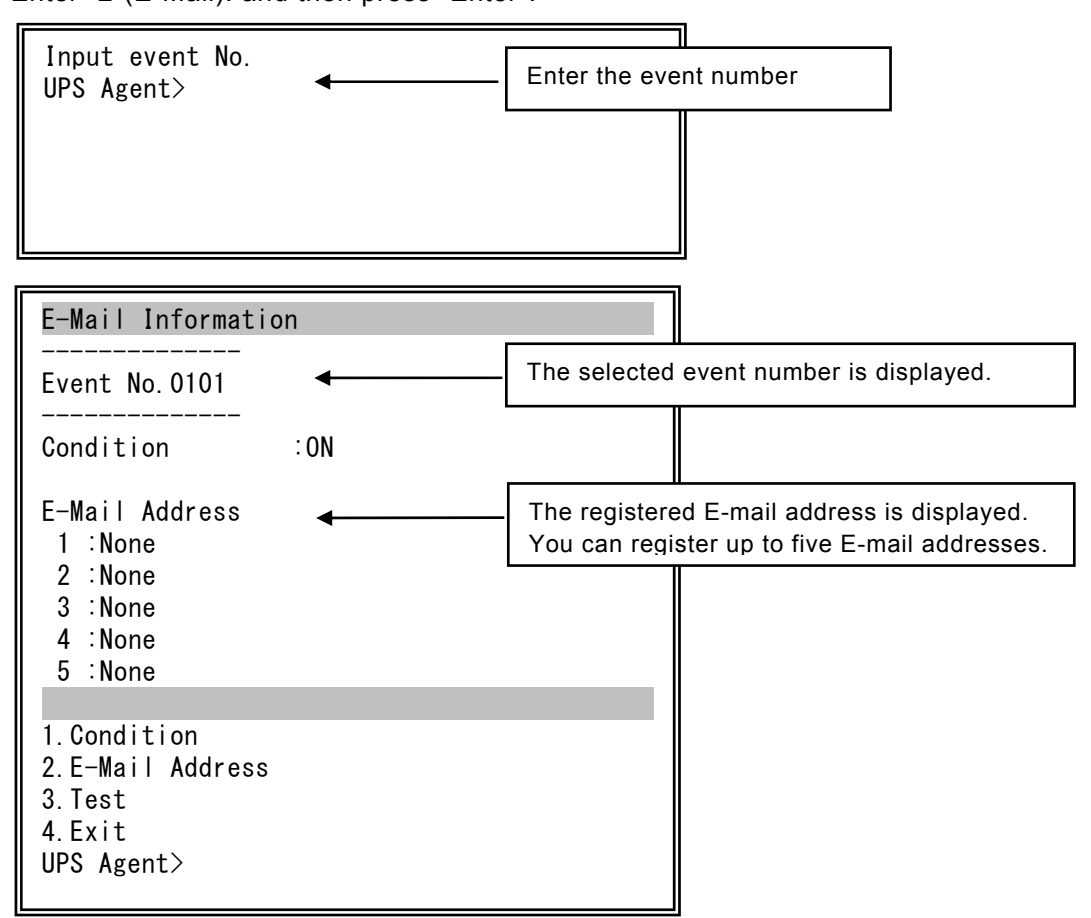

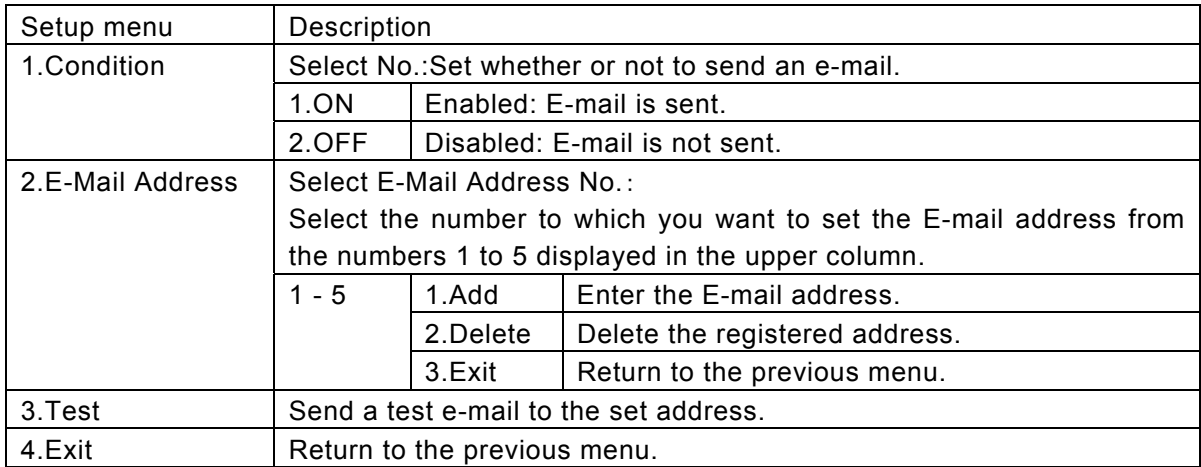

## **3.10 UPS Power Distribution Control Configuration menu (Outlet)**

If you are using a UPS with a power distribution control output, set the operation for each output outlet to "OUTPUT1", "OUTPUT2", "OUTPUT0". If your UPS does not have a power distribution control output, you can specify the operation only for "outlets to shut down at power failure" for "OUTPUT1".

You can make the following settings for each of the output outlets. ・OUTPUT1, OUTPUT2: Delay time settings when the UPS output is turned ON/OFF ・OUTPUT1, OUTPUT2, OUTPUT0: Outlets to shut down at power failure

Enter "8"(Outlet) on the [Main Menu] screen, and then press "Enter". The [Outlet Information] screen is displayed.

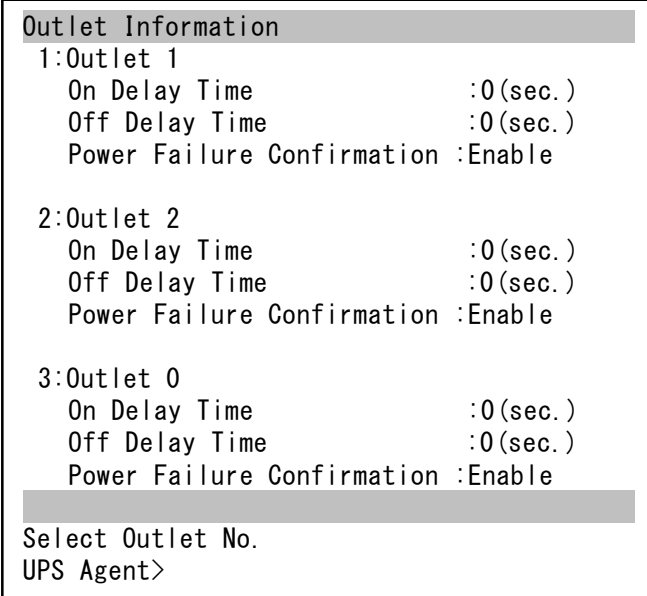

Current setting is displayed.

Enter the outlet number to be set, and then press "Enter".

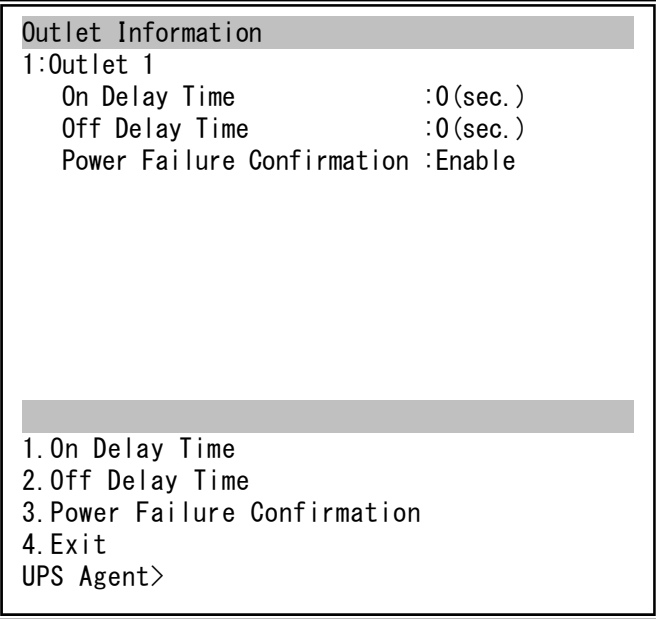

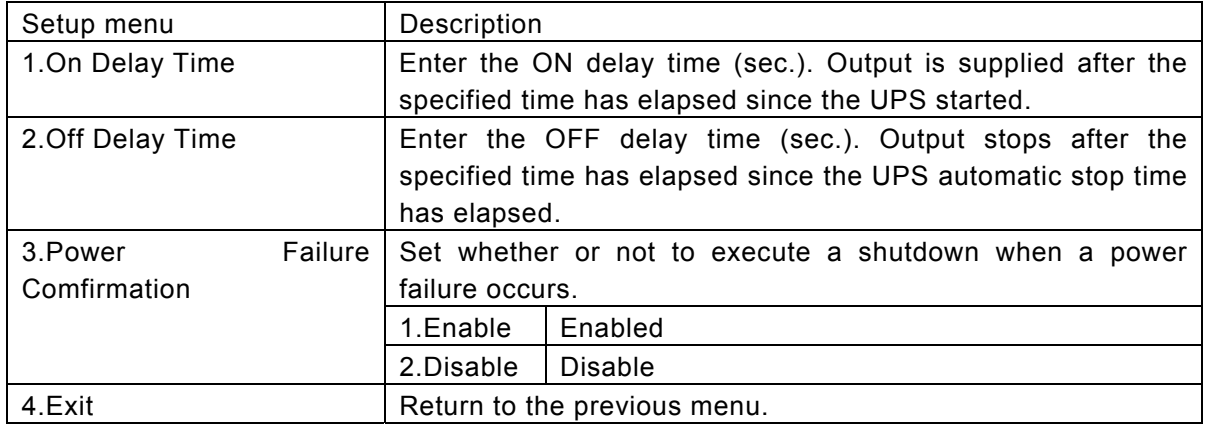

# (Caution)

You can only set [Power Failure Confirmation] for Outlet0. [On Delay Time] and [Off Delay Time] are unavailable.

# **3.11 Checking Communication Circuits with Ping**

By performing a Ping from the UPS to a specific device after specifying the IP address, you can check the status of the communication line between the UPS and that device.

Enter "9"(Ping) on the [Main Menu] screen, and then press "Enter".

Enter the IP address of the device with which the communication is to be checked, and then press "Enter".

Input IP Address. UPS Agent>172.30.3.43 OK

=== Hit Enter Key !! ===

[OK] is displayed once communication has been checked.

|| UPS Agent>172.30.3.104 Input IP Address. NG

[NG] is displayed if communication has not been checked.

=== Hit Enter Key !! ===

(Caution)

The input value does not support network names. If a network name is entered, the result is "NG".